**n.98 12 Novembre - 25 Novembre 2003 €1.60**

**In edicola ogni 15 giorn<sup>i</sup>**

# **Mouse, la "nuova generazione"**

➥ **A confronto i modelli ottici e senza filo** *>p8<*

# **Le FAQ di Microsoft Word**

➥ **Tutto quello che avreste voluto sapere... e ci avete chiesto!** *>p66<*

# **Siamo stati dirottati!**

➥ **Vogliono prendere il controllo del vostro browser. Sono gli "hijacker"e noi vi insegniamo a combatterli** *>p58<*

# **Giochi**

➥ **HALO: Combat Evolved, Ghost Master** *>p78<*

# *Passo a passo*

*16 pagine di idee e suggerimenti*

- ➥**Creare un annuncio da affiggere con Word**
- ➥**Recuperiamo le e-mail danneggiate**

**Alla scoperta del foglio di calcolo di OpenOffice** ➥

- ➥**Gli MP3 si possono tagliare**
- ➥**Gestire le unità disco**
- ➥**Personalizzare il menu Start di Windows Xp**
- ➥**La compilazione automatica del moduli**
- ➥**Piccoli passi** *>p47<*

**USCITA DI SICUREZZA**

# *Il computer non si riavvia? Ecco come recuperare i dati e continuare a lavorare <sup>&</sup>gt;p20<sup>&</sup>lt;*

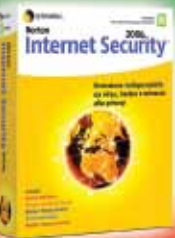

**Devolo Microlink Symantec Norton Internet Security 2004**

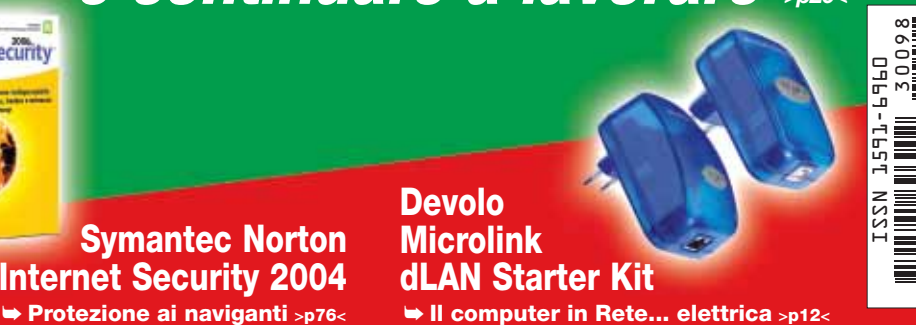

**www.computer-idea.it**

*semplice, pratico tutto in italiano*

o 771591 696002

Spedizione in A.p. - 45% - art. 2 comma 20/b Legge 662/96 - Filiale di Milano - in caso di mancata consegna restituire all'editore che si impegna a pagare la relativa tassa presso il CMP di Roserio - Milano

# **sommario** sommario **> in questo numero**

# Benvenuti a **Computer Idea!** Semplice, **pratico**, tutto in italiano

# Il topo **[tuttofare](#page-5-0)**

*La scelta del mouse è un'operazione meno semplice di quanto potrebbe sembrare. Computer Idea mette a confronto i modelli ottici e senza filo, e vi offre una panoramica delle più recenti versioni dedicate agli utenti di computer portatili.* **pag. 8**

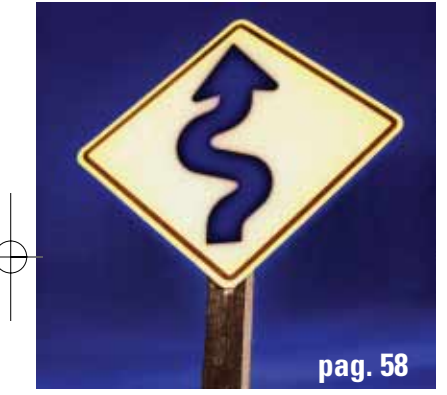

# **[obbligata](#page-40-0)**! Deviazione...

*Quando è il browser a guidare la vostra navigazione, e quando è qualcun altro a decidere la vostra homepage, quando i siti si aprono indipendentemente dalla vostra volontà, è tempo di agire. Dite "no" ai dirottatori del Web!*

# **Le FAQ di**  [Microsoft Word](#page-45-0)

*Più un programma è potente e versatile, più sono i dubbi che può creare. Questa volta ci dedichiamo alle vostre perplessità circa l'uso di Microsoft Word. Non potrebbe essere più semplice: voi ci fate le domande, noi vi diamo le risposte.* **pag. 66**

# dall'**[emergenza](#page-15-0)** Uscire

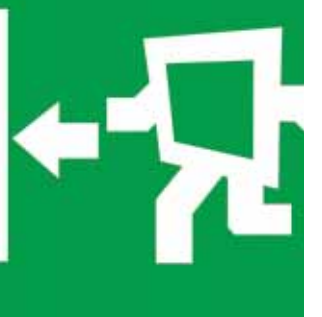

*Almeno una volta tutti abbiamo provato quel brivido freddo che corre lungo la schiena quando il PC, al suo avvio, non riesce a caricare il sistema operativo dal disco fisso. Ebbene, anche in queste situazioni, spesso, c'è comunque un modo per recuperare i dati... Accomodatevi all'uscita di sicurezza!* **pag. 20**

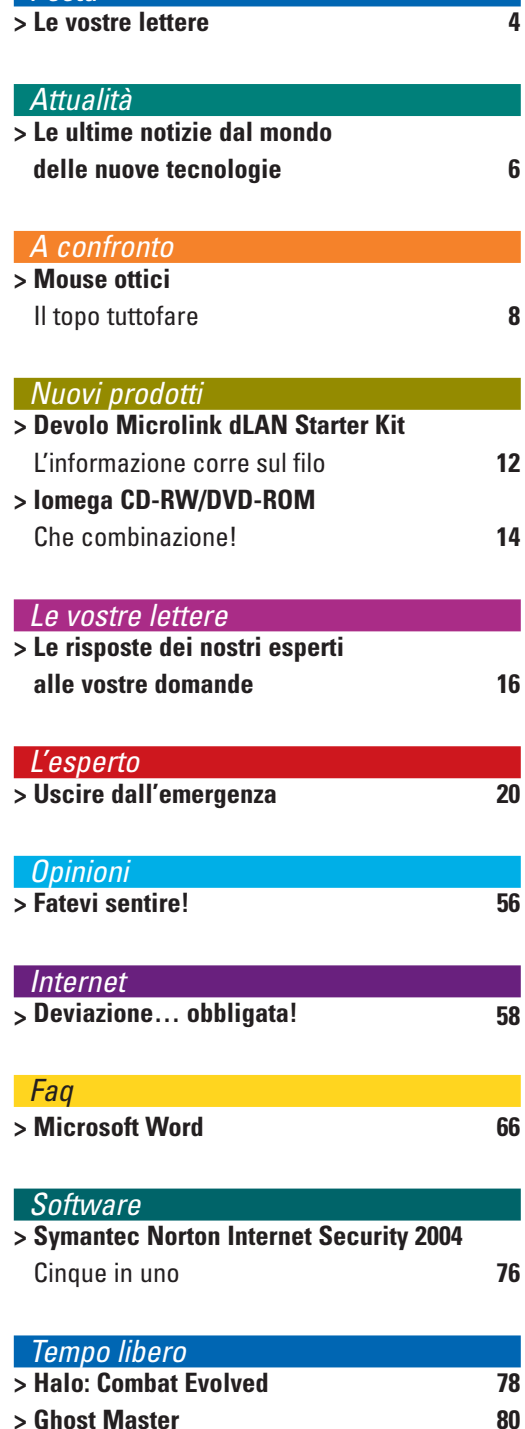

Posta

# *> [passo a passo](#page-22-0)*

- **> [Realizziamo un cartello degli annunci I](#page-22-0)**
- **> [Recuperare le e-mail di Outlook IV](#page-25-0)**
- **> [Un menu Start su misura](#page-27-0) VI**
- **> [Tagliare gli MP3](#page-28-0) VII > [Gestire le unità disco in Windows Xp XI](#page-31-0)**
- **> Alla scoperta del foglio di calcolo**
- **[di OpenOffice XI](#page-32-0)**
- **> [La compilazione automatica dei moduli XIV](#page-35-0)**
- **> [Piccoli passi XVI](#page-37-0)**

#### <span id="page-2-0"></span>ww vnu business publications PЗ italia Via Gorki, 69 - 20092 - Cinisello B. (MI) - Tel: 02 66034.1 - Fax: 02 66034.225 **Publishing Claudio De Falco** Direttore Responsabile **Andrea Maselli** Vice Direttore • andrea.maselli@bp.vnu.com **Redazione Mario Bosisio** Responsabile • mario.bosisio@bp.vnu.com **Elena Avesani** • elena.avesani@bp.vnu.com **Gianluigi Bonanomi** • gianluigi.bonanomi@bp.vnu.com **Lorenzo Cavalca** • lorenzo.cavalca@bp.vnu.com **Marco Passarello** • marco.passarello@bp.vnu.com **Renzo Zonin** • renzo.zonin@bp.vnu.com **Monica Rogiani** Segreteria • monica.rogiani@bp.vnu.com - Tel: 02 66034411 Test Labs Francesco Ferrari Responsabile · francesco.ferrari@bp.vnu.com **Collaboratori:** per la redazione Luisa Tatoni, Orso Pedriali, Bruno Delmastro, Marina Macrì, Paolo Nobili, Rossella Panuzzo, Giuseppe Riolo, Gianluca Rogiani, Riccardo Rossiello, Simone Soletta. **Per il laboratorio:** G11: Alessandro Camisasca, Massimo Giudici, Damir Laurenzi, Daniele Preda **Grafica e Marco Passoni** Coordinamento grafico & Responsabile DTP **produzione Renata Lavizzari, Simona Terrana, Erica Crippa** Impaginazione **Studio Armando Chitolina** Progetto grafico **Roberto Cappuccio** Servizi Fotografici **Image Bank** Illustrazioni **Korygraf** Illustrazioni **The Stock Illustration Source** Illustrazioni **Zefa** Illustrazioni **LOGO24** Realizzazione copertina **Nuovo Istituto Italiano Arti Grafiche S.p.A. (BG)** Stampa<br>Bama Trezzo S/Adda (MI) Fotolito<br>Distribuzione esclusiva Italia DeADIS S.r.l. Viale Sarca, 235 - 20126 Milano Tel: 02 64110911 - Fax 02 64110919 - e-mail: segreteria@deagostini.it **Ufficio Traffico** Tel: 02 66034219 **Direzione Ruud Bakker** Presidente **Richard Halpenny** Amministratore Delegato **Claudio De Falco** Publisher **Pubblicità Giovanni Corti** Sales and Marketing Manager • giovanni.corti@bp.vnu.com **Marketing Marco Cavenaghi** Product Manager **•** marco.cavenaghi@bp.vnu.com I**NTERNATIONAL SALES •** www.globalreps.com<br>**European/Middle East representation:**<br>Global Media Europe Ltd<br>32-34 Broadwick Street • London W1A 2HG<br>Tel: ++44 20 7316 9101 • Fax: ++44 20 7316 9774 • advertising@globalreps.com **US representation:** Global Media USA, LLC **•** 565 Commercial Street, 4th Floor San Francisco, CA 94111 - 3031 USA Tel: ++1 415 249 1620 **•** Fax: ++1 415 249 1630 • sjones@globalreps.com VNU Labs<br>dal Gruppo. I sei laboratori con sede a Londra, Amsterdam, Milano,<br>Bruxelles, Parigi e Madrid sono responsabili dei test di tutte<br>le riviste VNU in Europa. Tutti i laboratori VNU si avvalgono<br>delle stesse metodolo **Newswire Newswire, divisione della New Media Division della VNU è un servizio di news giornaliero. Il servizio fornisce news e analisi utilizzate da tutte le riviste specializzate VNU. Ha sedi presenti a Londra e Silicon Valley e un network di corrispondenti specializzati in tutto il mondo. Caroline Gabriel** Tel: ++44 20 73169000 mews why **Abbonamenti TELEPROFESSIONAL srl** • **Servizio Abbonamenti** • Via Mentana, 17/A - 20052 Monza (MI) **Abbonamenti • Richiesta di informazioni • Arretrati o reclami: Tel: 039 206860 - Fax 02 66034290 e-mail computeridea@teleprofessional.it N. di conto corrente postale per <u>sottoscrizione abbonamenti:</u><br>14418222 intestato a: VNU Business Publications Italia • Casella Postale 68 •<br>20092 Cinisello Balsamo (Milano)** Abbonamento annuale: **€** 32,23 Abbonamento per l'estero: **€** 64,45 Prezzo della rivista: **€** 1,60 • Arretrati: **€** 3,20 Spedizione in abbonamento postale art. 2 comma 20/B legge 662/96 **Abbonamenti in blocco: per informazioni e richieste relative agli abbonamenti acquistabili in blocco, inviare un'e-mail all'indirizzo: abbonamenti.inblocco@bp.vnu.com Testata associata Associazione Nazionale Editoria Periodica Specializzata** Tiratura del presente numero: 240.000 copie<br>VNU Business Publications Italia è iscritta al Registro Operatori della comunicazione<br>nº 3337. Autorizzazione alla pubblicazione del Tribunale di Milano nº 721 del 2/11/1988. ©Tutti i diritti di riproduzione degli articoli<br>pubblicati sono riservati. Manoscritti, disegni e fotografie non si restituiscono.<br>"Computer Idea è un marchio registrato di VNU Business Publications B.V. (Haarlem - Olanda) ed è utilizzato da VNU Business Publications Italia s.r.l. con l'autorizzazione e sotto licenza di VNU Business Publications B.V. VNU Business Publications B.V. e VNU Business Publications Italia s.r.l. fanno

#### **D** Computer Idee, Computer Active e Computer Idea". Questo periodico è associato alla Unione Stampa Periodici Italiana **Informativa ai sensi dell'art. 10 della Legge 675/96**

l dati personali raccolti saranno oggetto di trattamento (come definito dall'art. 1, 2° comma, let. B, L. 675/1996), anche median-<br>le l'archiviazione automatizzata nel sistema informatico di VNU Business Publications Itali organizzazione, conservazione, elaborazione, selezione, estrazione, raffronto, utilizzo, cancellazione, interconnessione, e quan-<br>d'altro utili per l'esecuzione delle attività dei servizi promossi, comprese la combinazione

ambedue parte del gruppo VNU, che è l'editore, tra le altre, delle riviste

# **e** vostre lettere

Gentile Redazione, complimenti per la rivista che migliora numero dopo numero anche se, alle volte, i "singoli passi" non riescono ad applicarsi alle molteplicità delle situazioni reali. Sul mio computer desktop "PEP", contrazione di "parallelepipedo", (non è una piramide, pur conservando in esso tutti i segreti di quest'ultima "più uno"), avevo un tempo installato Windows 98 che poi, ho aggiornato alla versione Windows Me, dopo l'inserimento di una scheda Firewire. Dopo una serie continua di crash del sistema operativo, Microsoft ha autorizzato il rivenditore a sostituirmi l'aggiornamento di Windows Me con Windows Xp Home, versando, come era naturale attendersi, della differenza di prezzo. Anche con Windows Xp i crash sono ripresi - come e più di prima - finché ho deciso di tornare al vecchio Windows 98 rinunciando alla scheda Firewire; nel frattempo, per continuare a lavorare, ho acquistato un computer portatile dotato di CD con funzione di System Recovery, in grado cioè, di reinstallare completamente il sistema cancellando ogni file presente nel PC. Devo però sottolineare che da quel momento non sono più riuscito a formattare nuovamente il PC desktop equipaggiato con Windows Xp, e quando un tecnico informatico c'è alle fine riuscito, non sono stato più in grado di ricaricare il buon "vecchio" Windows 98. A ogni tentativo d'installazione venivano visualizzate segnalazioni con ogni specie di errori, blocchi e quant'altro immaginabile con richieste di correzioni automatiche e messaggi finali di questo tipo: "Disco C corretto, disco D corretto, ma impossibilità d'installare Win98". Preso dalla disperazione e dopo intere giornate di estenuanti e infruttuosi tentativi di caricare Win 98 (ho tra l'altro usato anche un programma di formattazione dedicato), decisi di inserire nel lettore del desktop, il CD System Recovery del portatile. Miracolo! L'operazione di formattazione veniva eseguita in modo automatico così come l'installazione di Windows Xp Home (quello del portatile) senza alcuna richiesta di attivazione. Per concludere: stabilità assoluta del desktop e mai, dico mai, un solo crash; solo la Guida di Windows non era presente. Il desktop dopo poche ore è stato riformattato e ora giace in attesa di "resuscitare". Un tecnico mi ha chiesto 60 euro per installare Windows 98, ma mi chiedo, ci riuscirebbe? Se non risolverò il problema da "pirata provvisorio", diventerò "pirata in servizio permanente ed effettivo", mantenendo resuscitato il desktop con il Systen Recovery del portatile. Ho i dischi, i numeri di serie e le password di Windows 98 e dell'aggiornamento a Windows Xp Home, del tutto inutilizzati: vorrei utilizzare almeno Win 98 sul PC desktop, ma non intendo perdere altro tempo. Potete darmi un aiuto concreto? Ho cercato su Internet e di casi analoghi al mio ve ne sono migliaia; non credo che Microsoft si renda conto che sta esasperando gli utenti e di fatto incentiva la pirateria. Perché non fa qualcosa di concreto per facilitare la gestione dei dischi, nonché la possibilità di reinstallare, a discrezione dell'utente, qualsiasi sistema operativo, previo possesso dei legittimi codici di attivazione? La verità è che l'aggiornamento a Windows Xp si è "impossessato" barbaramente del computer e non permette nessun altro tipo di installazione. C'era una volta il comando "Format C:/" e si ricominciava, semplicemente e con santa pazienza, da "zero". Devo esporre i fatti alla Microsoft oppure alla Magistratura? *Lettera firmata* **B** 

## posta > le vostre lettere  $\rightarrow$  editoriale

*Il 10 Dicembre sarà in edicola il N.100 di Computer Idea con uno Speciale di 16 pagine da "staccare e conservare" dedicato alla*  **sicurezza del vostro PC***. Imparerete a proteggere le vostre cartelle, a mettere una password ai file, a monitorare l'uso che altri possono fare del vostro computer e limitare l'accesso ai bambini.* RE E COLOFON 30-10-2003 16:12 Pagina 5<br>
posta > le vostre lettere<br>
11 10 Dicembre sarà in edicola il N.100 di<br>
Computer Idea con uno Speciale di 16 pagine

*Caro Lettore, abbiamo preso la sua lettera a esempio per esplicitar, speriamo in modo semplice, una situazione si sta trascinando da ormai diverso tempo. L'uscita sul mercato di ben otto sistemi operativi Microsoft(Win95/98/ 98SE/Me/2000/NT/Xp Home/ Xp Pro), in altrettanti anni, non può certo favorire l'aggiornamento indolore di computer e periferiche. Il caso in oggetto sconcerta sicuramente per l'apparente semplicità con cui avrebbe potuto trovare una soluzione (da leggersi come l'esecuzione del comando "Format C: ), e che invece le ha comportato non pochi problemi.*

*Le numerose lettere giunte alla redazione con problematiche del tutto simili, richiedono a nostro avviso, una spiegazione diretta di Microsoft. Tanto più che a fine 2003 scadranno i termini di assistenza su tutta la generazione di sistemi 9X (95, 98/98SE). Purtroppo, la mancanza di una raccolta completa di strumenti (chiamiamola più semplicemente una "cassetta degli attrezzi") comune a tutti i sistemi operativi non*

*professionali, impedisce di fatto di effettuare una corretta manutenzione del proprio computer soprattutto per quella tipologia di utenti che affronta per la prima volta il mondo dell'informatica. Qualche lettore più esperto non potrà non ricordare come, con il floppy di avvio di Windows 98, si potesse finalmente disporre di una sorta di "passpartout" universale con cui far ripartire Win 95/98/Me. Giunti però alla piena maturità di Xp, sarebbe forse il caso di poter contare su strumenti un poco più semplici, soprattutto per tutti quegli utenti che difficilmente riescono ad accedere alle parti più "nascoste" del CD di installazione, dove sono contenuti i comandi di gestione del disco fisso. La scomparsa del più modesto ma sicuramente più conosciuto - floppy di avvio per la versione Xp Home e Professional ha sicuramente confuso le idee a utenti, che riuscivano a gestire da soli, e senza l'ausilio di personale specializzato, operazioni anche "brutali" ma nel loro fine semplici, ma la formattazione e la reinstallazione del siste-*

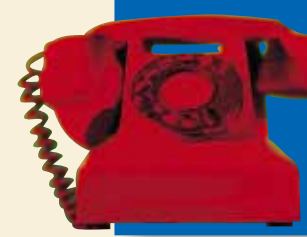

Per richieste di **arretrati e abbonamenti**  o per eventuali **reclami** potete rivolgervi al numero 039-206860, oppure scrivete all'indirizzo e-mail **computeridea@teleprofessional.it**

*ma operativo. A noi non resta che associarci a tutte queste voci di protesta che, speriamo, possano servire a Microsoft per sviluppare sistemi sempre più a misura di utente anche "inesperto".*

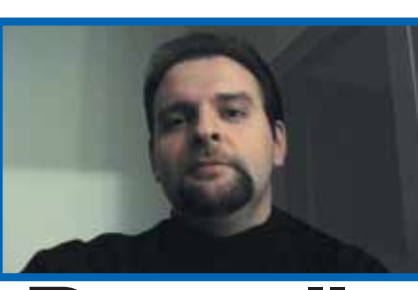

# **Paesello**

Due italiani su tre non sanno cosa sia un computer. Nel resto d'Europa, in media, il rapporto è all'opposto. È questo il quadro, tanto sintetico quanto grigio, della penetrazione tecnologica in Italia, presentato dal ministro Lucio Stanca appena qualche settimana fa. Probabilmente nessuno ne resterà particolarmente sorpreso. Eppure, c'è parecchio di cui preoccuparsi. E non tanto per i palesi effetti di una simile situazione (l'emorragia di competitività, personale e collettiva, per il Paese, le sue aziende ed il mercato del lavoro) quanto per le sue cause più recondite. In Italia, infatti, da parte di un'ampia classe media - per censo, cultura ed età - persiste un vero e proprio rigetto nei confronti dell'informatica e della nuove tecnologie. Di questo atteggiamento sono stati complici (se non artefici) un sistema scolastico mentalmente impantanato negli standard educativi postbellici e un arco politico privo della benché minima competenza nel settore e lungimirante quanto un pomodoro di mare. Tanto è stato fatto che, oggi, l'italiano medio considera la propria ignoranza informatica una forma di cultura in sé stessa, una sorta di pregio, un elemento distintivo, un segno evidente della propria genuinità e del proprio effettivo spessore culturale. Come a dire: "Io sono un teorico! Tecnico sarà lei!". Non è necessario essere psicologi per cogliere quella malcelata "pratica consolatoria" che consiste nel considerare indesiderabile ciò che, pur percepito come necessario, appare fuori dalla propria portata e genera, pertanto, un insopportabile disagio. Ci si ripete che "si può vivere anche senza Internet"; che "è pur sempre meglio leggere dei libri che passare il proprio tempo in chat"; che la "cara e vecchia tombola è pur sempre meglio dei videogiochi"; che "usando la calcolatrice i bambini non imparano la matematica"... E, di questo passo, ci si fa trasportare dal vento dei "bei tempi andati", in un inanellarsi di patetici luoghi comuni che finiscono per apparire quasi sensati. Ecco che computer e informatica divengono allora qualcosa di artificiale, di artificioso, che si contrappone, soffocandola, alla naturalità della cultura umanistica: l'e-mail starebbe dunque alla lettera cartacea, odorosa di inchiostro e pergamena, come l'inseminazione in vitro può stare ad un romantico *tête à tête* su una spiaggia caraibica. Non c'è nulla da fare. L'italiano medio pare non poter perdonare al computer il fatto di essere "solo" uno strumento: al massimo è un terminale per cassiere, una calcolatrice per contabili, un monitor per impiegati postali... Il fatto che proprio quello strumento possa essere una fucina di curiosità, tempo ed energia, che possa colmare distanze e divari, dare bocca e occhi a chi non ne ha, ecco, tutto questo sfiora solo la menti dei più giovani. E quelle, grazie al cielo, di una poderosa terza età "illuminata", viva e scalciante, che qualcuno vorrebbe invece ancora seduta sull'uscio di casa a impagliare sedie e bere vino. Qualcuno che potrebbe così sentirsi ancora come un bimbo, al sicuro tra le mura del paesello natio.

*Andrea Maselli - andrea.maselli@bp.vnu.com*

#### *a cura di Lorenzo Cavalca*

# <span id="page-4-0"></span>**attualità** attualità **> novità / curiosità** *iTunes per Windows*

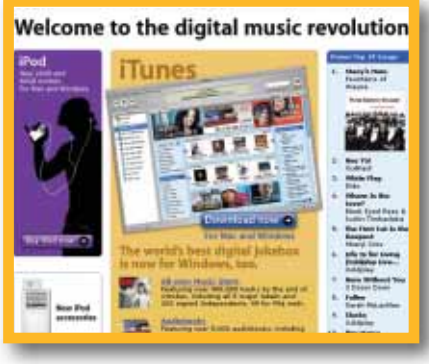

CUPPERTINO (Usa) - Sono già un milione gli utenti che hanno scaricato e installato sul proprio PC la versione per Windows di iTunes, il jukebox on-line di Apple. Si tratta di un risultato molto incoraggiante che pare avviare la società di Steve Jobs a bissare il successo ottenuto con il lancio del servizio per l'universo "Mac". L'offerta di iTunes per gli utenti

Windows rimane comunque la stessa: l'acquisto e lo "scarico" di musica on-line e la possibilità, ma solo a certe condizioni, di masterizzarla. Intanto tutti i colossi dell'industria discografica, preoccupati sia dal successo di Apple, sia da quello del file-sharing, si apprestano a lanciare i propri servizi di download di musica dal Web: Sony sta lavorando alla propria offerta, Warner e BMG nicchiano e puntano per ora più alle suonerie e clip audio scaricabili via cellulare. Dietro l'angolo, infine, si staglia l'ombra di Napster 2, operativo da fine ottobre…

# *> Giocando si può guarire*

QUEBEC (Can) – Agorafobia (paura degli spazi aperti), aracnofobia (paura dei ragni), ofidiofobia (paura dei serpenti), acrofobia (paura dell'altitudine), claustrofobia (paura dei luoghi chiusi). Potrebbe sembrare strano, ma per superare queste paure può servire anche un videogioco. Non è una boutade, ma il risultato di una ricerca di alcuni studiosi della Université en Outaouasi di Quebec e pubblicata nella rivista CyberPsychology and Behavior.

I ricercatori hanno realizzato alcuni ambienti tridimensionali estremamente realistici utilizzando il motore grafico di titoli come Half Life, Unreal Tournament e Max Payne.

Quindi hanno sottoposto 26 persone, soggette a fobie di vario tipo, a simulazioni particolarmente, ove venivano ricreate le situazioni tipiche, sotto il profilo visivo, che normalmente scatenano gli attacchi di panico nei pazienti. Dalla passeggiata sul cornicione, alla stanza invasa dai ragni…

Calibrando gli stimoli, di sessione in sessione, il paziente, sotto la guida degli psicologi, può essere desensibilizzato nei confronti delle proprie fobie, con conseguente recupero dell'autocontrollo.

**TAIPEI (Taw) – Asus, celebre produttore di hardware per PC, debutta nel mercato della telefonia cellulare. Da ottobre ha infatti lanciato sul mercato il cellulare AGP-100. Il terminale supporta lo standard GPRS, è dotato di un luminoso schermo a 65.000 colori**

> **e può essere collegato e sincronizzato con il proprio PC tramite il cavo USB, fornito in dotazione, o la porta a infrarossi IrDA. Punto di forza dovrebbe essere l'autonomia: 150 ore in stand-by e 5 ore di conversazione. Tra gli optional c'è anche l'immancabile fotocamera esterna, da acquistare a parte, ruotabile di 180 gradi. Prezzo al pubblico fissato a 349,00 euro, IVA inclusa. Per ulteriori informazioni www.asus.it .**

# *Asus* debutta Indirizzi a **perdere** nei *cellulari*

NEW YORK (Usa) - Da Yahoo! arriva una nuova opportunità per contrastare l'odioso spam, tutta la spazzatura elettronica non richiesta che ogni giorno riempie la vostra casella e-mail. Per tutti coloro che accedono ai servizi di posta a pagamento del celebre portale è partito infatti il servizio "Yahoo! Mail Plus" che, se attivato, permette di creare di indirizzi "usa e getta", da utilizzare magari per iscriversi a un servizio Web o per intervenire su un newsgroup, per poi abbandonarli. In questo modo il proprio

YAHOO! Mailtea **SEpt for front** Lists and

indirizzo principale viene tenuto al sicuro, limitandone la circolazione in Internet. Non è certo la soluzione definitiva, ma un altro passo nella lotta allo spam.

# La *clausura* aperta al Web

GALWAY (Irl) – Una finestra sul mondo per fare vedere come si vive "oltre la grata" che

le divide da tutti noi. Internet può essere anche questo. Per mostrare la vita all'interno del loro monastero, le suore di clausura dell'ordine delle Clarisse di Nun's Island, in Irlanda, hanno lanciato un sito Web (**www.poorclares.ie**) dedicato alla vita monastica: all'interno informazio-

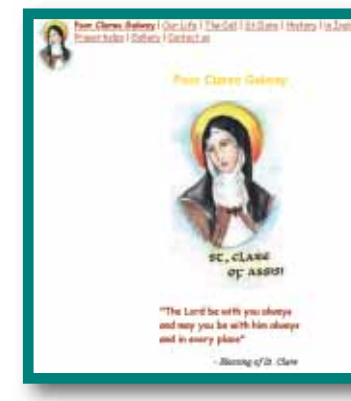

ni sulle Clarisse, su Santa Chiara d'Assisi fondatrice dell'ordine nel XIII secolo, sulla

> vita all'interno del monastero, sulle preghiere e sulla vocazione. Indipendentemente dall'idea che si ha della religione, la scelta delle clarisse di Nun's Island, non può che essere ammirata, soprattutto per il tono soave, allegro e affatto didascalico del sito e degli squarci di vita che mostra.

<span id="page-5-0"></span>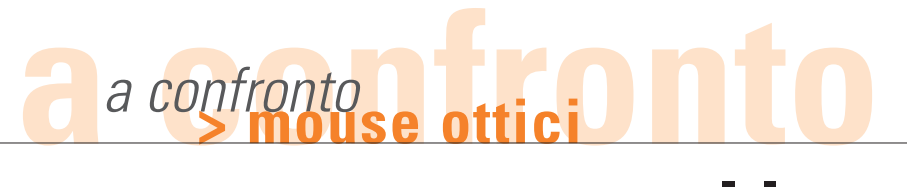

# tuttofare *di Marco Passarello e Orso Pedriali*

*La scelta del mouse è meno banale di quanto possa sembrare. Valutiamo per voi i mouse ottici senza filo e quelli "tascabili" per chi usa il computer portatile.*

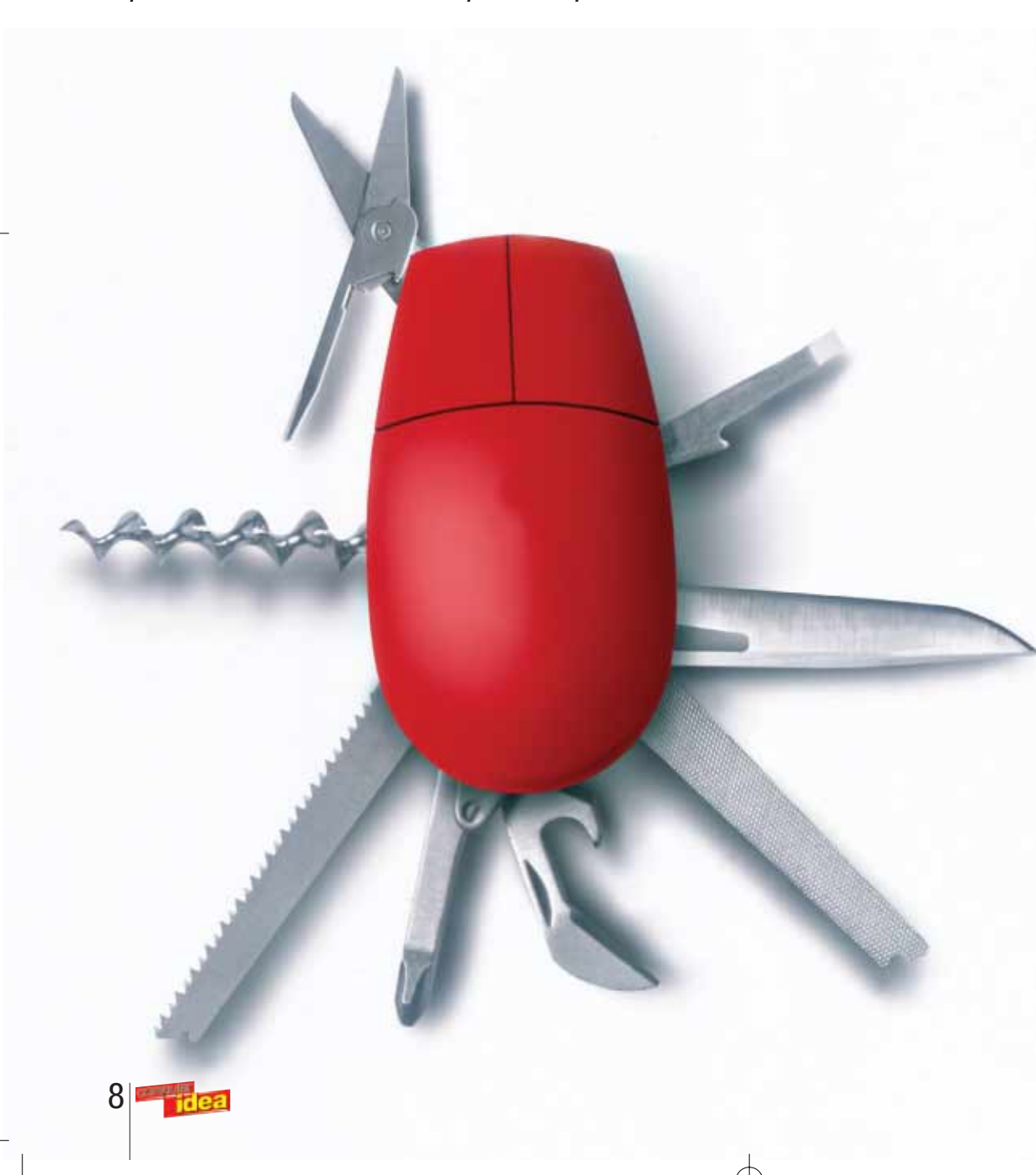

hi oggi acquista un computer, difficilmente baserà la sua hi oggi acquista un computer, difficil-<br>
mente baserà la sul<br>
scelta sul tipo di mouse che viene incluso.

In effetti si tratta di un accessorio da pochi euro, che si tende a dare per scontato: ogni computer, in fondo ne ha uno. Tuttavia, proprio perché nessun computer può farne a meno, è bene dedicargli un po' di attenzione. Dopotutto, sono spesso i più piccoli fastidi... a rovinarci l'esistenza.

Vediamo quindi quali sono le possibilità che ci vengono offerte dal mercato.

## **Il topo ha perso la coda**

A guardare un mouse di oggi, ci si potrebbe chiedere perché gli sia stato attribuito questo bizzarro nome. "Mouse", infatti, significa "topo", e il nome è stato suggerito dal lungo cavo che connetteva la periferica al computer, che fa proprio pensare alla coda di un roditore. Ancora oggi c'è chi preferisce questo tipo di connessione, la quale ha l'indubbio vantaggio di essere comunque la più affidabile:

### a confronto **> mouse ottici**

non teme interferenze radio né batterie scariche e, a meno di tranciare il cavo, funziona sempre.

Tuttavia il cavo ha i suoi svantaggi: se è troppo corto rischia di non arrivare fino alla posizione desiderata, costringendoci a lavorare in modo scomodo; se è troppo lungo, d'altra parte, tende a ingarbugliarsi. La maggioranza dei mouse si è quindi evoluta perdendo la coda e adottando metodi di trasmissione delle informazioni senza filo, che consentono di lavorare nella posizione preferita senza vincoli di distanza. Le tipologie di mouse senza filo sono sostanzialmente tre. La prima, quella che adotta un sensore a raggi infrarossi, è ormai quasi totalmente scomparsa, a causa della sua scomodità: richiede infatti una linea di visuale sempre sgombra tra il mouse e il sensore, e basta avere una scrivania affollata perché la periferica venga persa di vista e si ritrovi inerte. La soluzione più largamente adottata è quella della connessione via radio. Questa funziona benissimo nella maggior parte dei casi. Chi è sfortunato può scoprire che nel suo ambiente di lavoro le interferenze radio possono rendere problematica la connessione. Nella maggior parte dei casi questo è un problema risolvibile modificando la frequenza di trasmissione del mouse; spesso però si tratta di un'operazione complicata e noiosa, che richiede di aprire il mouse, spostare dei microinterruttori e procedere per tentativi. La soluzione

più recente è una variante della connessione via radio, ed è quella di utilizzare una rete Bluetooth. Come abbiamo spiegato in più occasioni su Computer Idea, Bluetooth è un

protocollo di comunicazione che permette di creare una Personal Area Network, cioè una rete di comunicazioni senza filo, limitata agli immediati dintorni della persona, che permette a computer e periferiche di dialogare tra loro.

Si tratta sempre di connessioni radio, ma con una capacità di trasmissione dati ben maggiore di quella richiesta da un mouse (sulla rete Bluetooth possono passare trasmissioni audio, il flusso dati di una stampante, e altro ancora). È ancora presto per poter dire se Bluetooth manterrà la sua promessa di diventare uno standard in uso su tutti i computer. Sono comunque già apparsi sul mercato i primi kit che integrano un trasmettitore/ricevitore Bluetooth e una tastiera e un mouse in grado di sfruttare questo tipo di comunicazione. Lo standard è invece ancora troppo poco diffuso perché appaiano mouse fatti per inserirsi in una rete Bluetooth preesistente (e infatti questo confronto non ne comprende alcuno).

#### **Riserva di energia**

La scomparsa della "coda" del mouse ha anche un'altra conseguenza. Svincolato dal computer, il mouse non riceve più energia. Ha quindi bisogno di batterie per poter funzionare (e per poter trasmettere, cosa che richiede ben più energia). Questo può causare notevoli problemi: nessuno vuole trovarsi con un mouse che esala l'ultimo respiro proprio nel bel mezzo di un lavoro importante, rifiutandosi di funzionare fino a che le batterie non sono state sostituite. Praticamente tutti i mouse utilizzano batterie ricaricabili, il che evita di doverne acquistare continuamente di nuove, ma non risolve il problema del loro esaurimento. La soluzione adottata più spesso è quella di avere batterie che si ricaricano all'interno del mouse

stesso: quando non è attivo, il mouse viene parcheggiato in un'apposita "culla" collegata alla rete elettrica, dove recupera le energie perdute.

# **NON SAPETE DOVE ANDARE CON IL VOSTRO MOUSE?**

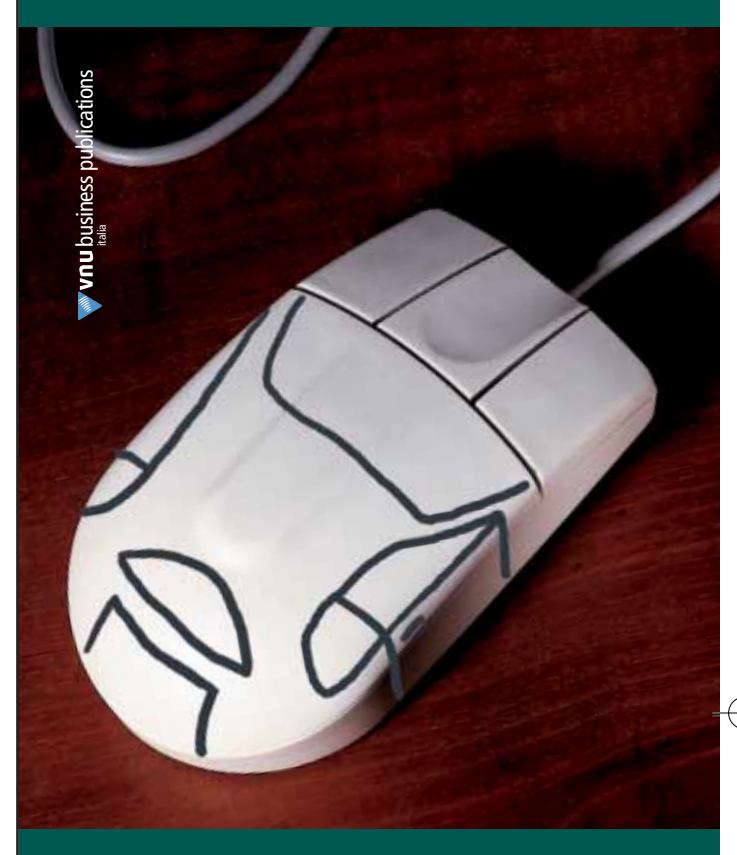

# **ALLORA LASCIATEVI GUIDARE!**  $$61.60$ .96

**GLOSSARIO** Tutte le "parole" a lezione di dell'informatica: le prime 16 pagine da staccare e conservare chermi LCD TV i consigli a confronto degli esparti per aequishe immeqini Una rete<br>di chiacchiere @ diocumenti **IL PIACERE DI LEGGERE,**

**IL PIACERE DI CAPIRE.**

## a confronto **> mouse ottici**

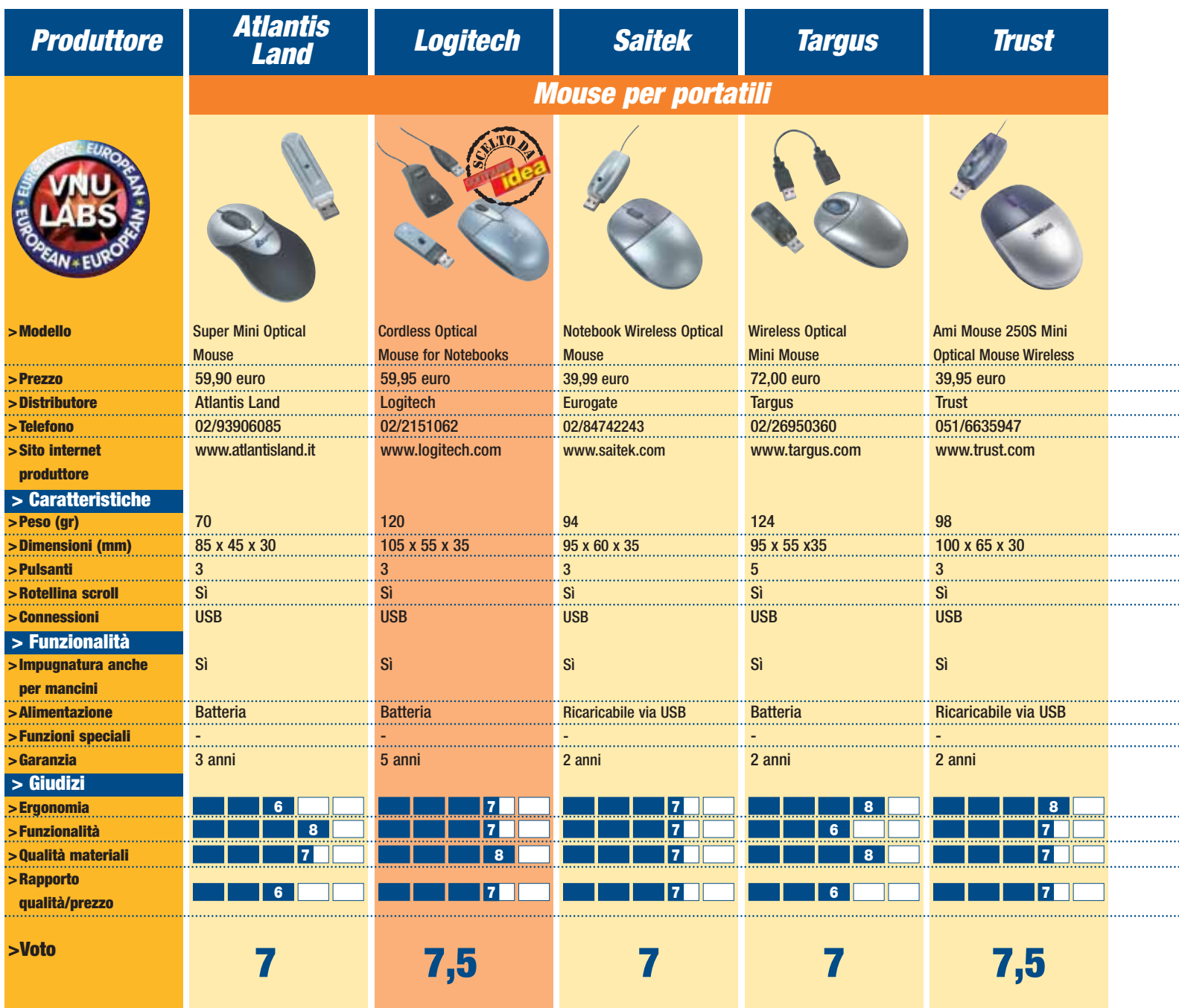

\* Il voto finale tiene conto dei seguenti parametri: prezzo, prestazioni, qualità dei componenti, accessori e garanzia

Questo tipo di sistema ha due problemi: in primo luogo, le ricariche troppo frequenti tendono a rovinare le batterie ricaricabili, che dopo un certo tempo vanno comunque sostituite. In secondo luogo, si aggiungono degli ingombri: anche la "culla" del mouse deve trovare spazio sulla scrivania, e deve collegarsi a una presa per essere alimentata.

L'aver liberato il mouse dal filo si traduce così nel moltiplicarsi di fili altrove. Una soluzione interessante è quella in cui il ricevitore del mouse e la culla in cui riporlo diventano un unico apparecchio, collegato al PC tramite una porta USB; in questo modo si ottiene lo stesso risultato senza aumentare gli ingombri. Ci sono poi anche mouse che si ricaricano inserendoli direttamente nella porta USB. Nel valutare un mouse bisogna tenere conto anche delle tecniche usate per risparmiare energia. Alcuni mouse, infatti, smettono automaticamente di trasmettere se rimangono inattivi per un certo tempo. Questo prolunga la durata delle batterie, ma crea problemi quando si vuole riprendere il lavoro e bisogna aspettare che il mouse ristabilisca la connessione. A nostro parere sono preferibili i mouse dotati di interruttore acceso/spento, anche se, ovviamente, bisogna ricordarsi di utilizzarlo.

. . . . . . . . . . . . . . . . .

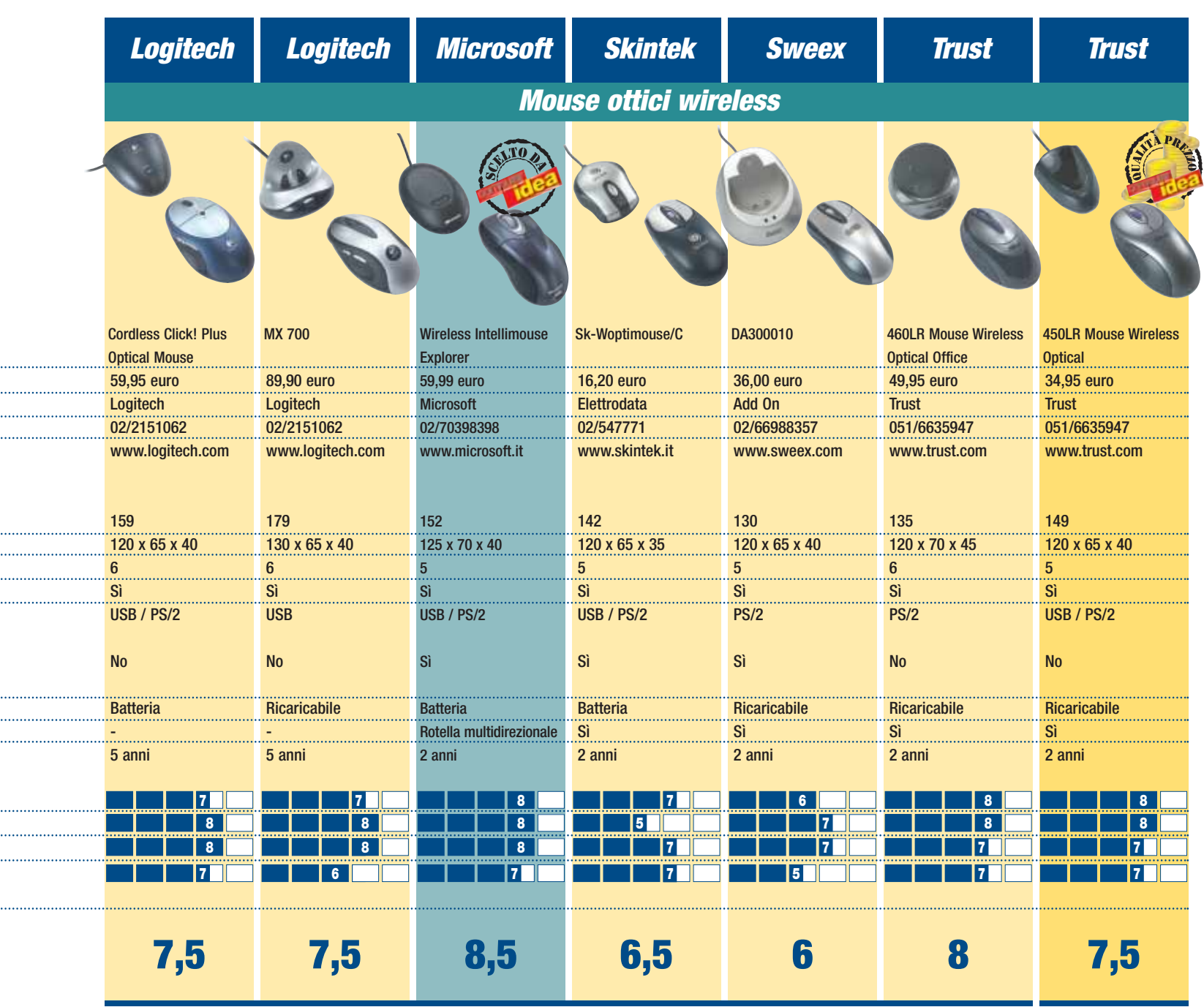

# a confronto **> mouse ottici**

\* Il voto finale tiene conto dei seguenti parametri: prezzo, prestazioni, qualità dei componenti, accessori e garanzia

# **Topi "pigmei"**

Una categoria particolare di mouse è quella fatta per l'uso con un computer portatile. I notebook normalmente non richiedono l'uso del mouse, essendo dotati di touchpad o di track-point che lo sostituiscono. Tuttavia molti utenti preferiscono fare uso di un mouse quando è disponibile una base di appoggio.

Ovviamente può andare bene un mouse qualsiasi, ma sono particolarmente adatti quelli

piccoli e leggeri, che possono entrare nella borsa del portatile. Alcuni di questi modelli adottano ancora il vecchio filo, magari retrattile, arrotolato direttamente nel corpo della periferica. Ma si sono anche modelli cordless, con un minuscolo ricevitore da inserire nella porta USB. Mouse di questo tipo possono risultare simpatici, ma bisogna tenere conto che un mouse troppo piccolo non è ergonomicamente comodo.

# **Valutazioni**

Nel tabellone in queste pagine troverete le nostre valutazioni sui mouse esaminati. Il voto relativo all'ergonomia esprime un giudizio relativamente alla comodità di impugnatura del mouse, alla posizione dei tasti e alla loro sensibilità. Il voto relativo alla qualità dei materiali esprime un giudizio estetico e una valutazione sulla solidità dell'insieme. Il voto relativo alla funzionalità valuta le

varie funzioni aggiuntive (principalmente la semplicità di installazione e di uso del software e la scelta di funzioni attribuibili ai vari tasti). Il voto sul rapporto qualità/prezzo indica se il prezzo e congruo in rapporto ai tre parametri precedenti (e ad altri, quali la durata della garanzia). Il voto finale, infine, mette insieme i quattro voti precedenti, insieme a considerazioni quali la qualità della documentazione.

<span id="page-9-0"></span>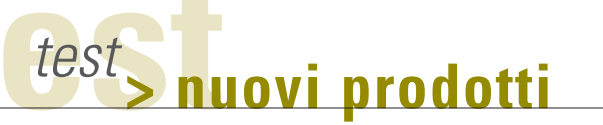

**DEVOLO MICROLINK DLAN STARTER KIT**

# L'informazione **corre sul filo**

*Non è più necessario cablare il vostro appartamento: da oggi potete usare una comune presa elettrica per trasmettere dati.*

Da quando avere più di un computer in casa è diventato normale, le reti informatiche hanno smesso di appartenere al gergo esoterico degli uffici per entrare nel mondo degli utenti casalinghi. Sono moltissimi i motivi che rendono conveniente una rete: la possibilità di scambiare file in modo illimitato, quella di condividere una stampante o una connessione a Internet, quella di videogiocare in modalità multiplayer, e così via. Stendere una rete non è però la cosa più

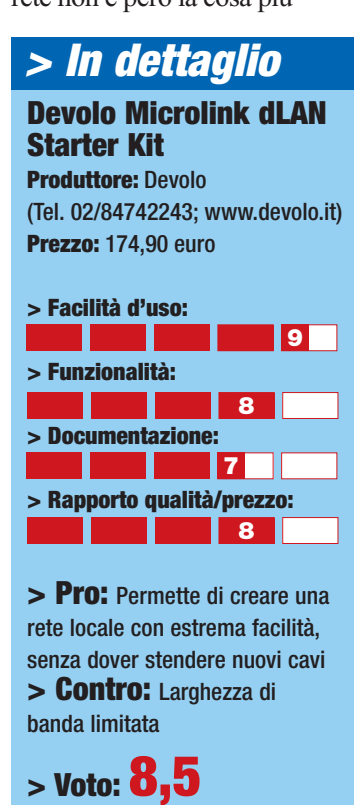

fortunati che abitano in appartamenti di recentissima costruzione dispongono di prese di rete predisposte in ogni stanza; gli altri possono scegliere tra tre alternative: spaccare i muri per stendere nuovi cavi (con conseguenti disagi e grandi spese), lasciare i cavi correre liberi sul pavimento (con gli immaginabili problemi di estetica e di inciampo), oppure ricorrere a una rete Wi-fi, soluzione comodissima ma costosa. Fortunatamente oggi c'è anche una quarta soluzione: sfruttare una rete che è già presente in tutte le case, nessuna esclusa, spesso con più prese in ogni stanza, e che si può sfruttare senza lacuna modifica: la rete elettrica! Per quanto possa sembrare incredibile, esiste oggi un metodo semplice e relativamente economico per trasmettere informazioni attraverso gli stessi cavi che portano l'alimentazione elettrica a frigoriferi e aspirapolvere. Gli apparecchi che permettono di ottenere questo risultato somigliano a quegli alimentatori a parete che si usano per fornire elettricità a molti apparecchi elettronici. Solo che questo oggetto non è provvisto di un cavo di alimentazione, bensì di una presa Ethernet a cui si può connettere un cavo di rete.

Poiché ogni presa elettrica e

facile del mondo. Solo pochi

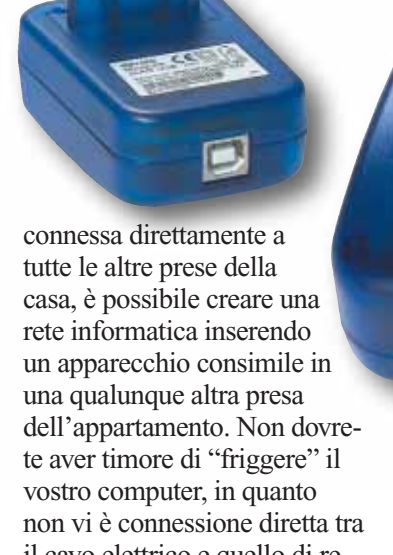

il cavo elettrico e quello di rete. Non dovete aver timore che il vicino di casa legga i vostri dati, perché il contatore elettrico dovrebbe impedire ai segnali di essere trasmessi fuori del vostro appartamento proprio come farebbe un firewall; comunque sia, viene fornito un software in grado di attivare la crittografia. La velocità di trasmissione raggiungibile è compresa tra i 5 e i 14 Mbit al secondo, non elevatissima, ma più che sufficiente per la maggior parte delle applicazioni. Il kit di avvio che abbiamo esaminato comprende due di questi adattatori, ed è disponibile sia nella versione solo Ethernet, sia in quella in cui uno degli adattatori può

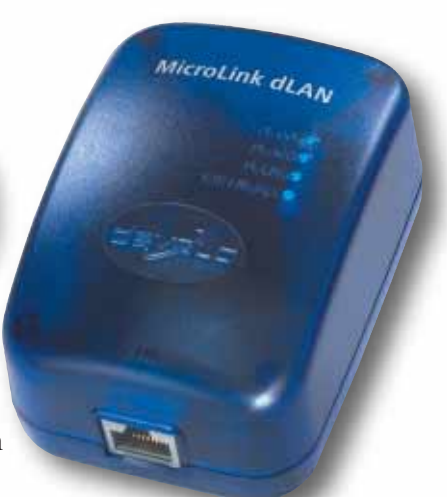

essere collegato tramite una porta USB (prezzo e modalità di funzionamento non variano). È già disponibile perfino un adattatore di tipo wireless, per chi ha bisogno di creare soluzioni miste. Ciò che più ci ha sorpreso in questa soluzione è l'estrema semplicità con cui si può creare una rete. È addirittura possibile portarsi dietro gli adattatori e ricreare in pochi minuti la rete nell'appartamento al mare o dovunque sia necessario: sono davvero pochi i luoghi dove non è disponibile una rete elettrica. È una soluzione davvero interessante per chi vuole mettere in piedi una rete di computer (per un massimo di dieci) senza eccessi di sforzo e soprattutto, di spesa. *Marco Passarello*

## <span id="page-10-0"></span>test **> nuovi prodotti**

**IOMEGA CD-RW/DVD-ROM** 

# *Da Iomega un prodotto che abbina la masterizzazione* Che **combinazione**!

*di CD alla visualizzazione di DVD.*

Il combo di Iomega è una delle poche soluzioni presenti sul mercato per chi necessita di un supporto per la memorizzazione dei dati e di un lettore DVD che sia "portatile" e che, soprattutto, abbia un prezzo conveniente. Si tratta di una periferica esterna da collegare al PC attraverso la porta USB 2.0 (supportata dai sistemi operativi Microsoft superiori a Windows 98) o, in alternativa, USB 1.1. Sebbene non sia il massimo della leggerezza e risulti piuttosto ingombrante, può essere spostato senza problemi da un computer all'altro. L'installazio-

ne non presenta particolari problemi, purché si ricordi di installare prima i driver e poi di collegare il combo. Il programma in dotazione, Iomega HotBurn Pro, può svolgere tutti i compiti relativi alla masterizzazione di CD-Audio e dati. Le performance di scrittura e riscrittura sono poi pari alle attese. Lo stesso DVD-Player si rivela una strumento piuttosto versatile, essendo in grado di riprodurre anche Video-CD. Le massime velocità del maste-

rizzatore (48X24X48X/ DVD16X) sono raggiungibili

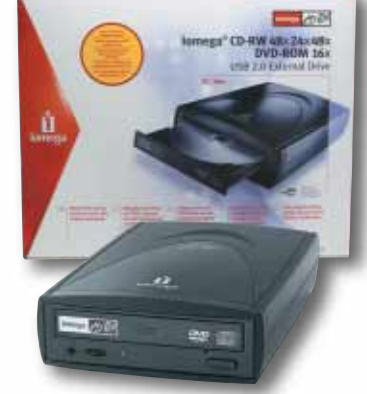

unicamente con la connessione USB 2.0. Nel caso della normale connessione USB1.1 le velocità di scrittura, riscrittura e lettura scendono drammaticamente a quelle minime di 4X4X6X. *Lorenzo Cavalca*

# *> In dettaglio*

**Iomega CD-RW/DVD-ROM Produttore:** Iomega (Tel. 02/69633538; www.iomega-europe.com) **Prezzo:** 169,00 euro

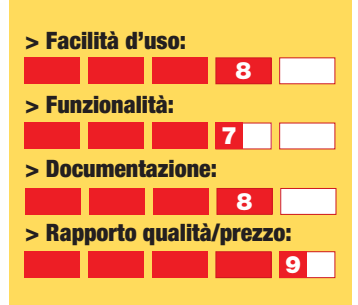

**> Pro:** Protezione dagli errori di scrittura, ottimi programmi in dotazione, prezzo conveniente. **> Contro:** Peso e dimensioni non indifferenti.

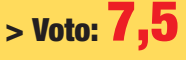

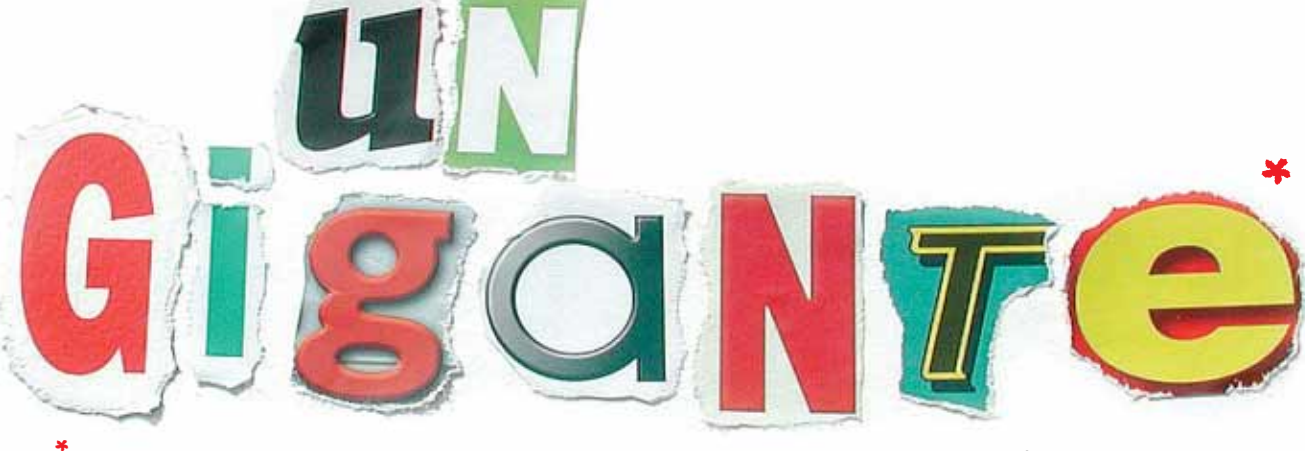

\**CON LE LETTERE RITAGLIATE DALLE TESTATE DEL GRUPPO SI POSSONO SCRIVERE PAROLE BEN PIÙ LUNGHE DI QUESTA.*

## **VNU BUSINESS PUBLICATIONS ITALIA È LEADER NELL'EDITORIA INFORMATICA, TECNICA E DELLA COMUNICAZIONE.**

**VNU Business Publications Italia** è oggi il grande protagonista dell'editoria per l'informatica, il settore tecnico e il mondo della comunicazione. Inoltre, con l'acquisizione di Pubblicità Italia e BIAS Group, è attivo nelle attività di marketing e nell'organizzazione di fiere ed eventi. Ciò significa offrire a target diversi, sinergie efficaci e soluzioni mirate. **Che solo un gigante editoriale può mettere in campo.**

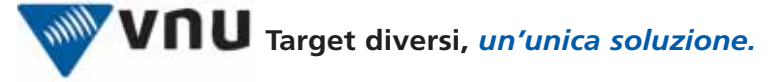

PUBBLICAZIONI DI INFORMATION TECHNOLOGY: • Backstage • Computer Idea • CRN Computer Reseller News • Network News Italia • PC Magazine • SM Strumenti Musicali • www.vnunet.it •

PUBBLICAZIONI TECNICHE: • Automazione Oggi • Automazione & Strumentazione • Elettronica Oggi • EO Embedded • EO News • Fieldbus & Network • Fluidotecnica • Imballaggio • Inquinamento • La Chimica e l'Industria • Progettare • Rivista di Meccanica Oggi • TIL Tecnologia e servizi Integrati per la Logistica • Trasmissioni Meccaniche (inserto di Progettare) • Watt • www.ilb2b.it •

GRUPPO PUBBLICITÀ ITALIA: • Pubblicità Italia • Today • Guida Agenzie • Guida Internet • Guida Marketing • Media Book • Media Book Specializzati • www.pubblicitaitalia.it • BIAS GROUP - LE FIERE: • Bias • E-manufacturing forum • Rich Mac • Aqua • Milano Energia •

**www.vnu.it**

# <span id="page-11-0"></span>**Lere** & risposte **Le risposte** dei nostri esperti alle vostre **domande**

#### **Avete un problema con il vostro computer o non riuscite a far funzionare correttamente un programma?**

Chiedete un consiglio ai nostri esperti! Ricordatevi però di specificare il più possibile le caratteristiche hardware e software del PC e di descrivere nel dettaglio i problemi incontrati.

**Per motivi tecnici non possiamo rispondere privatamente ai quesiti pervenutici: le risposte vengono fornite solamente tramite pubblicazione sulle pagine della rivista. Scrivete via e-mail a lettere.computeridea@bp.vnu.com oppure via fax al numero 02/66034225 o ancora, via posta, alla redazione di Computer Idea, Gruppo VNU, via Gorky 69, 20092 Cinisello Balsamo, Milano.**

### **> Caratteri speciali in FileMaker**

**?D**Ho creato un ottimo archivio per i miei CD con l'ottimo programma per database "FileMaker 5". Lo tengo sempre aggiornato, inserendo tutti i miei acquisti musicali, in modo da trovare subito in quale CD si trova il brano che cerco. Essendo un appassionato di tutti i generi musicali, anche i meno conosciuti, quando sono in viaggio acquisto sempre qualche opera musicale di artisti locali. Ecco il dunque: quest'anno sono stato in Russia ed in Grecia, e anche qui ho fatto i miei acquisti, ma il problema è nato al momento di inserire i titoli e gli interpreti nel mio archivio, visto che non posso utilizzare gli alfabeti necessari. Come fare? Devo rinunciare ad inserirli nel database? E se scaricassi l'aggiornamento di Windows Xp per le lingue in questione risolverei il problema, oppure FileMaker continuerebbe a ignorarle? *Roberto*

**!R**La tua idea è giusta: dopo aver scaricato i caratteri e il supporto linguistico di Windows per le lingue russa e greca, Filemaker non avrà difficoltà nel gestire anche questi alfabeti speciali, ovviamente dopo aver selezionato il giusto set di caratteri nel campo immissione desiderato. L'unico inconveniente può verificarsi con la funzione di ordinamento alfabetico, poiché le regole di ordinamento di Filemaker dipendono dall'alfabeto scelto,

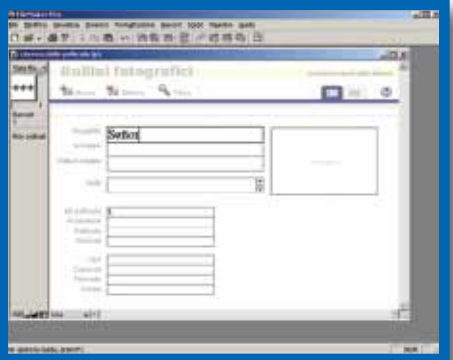

quindi può darsi che il risultato ottenuto non sia soddisfacente. Un'alternativa consiste nell'utilizzare i caratteri speciali inclusi nei font di sistema standard, come Times New Roman. Per inserire lettere greche o con accenti speciali è sufficiente usare l'utility Mappa Caratteri, raggiungibile dal menu Start tra le utilità di sistema.

### **> La funzione degli IRQ**

**?D**Non riesco a reinstallare sul mio PC una scheda di acquisizione video (Lifeview FlyVideo '98), in quanto, anche se non sono evidenziati conflitti in Gestione Periferiche, mi appare un messaggio di "errore 28" e non mi vengono accettati né i driver originali forniti con la scheda, né driver più recenti (per Windows Me) scaricati dal sito del produttore. Ho notato che il sistema attribuisce alla periferica un IRQ 10 che è già usato da un "multimedia device", ma non so quale altro IRQ attribuire (sempre che sia una strada percorribile). In sintesi: cos'è l'errore 28? E gli IRQ? Cosa sono? Mi pare di capire che ogni tipologia di hardware richieda un IRQ specifico, ma quale? *Fabio*

**!R**La sigla IRQ significa Interrupt ReQuest, ed è un segnale elettrico che le schede di espansione e i chip della scheda madre inviano alla CPU del computer per interrompere momentaneamente l'elaborazione dei programmi e passare il controllo della CPU al driver software. Prima di Windows 95 e dell'invenzione degli slot PCI ogni scheda doveva utilizzare un IRQ distinto dalle altre, e cioè i segnali IRQ non potevano essere condivisi tra più periferiche. Con le successive versioni di Windows la restrizione è caduta, e anzi, nei computer più recenti Windows configura tutte le schede di espansione per condividere il segnale IRQ numero 9 oppure 10, anche se magari il computer ha altre linee IRQ libere e non utilizzate. Il conflitto di IRQ è solo apparente, e non produce effetti nocivi quando i driver software delle schede sono correttamente programmati. Un'accurata descrizione del significato dei codici di errore della gestione periferiche è reperibile sul sito web di supporto tecnico Microsoft (**http://support.microsoft.com**) all'interno dell'articolo numero 125174. Il codice 28 indica che Windows non ha individuato alcun driver software compatibile con l'hardware installato. Ciò significa che il driver che si sta tentando d'installare non è adatto alla versione di Windows utilizzata; per esempio, si tratta di un driver per Windows 98 invece del driver specifico per Windows Me.

La versione Me di Windows ha avuto poco successo commerciale proprio a causa delle incompatibilità incontrate inizialmente con varie schede e periferiche. Ti ricordiamo che Microsoft riconosce agli utenti di Windows Me il diritto di installare gratuitamente Windows 98 al suo posto, una soluzione da tenere in considerazione nel caso che il problema perduri.

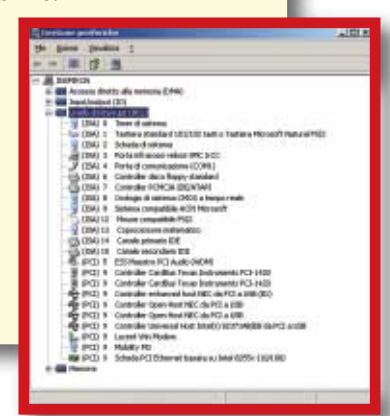

# le vostre lettere **> domande & risposte**

#### **> Creare uno screensaver**

**?** D Ho ricevuto via e-mail un file in formato ".pps" (PowerPoint)<br>contenente le fotografie di alcuni dei ponti più belli del mondo. Foto stupende che vorrei mettere come screen saver... ma come? È possibile creare uno screensaver dai file in formato PPS, e come si può fare?

*Alessandro Di Lillo*

**!R**Per trasformare in screensaver qualunque presentazione di Microsoft Powerpoint si può usare il programma Apex Powerpoint Screensaver Maker. La versione di valutazione è gratuita e scaricabile da molti siti internet di programmi shareware, nonché dal sito del produttore (**www.zc2002.com/power**).

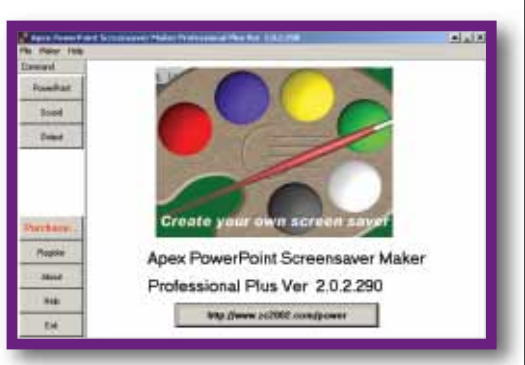

Anche se il programma è in lingua inglese l'utilizzo è molto semplice, perché è sufficiente premere in sequenza i pulsanti sul lato sinistro della finestra per scegliere il file powerpoint sorgente, scegliere l'eventuale colonna sonora e indicare dove salvare il file ".scr" risultante.

### **> Connessione irraggiungibile**

**?** D<sup>Non</sup> riesco a connettere tra loro in rete i miei due PC, che chiamerò A e B, entrambi con sistema operativo Windows 98 SE. Ho installato due schede di rete, configurandole come da voi indicato su Computer Idea N. 55 e 69. Facendo clic su Rete\Tutta La Rete\Mshome\nomepc del PC B, vedo il disco rigido dello stesso e il suo contenuto, ma non quello dell'altro PC. Facendo altrettanto sul PC A (server) mi appare il messaggio "impossibile sfogliare la rete". Facendo clic su Rete\Identificazione, su entrambi i PC risultano presenti sia le schede di rete (D-Link DRN-32 series Ethernet Card), sia i protocolli "TCP/IP - Dispositivo di connessione remota" e "TCP/IP - D-Link drn-32 series Ethernet card". Ho provato anche a collegare le due schede di rete direttamente fra loro a mezzo di apposito cavo crossover, senza l'hub, ma il risultato è lo stesso. Ho anche tentato di collegare i due PC tramite apposito cavo Lap-link, sia seriale, sia parallelo, e seguito la procedura di "connessione diretta via cavo", ma anche così non funziona: il PC slave dice: impossibile connettersi al server. Potreste fornirmi qualche consiglio per poter finalmente collegare fra loro i miei due PC? *Igino Mollinari*

**!R**La connessione in rete locale funziona solo quando si verificano tre condizioni: il collegamento fisico è stabilito, il protocollo TCP/IP è correttamente configurato, e i protocolli di rete locale di Windows sono attivi. Il collegamento fisico realizzato tramite schede di rete Ethernet è attivo se le spie di attività sulle schede (e sull'eventuale hub) sono accese.

> Attribuendo manualmente un indirizzo IP alla scheda di rete si risolvono molti problemi di comunicazione

 $2$   $\times$ lais carattessfica. In caso contrario, sarà:<br>mexicistratore di rete la impostazioni IP co C Otteni autonoticamente un indiazzo II F. Utkas il reguerie indeizzo (P. Indiana P  $192.168 - 0.10$ 25.25  $192.168.0$ Titary sylven around DNR out G Utilizza i reguerri indrizzi server DNI Server DNS prejecto Server DNS alternati

# **NON SAPETE DOVE ANDARE CON IL VOSTRO MOUSE?**

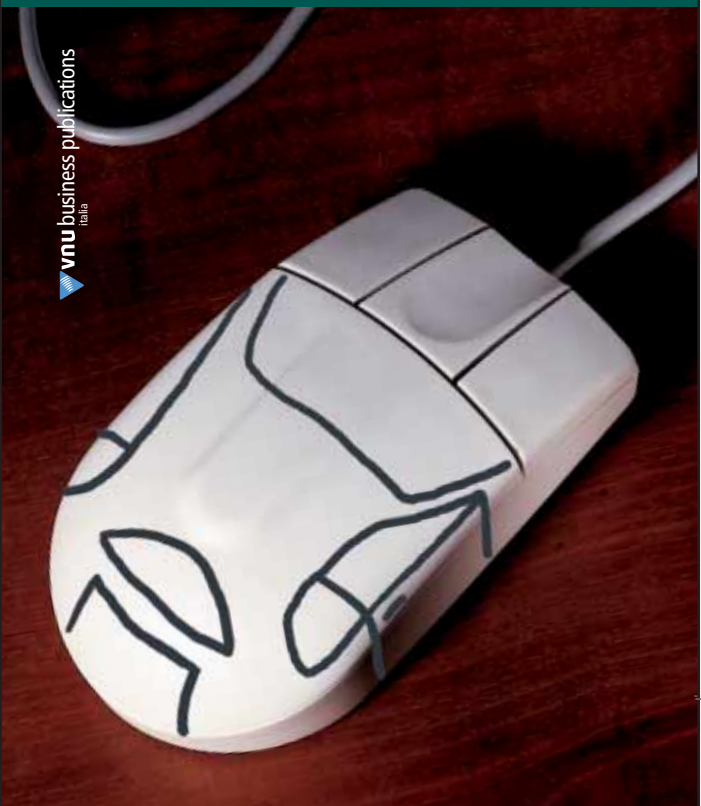

# **ALLORA LASCIATEVI**  $\blacksquare$

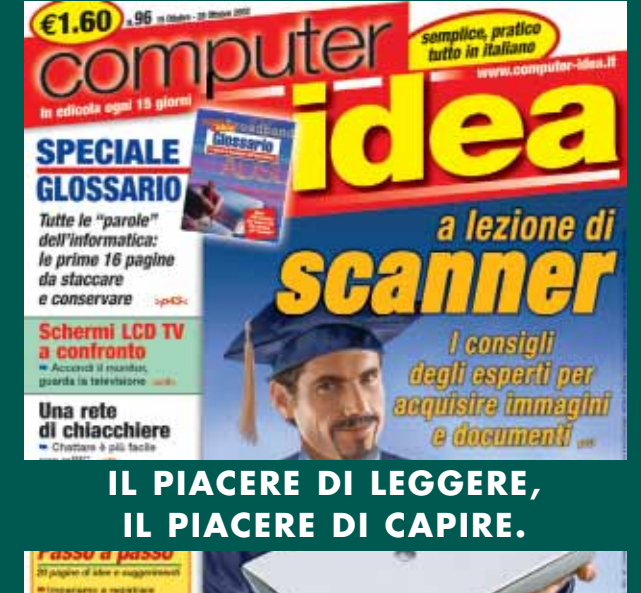

## le vostre lettere **> domande & risposte**

# SUIT DE TORMENTONE

# **Sparizione del pulsante Standby**

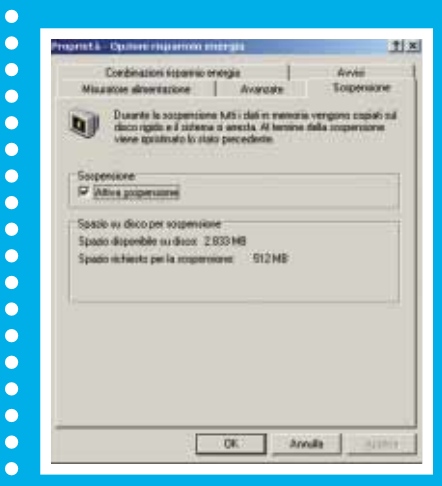

Utilizzo Windows Xp Professional, e da un po' di tempo mi è sparito il tasto Standby. Mando questa e-mail a nome di molti amici e colleghi, potreste darci una mano? "McGyver"

Windows Xp o Windows 2000 non lasciano attivare la modalità standby quando i driver software di una scheda o perife-

rica collegata al computer non supportano in modo affidabile

questa funzione. I driver software svolgono un compito mol-

to importante all'interno del sistema operativo, perché hanno anche il compito di "addormentare" e risvegliare in modo preciso e ripetibile i chip di silicio di schede o periferiche. Questo compito può essere difficile da svolgere, e alcuni costruttori

possono decidere di risparmiare tempo e denaro eliminando del tutto il supporto per la funzione di Standby. Altre volte preferiscono iniziare a vendere i prodotti al più presto, abilitando la gestione dello Standby solo dopo qualche tempo, con il rilascio sul proprio sito web di versioni più aggiornate dei driver. Per abilitare nuovamente il pulsante di Standby è quindi necessario aggiornare i driver Windows della scheda grafica, di quella sonora e della scheda madre; a volte anche i driver della stampante e del mouse sono responsabili dell'anomalia.

Se le spie restano spente, significa che il cavo non è di tipo giusto oppure è danneggiato internamente.

Per configurare il protocollo TCP/IP bastano tre parametri: l'indirizzo IP della scheda di rete, il numero Subnet mask e l'indirizzo del gateway (detto anche router). Questi numeri si possono digitare facendo doppio clic sull'icona Rete del pannello di controllo e richiamando le proprietà del protocollo TCP/IP legato alla scheda di rete locale. L'indirizzo IP della scheda di rete da inserire nel computer usato abitualmente per collegarsi a Internet è 192.168.0.1; nel secondo computer è 192.168.0.2. In entrambi i computer il numero del Subnet mask deve essere 255.255.255.0 e il gateway 192.168.0.1. Questa non è l'unica configurazione possibile, ma semplicemente la più usata.

Se, anche inserendo questi parametri, la rete non funziona, può essere colpa della configurazione dei protocolli di rete locale di Windows. Su entrambi i computer Windows 9X/Me, nella scheda principale delle proprietà di rete locale si deve scegliere come tipo di connessione "Client per reti Microsoft". L'utente predefinito che accede a Windows deve chiamarsi allo stesso modo su entrambi i computer e avere la stessa password: se, per esempio, in un computer si accede con il nome di utente "Rossi" e la password di Rossi è vuota, anche sull'altro computer si deve accedere con il nome utente Rossi e password vuota. Per cambiare il nome di utente in Windows 9X/Me si sceglie l'apposita voce del menu Start, quindi s'inserisce nella maschera di autenticazione il nome utente desiderato e la password (la prima volta sarà chiesta due volte). Fare sempre clic sul tasto di conferma della maschera di autenticazione iniziale di Windows 9X/Me, e non sul tasto CANC o sul bottone di chiusura della finestra.

#### **> Rallentamenti inspiegabili**

**?D**Possiedo un computer in cui è installato Windows Xp Professional con Service Pack 1, con processore P4 1.700 MHz e 512 Mb di RAM DDR a 266 MHz. Penso che sia sufficiente per lavorare in tutta tranquillità, solo che dopo poche ore il computer rallenta sensibilmente, e funziona a "scatti" con le applicazioni più pesanti. È come se lavorassi con pochissima RAM. È vero che lavoro tenendo aperte contemporaneamente parecchie applicazioni come Autocad, Excel, WinAmp, l'antivirus e varie cartelle aperte. Però, aprendo il Task Manager, mi accorgo di non superare i 200 Mb di RAM utilizzata. Dove sono andati a finire gli altri 312 Mb? È possibile che applicazioni già chiuse continuino ancora a occupare RAM? E, in tal caso, cosa si deve fare, volendo evitare di riavviare il computer? Potete aiutarmi a capire bene le voci del menu "Prestazioni" del Task Manager, come per esempio "Totali", "Memoria fisica", "Memoria allocata", "Memoria di kernel"?

*Giulio*

**!R**Un problema che può nascere quando si tengono aperte molte applicazioni è la frammentazione della memoria RAM: anche se nel complesso la quantità di memoria ancora libera è sovrabbondante, risulta spezzettata in una miriade di piccoli frammenti che il sistema operativo gestisce con lentezza. La colpa è dei programmi che allocano la memoria in porzioni molto piccole, e con un po' di attenzione si possono scoprire i programmi usati abitualmente che tendono ad aggravare il fenomeno. Sostituendoli con altri programmi

# le vostre lettere **> domande & risposte**

Prestagoni Rate | iqia utik m CR.

**UNR220 CPUI 2%** 

Memoria allocata: 16291/

equivalenti il rallentamento potrebbe ridursi, o anche sparire quasi del tutto. Per evitare il riavvio del PC si può provare a eseguire periodicamente la funzione Chiudi Sessione/ Disconnetti Utente del menu Start, che libera tutta la memoria impegnata dai processi dell'utente attivo, ma è comunque una soluzione scomoda. Un'alternativa, purtroppo non sempre efficace, è rappresentata dai programmi per migliorare l'utilizzo della memoria come MemTurbo

#### (**www.memturbo.com**).

Nella schermata "Prestazioni" di Task Manager la voce "memoria

fisica" indica la quantità totale, impegnata e libera della memoria RAM installata nei moduli sulla scheda madre. La "memoria del kernel" è la porzione di RAM utilizzata dal nucleo del sistema operativo (la porzione di paging è quella che può essere spostata nel file di scambio di Windows in caso di necessità); e infine la "memoria allocata" è la quantità complessiva di memoria in uso, ottenuta sommando la parte impegnata di memoria RAM e quella simulata con il file di paging (detto anche file di scambio).

#### **> L'usura del computer**

**?D**Mio padre ha da poco acquistato un computer nuovo. Data la potenza del processore, ho deciso di usarlo anche per convertire i miei film DVD nel formato DivX. Però, quando lui ha saputo che impiegavo il sistema per tale scopo, me l'ha impedito, perché qualcuno, che secondo me non capisce nulla di computer, gli ha suggerito così: il sistema, nel fare la conversione andrebbe "sotto sforzo", compromettendo la durata del computer (per esempio, anziché durare cinque anni ne durerebbe tre). Personalmente ritengo che sia una grossa stupidaggine, altrimenti a che servirebbe un computer con un processore potente e una dotazione RAM "poderosa"?

*Carmelo*

 $\Box$   $\times$ 

la **Ranche i computer contengono componenti soggetti a usura, che sono le ventole di raffreddamento, i motori delle periferiche (disco fisso)** ecc.) e i condensatori elettrolitici. Le ventole e i motori delle periferiche si degradano con l'uso e con le accensioni e spegnimenti, mentre i condensatori elettrolitici con il calore. Avviando elaborazioni prolungate, come i calcoli

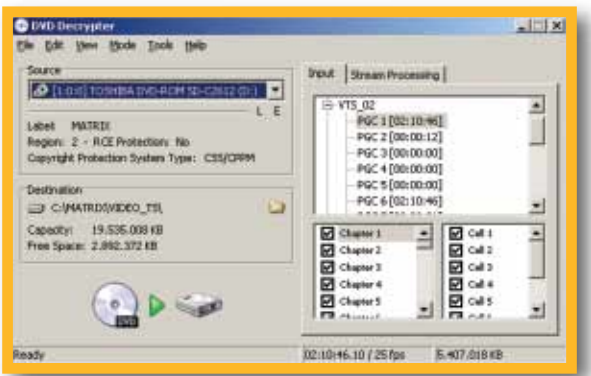

si alza la temperatura del dissipatore di calore della CPU e il regime di rotazione delle ventole di raffreddamento, quindi il PC va effettivamente "sotto sforzo". Se tuttavia il computer è stato dimensionato in modo corretto dal costruttore, l'incremento di temperatura è trascurabile e l'effetto sulla durata dei componenti è insignificante.

per la codifica dei DivX,

# **NON SAPETE DOVE ANDARE CON IL VOSTRO MOUSE?**

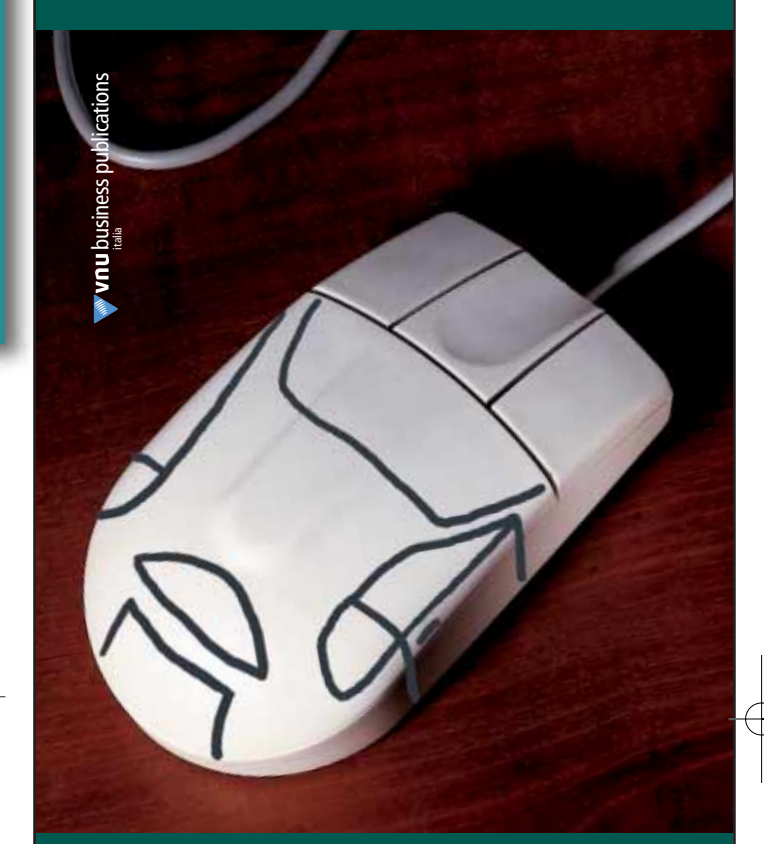

# **ALLORA LASCIATEVI GUIDARE!**

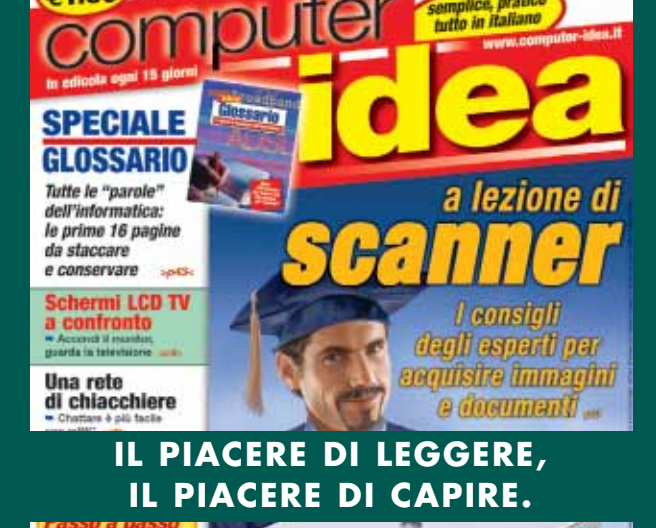

<span id="page-15-0"></span>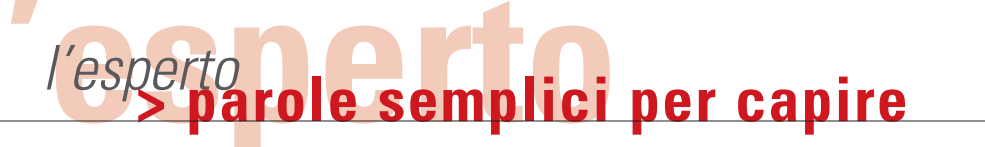

# *di Renzo Zonin e Luisa Tatoni* dall'**emergenza** Uscire

*Un disco fisso che non dà più segni di vita può essere un bel problema. Soprattutto se non sapete esattamente come procedere in questi casi. Se dovesse succedervi, prima di tutto leggete questo articolo.*

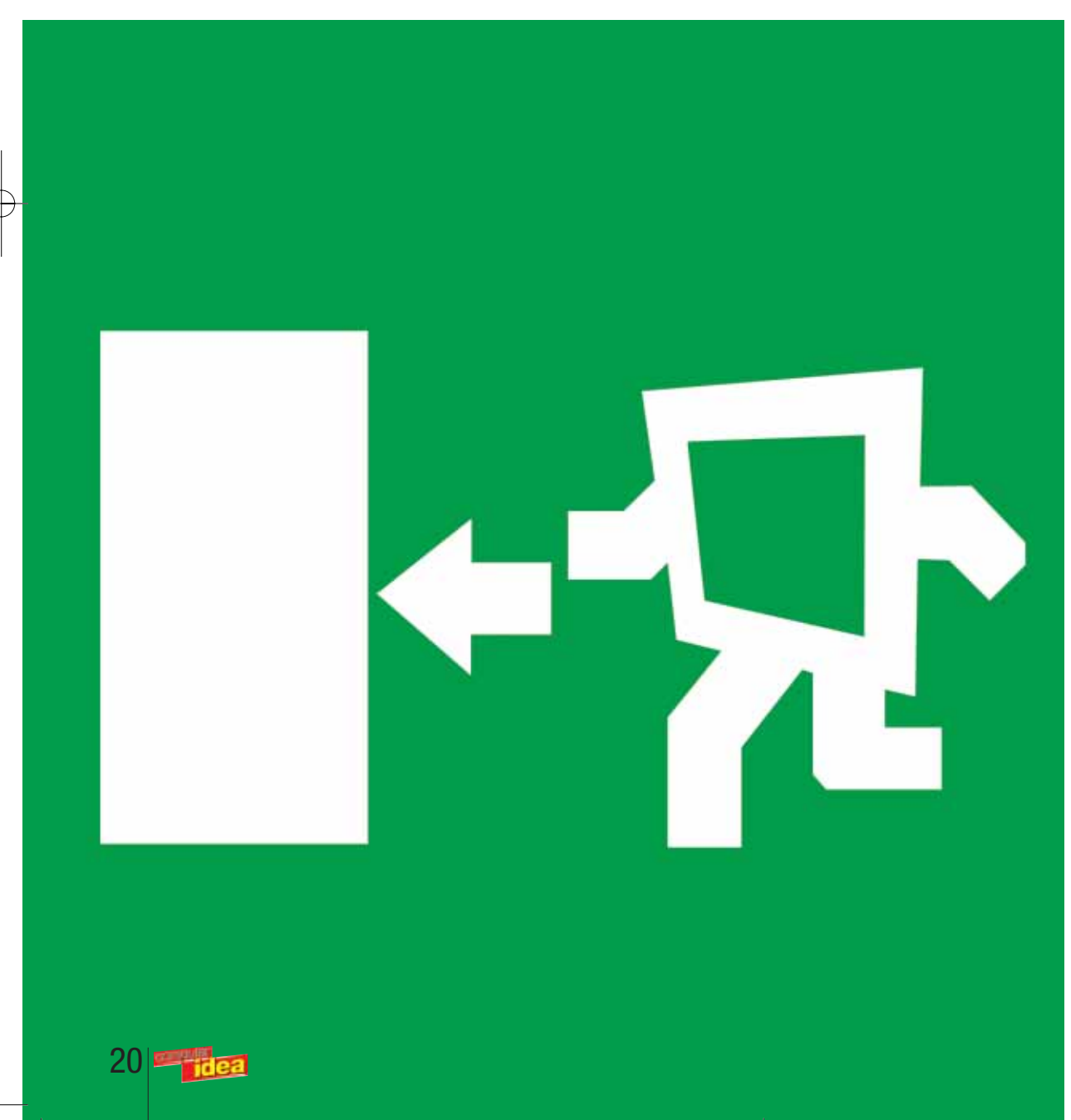

apete qual è l'elemento più prezioso del vostro PC? No, apete qual è l'ele-<br>
mento più prezioso<br>
del vostro PC? No,<br>
non è il processore: è il disco fisso. E' vero che costa pochi euro, e che probabilmente avrete speso 3 volte tanto per il dissipatore super-turbo-fan montato sul processore; ma all'interno del disco sono custoditi i vostri dati, che possono avere un valore elevatissimo. Chissà perché, questa cosa la capiamo solo quando i dati li perdiamo per un qualsiasi motivo (cancellazione accidentale, guasto hardware o altro). Allora ci si dispera, ci si strappano i capelli e si promette che in futuro si faranno regolarmente i backup (trattasi di solito di promessa da marinaio… in genere nel giro di un mese si torna alle vecchie e cattive abitudini). Sta di fatto che trovarsi con il PC fermo a causa di un problema all'hard disk non è una eventualità così remota. Il responsabile di una delle più grandi fabbriche di hard disk del mondo soleva dire che "il vostro disco fisso si guasterà sicuramente. Non è questione di se, è questione di quando". E in effetti, c'è da stupirsi di quanti modi esistano per mettere "fuori servizio" un disco fisso. Guasti hardware (problemi meccanici, elettromagnetici, elettronici, sbalzi di tensione, urti, vibrazioni) o inconvenienti software (attacchi di virus, utilizzo "allegro" di software di partizionamento, errori dell'operatore, attacchi di hacker) finiscono per avere lo stesso risultato finale: voi premete l'interruttore, e il PC non si avvia. A questo punto, è importante non farsi prendere dal panico, perché anche se la macchina non parte, ci sono ottime probabilità che i vostri dati siano ancora recuperabili, e che la situazione possa essere raddrizzata. L'importante è capire esattamente cosa sia successo, e soprattutto non aggiungere danno al danno facendo cose che in condizioni normali non ci sogneremmo minimamente (tipo premere a ripetizione il tasto di accensione). Ecco invece come dovete procedere se vi trovata alle prese con una situazione di emergenza.

**Quando il problema è hardware**

Se quando premete il tasto di accensione il computer sembra rispondere (nel senso che le lucine si accendono, si sente la ventola del-

## l'esperto **> parole semplici per capire**

*> Come funziona un file system*

Un computer memorizza i suoi dati sotto forma di file, ovvero lunghe sequenze di byte. Per essere registrato su un disco fisso, il file viene suddiviso dal sistema in un certo numero di blocchi di lunghezza fissa, ognuno dei quali andrà registrato in un pezzo dell'hard disk detto "settore". L'insieme dei file e delle informazioni necessarie a rileggerli, memorizzate sul disco, costituisce il file system, la struttura che permette a un computer di scrivere e leggere dati dalle memorie di massa.

Quando un disco viene formattato a basso livello, esso viene diviso in cerchi concentrici (tracce) ognuna delle quali viene divisa in parti (i settori) che sono la più piccola unità di memoria indirizzabile. Da un punto di vista logico invece, i dischi vengono suddivisi in partizioni, ognuna delle quali è vista dal sistema come un disco indipendente. Tipicamente, nei file system più comuni, come il FAT16 e il FAT32 usati da Windows 95/98, il primo settore di un disco fisso (detto Master Boot Record) contiene una lista delle partizioni, leggendo la quale il sistema sa come il disco è suddiviso. All'interno di ogni partizione poi, i primi dati memorizzati riguardano la cosiddetta FAT o File Allocation Table, dove il sistema trova le istruzioni necessarie a localizzare l'inizio di ogni file registrato.

Se il sistema deve registrare un file, va sulla FAT e controlla quali settori sono liberi, dopodiché scrive i dati. Se invece deve cancellare un file, esso non cancella fisicamente i dati, ma si limita a marcare i settori interessati come "liberi".

Questo consente di recuperare un file cancellato per errore, purché non siano avvenute in seguito altre registrazioni: infatti, se dopo la cancellazione si va a registrare un altro file, è possibile che alcuni o tutti i settori contenenti il file cancellato vengano riutilizzati e quindi sovrascritti.

Ovviamente, i punti deboli di questa architettura sono il Master Boot Record e le FAT: perdendo questi dati, si "perde" il contenuto del disco, perché le informazioni ci sono, ma mancano i dati necessari per sapere dove esse si trovino. Non per nulla Windows Nt e Windows Xp hanno abbandonato i file system tipo FAT32 a favore di altri più evoluti, come NTFS, che gestisce automaticamente due copie delle tabelle di allocazione, consentendo un più facile recupero nel caso una di esse venga compromessa. Se volete saperne di più su partizioni e file system potete riprendere in mano il numero 87 di Computer Idea, dove potete trovare ulteriori informazioni nel passo passo dedicato alla reinstallazione di Windows Xp.

l'alimentatore, parte il test del BIOS) ma il sistema operativo non viene caricato, è possibile che ci sia un problema a carico dell'hard disk. Spesso, in questo caso, la macchina lo segnala durante il test hardware con un inequivocabile messaggio ("disk error", "disk not found","no disk" e simili).

Se si tratta di un problema hardware grave, potreste sentire dei rumori sospetti arrivare dall'unità centrale dove il disco è collocato. A questo proposito, è molto utile abituarsi ad "ascoltare" attentamente la nostra macchina quando parte: i suoni meccanici provenienti dall'interno sono ripetitivi, e abituandoci

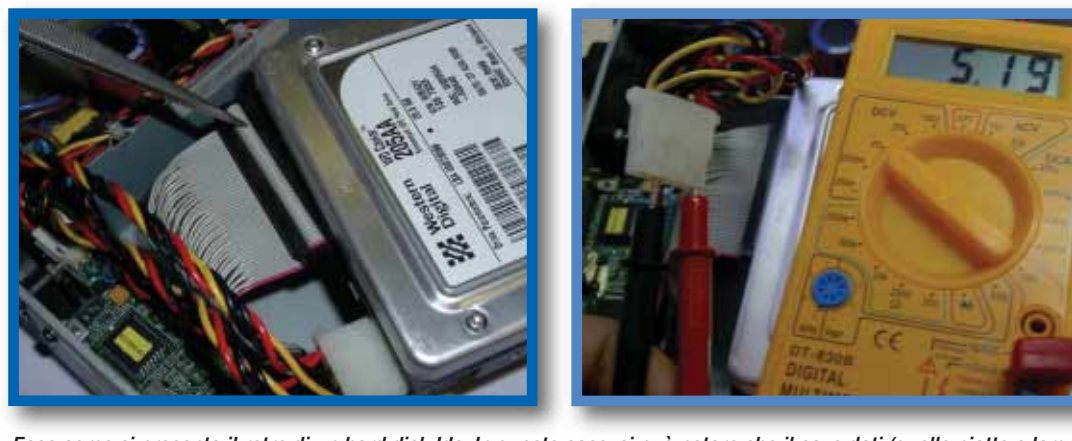

Ecco come si presenta il retro di un hard disk Ide. In questo caso, si può notare che il cavo dati (quello piatto e largo a sinistra) non è inserito a fondo nel connettore del disco. Sfilatelo completamente, verificate che i piedini non siano piegati, e reinseritelo facendo attenzione al verso (uno dei due lati ha una chiave al centro).

Il connettore di alimentazione dispone di soli 4 cavi. Se il disco non si avvia, controllate con un piccolo tester che siano presenti le tensioni richieste (5 volt e 12 volt)

a distinguerli possiamo individuare con maggiore facilità ogni possibile alterazione. Detto questo, se dall'hard disk provengono sibili inusuali, forti ticchettii, rumori metallici o addirittura vibrazioni fuori dall'ordinario (nei casi estremi, fumo), quasi sicuramente avete un problema hardware. In questo caso, l'unica cosa da fare è spegnere subito tutto. Il recupero dei dati è possibile solo per mezzo di apposite società di servizi, molto specializzate e molto costose (vedi box). Ci sono però due problemi hardware a carico dell'hard disk su cui potete provare a intervenire direttamente: se il disco non parte proprio o se parte regolarmente ma non viene visto dal Pc. In entrambi i casi, il problema potrebbe essere dovuto alle connessioni, ovvero ai cavi di collegamento del disco.

Per verificare, aprite il PC e

date un'occhiata al retro del disco: se non parte proprio, provate a sfilare e reinserire il connettore dell'alimentazione (è quello più piccolo, con quattro cavi colorati). Se ancora il motore del disco non si mette in movimento, potrebbe essere utile controllare che il connettore sia effettivamente sotto tensione, usando un piccolo tester oppure collegando un altro hard disk sicuramente funzionante al posto dell'unità che non parte.

Se invece il disco si accende, ma non viene visto, verificate il connettore dati, quello più largo e piatto. Anche questo va sfilato e reinserito, con attenzione, controllando che tutti i contatti siano integri e che si sia rispettato il verso di inserimento – il connettore è diverso sui due lati, ma a volte la plastica può "cedere" a una spinta di inserimento troppo energica. Naturalmente, i problemi di

cavi si possono avere soprattutto quando si è appena installato un disco nuovo, o comunque lo si è spostato da un'altra macchina; ma non dimenticate che un connettore fissato male può allentarsi anche a distanza di tempo, soprattutto se il vostro computer tende a produrre microvibrazioni (esse tra l'altro sono fra i principali nemici degli hard disk) o è soggetto a urti (tipico dei portatili).

#### **Se il problema è "solo" software**

Bene, supponiamo che invece il nostro hard disk sia integro dal punto di vista hardware. Beh, allora siamo fortunati, perché nella maggior parte dei casi i problemi di tipo "logico" di un disco possono essere corretti, manualmente o con l'uso di opportune utility. In tutti i casi, la regola di base è molto semplice: non

bisogna, per nessun motivo, scrivere nulla su un disco danneggiato.

Questo perché anche se i dati non sono accessibili, essi con ogni probabilità sono ancora all'interno del disco, solo che il sistema non sa dove essi siano. Se si tenta di scrivere sul

ché di questo fatto è spiegato nel box "Come funziona un file system". Per evitare di toccare il disco, la cosa migliore è far partire la macchina da qualcosa d'altro. Potrebbe essere per esempio

un altro disco fisso (testato e ok), oppure un Cd autoboot

*Vibrazioni, urti, shock elettrici e surriscaldamenti possono danneggiare l'hard disk a livello hardware. Ricordatevi di prendere adeguate precauzioni.*

disco (per esempio reinstallando Windows) è altamente probabile che i nuovi dati che scrivete vadano a sovrapporsi ai dati preesistenti, cancellandoli. Il per-

### *> Prevenire è meglio che curare*

E' possibile prevenire le perdite di dati? Sicuramente non si può azzerare completamente il rischio di un guasto o di un problema logico, ma è possibile tutelarsi per ridurre il rischio entro limiti accettabili. Da un punto di vista hardware, il disco teme soprattutto gli urti, il calore eccessivo, le vibrazioni e gli sbalzi di tensione. Preoccupatevi quindi che il vostro PC sia piazzato su una base solida e stabile, magari fuori dalla portata di ginocchia e scarpe. Controllate che l'interno sia ben ventilato (non solo la Cpu) e che i cavi non blocchino i flussi d'aria. Infine, se abitate in un posto dove sono frequenti i problemi elettrici, potrebbe valere la pena di dotarsi di un gruppo di continuità, che provvederà a stabilizzare l'alimentazione e a fornire un "ombrello di sicurezza" al PC in caso di black out – una delle cause più frequenti di malfunzionamenti dell'hard disk.

Da un punto di vista software, oltre ad assicurarsi che i propri dischi siano formattati con un file system moderno (NTFS è più robusto di FAT32) e che il sistema sia protetto da agenti ostili provenienti dall'esterno (antivirus installato, attivo e aggiornato regolarmente; firewall tarato sulla massima protezione, in particolare se avete una connessione Internet a larga banda; patch di sicurezza e service pack aggiornati regolarmente) le cose più sensate da fare sono due:

primo, installare uno di quei software che facilitano il recupero in caso di problemi (per esempio Symantec Norton Ghost, o V2i Protector di PowerQuest). Questi software tengono traccia dei cambiamenti, e mantengono backup automatici di informazioni vitali, che tornano utili in caso di crash o cancellazioni accidentali. Secondo, bisogna eseguire regolari backup dei propri dati, sfruttando una delle numerose utility in commercio (una è anche fornita di serie con Windows Xp).

La frequenza dei backup dipende dalla quantità dei dati e dal loro "valore": in linea di massima, più tempo è richiesto per ricreare i dati, più frequente deve essere il backup. Se i dati sono davvero molto preziosi e non avete tempo (o voglia) di fare le copie, potete utilizzare un approccio più hardware: utilizzare un "raid", ovvero una combinazione di due dischi fissi pilotati da un'unica scheda controller, la quale scriverà ogni singolo dato su entrambi i dischi. Questa tecnica viene chiamata anche "mirroring", perché si duplicano i dati come un'immagine allo specchio. Nel caso uno dei due dischi si guastasse, i dati saranno ancora integralmente disponibili sul secondo hard disk. Ovviamente, lo svantaggio è costituito dal fatto che il costo netto della memoria di massa raddoppia.

di qualche utility specializzata, o ancora, in casi estremi, un floppy disk con a bordo il vecchio DOS e un'utility di recupero dati. La soluzione più versatile è, sicuramente, la prima: aggiungendo un hard disk abbiamo a disposizione un sistema operativo completamente funzionante (quindi un ambiente familiare), tutte le utility che vogliamo (trovate un elenco di strumenti utili più avanti) e soprattutto spazio a sufficienza per salvare i dati che (speriamo) riusciremo a recuperare. Inoltre potremo sfruttare utility di recupero anche molto sofisticate, come per esempio Media Tools Professional di Acr Data Recovery (**www.data-recovery-software.com**) o i più semplici Reboot di Dti Data Recovery (**http://www.dtidata.com/p roducts\_bundle\_01.asp**) o EasyRecovery di OnTrack (**http://www.ontrackrecu-**

**perodati.it/easyrecovery/**) di cui è disponibile una versione di prova gratuita sul Web, capace di dirvi quali file cancellati e documenti

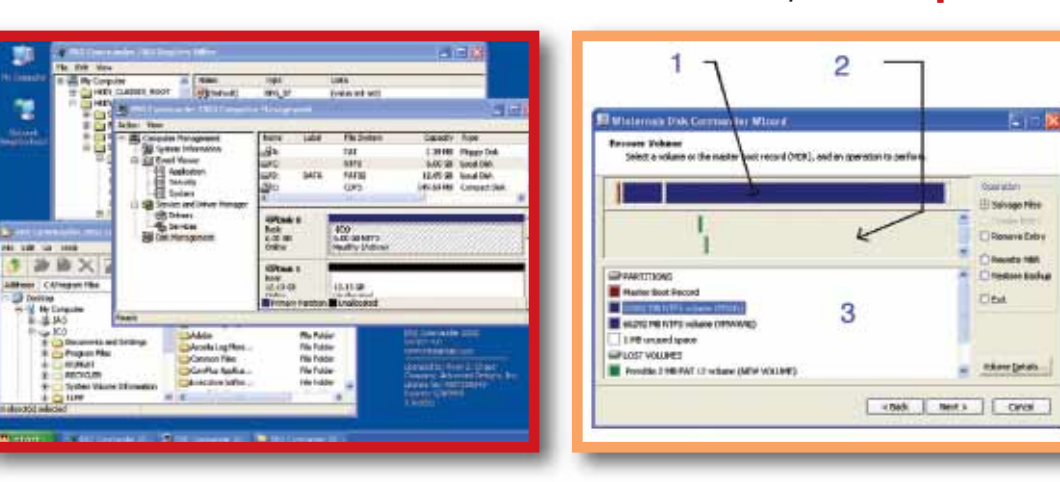

Sembra Windows, ma è il CD di emergenza di Erd Commander, da cui si può intervenire in profondità sul sistema. Fra le varie possibilità, quella di attivare DiskCommander, utility per il recupero dei dischi. Nella parte alta della videata (1) le partizioni viste dal sistema, subito sotto (2) quelle rilevate dal programma, e nella zona in basso (3) informazioni dettagliate su tutti i dischi trovati

danneggiati è possibile recuperare con la versione completa.

Non potendo disporre di un secondo hard disk, ripartire da un CD d'emergenza è una buona alternativa. Abbiamo trattato l'argomento nel numero 80 di Computer

Idea, quindi riassumiamo brevemente: si tratta di far partire il PC non dall'hard disk, ma da un CD appositamente predisposto, che contenga un sistema operativo minimo per il boot, e le utility di diagnostica e recupero dati. CD di questo tipo sono

forniti da produttori di utility (per esempio Symantec con Northon Utilities, o Winternal Software con il suo Erd Commander). I CD di emergenza puntano a ricostruire la struttura logica del disco, di solito memorizzando i vari indici nella RAM della macchina. Nella maggior parte dei casi, la ricostruzione va a buon fine ed è possibile accedere ai dati perduti sfruttando gli indici ricostruiti in RAM; è bene, arrivati a questo punto, salvare i dati importanti su un altro media (CD, ZIP, floppy; alcuni programmi come quelli di Winternal consentono anche il salvataggio via rete locale) prima di ordinare al programma di recupero di aggiornare fisicamente gli indici sul disco: a quel punto, infatti, tornare indietro non si potrà più, perché la nuova struttura di indici avrà preso il posto di quella danneggiata. Se però il recupero non è stato accurato al 100%, ogni dato non accessibile sarà perso per sempre. Se poi siete paranoici (cosa assolutamente consigliabile quando si lavora con i dischi: noi, per esempio, lo siamo)

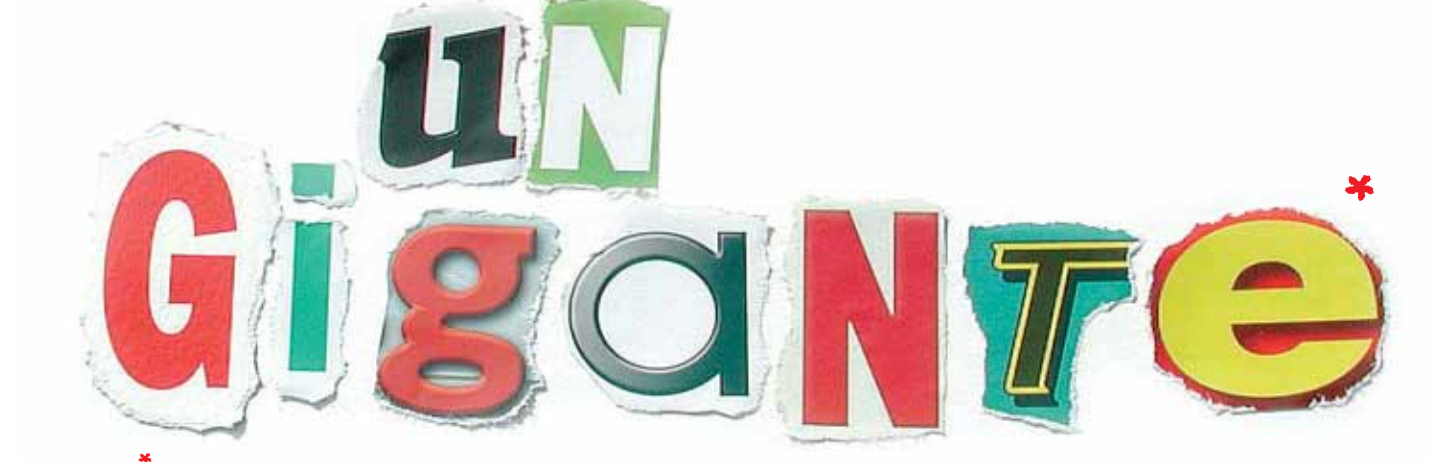

\**CON LE LETTERE RITAGLIATE DALLE TESTATE DEL GRUPPO SI POSSONO SCRIVERE PAROLE BEN PIÙ LUNGHE DI QUESTA.*

## **VNU BUSINESS PUBLICATIONS ITALIA È LEADER NELL'EDITORIA INFORMATICA, TECNICA E DELLA COMUNICAZIONE.**

**VNU Business Publications Italia** è oggi il grande protagonista dell'editoria per l'informatica, il settore tecnico e il mondo della comunicazione. Inoltre, con l'acquisizione di Pubblicità Italia e BIAS Group, è attivo nelle attività di marketing e nell'organizzazione di fiere ed eventi. Ciò significa offrire a target diversi, sinergie efficaci e soluzioni mirate. **Che solo un gigante editoriale può mettere in campo.**

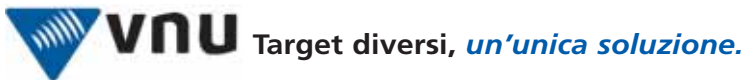

PUBBLICAZIONI DI INFORMATION TECHNOLOGY: • Backstage • Computer Idea • CRN Computer Reseller News • Network News Italia • PC Magazine • SM Strumenti Musicali • www.vnunet.it • PUBBLICAZIONI TECNICHE: • Automazione Oggi • Automazione & Strumentazione • Elettronica Oggi • EO Embedded • EO News • Fieldbus & Network • Fluidotecnica • Imballaggio • Inquinamento

• La Chimica e l'Industria • Progettare • Rivista di Meccanica Oggi • TIL Tecnologia e servizi Integrati per la Logistica • Trasmissioni Meccaniche (inserto di Progettare) • Watt • www.ilb2b.it • GRUPPO PUBBLICITÀ ITALIA: • Pubblicità Italia • Today • Guida Agenzie • Guida Internet • Guida Marketing • Media Book • Media Book Specializzati • www.pubblicitaitalia.it •

BIAS GROUP - LE FIERE: • Bias • E-manufacturing forum • Rich Mac • Aqua • Milano Energia •

#### **www.vnu.it**

## l'esperto **> parole semplici per capire**

una volta che tutti i dati importanti sono stati recuperati, e messi al sicuro da qualche altra parte, e una volta verificato che l'hard disk "recuperato" funziona correttamente… beh, formattatelo, e ricaricateci su i vari software e dati necessari manualmente. È una procedura lunga e noiosa, ma è sempre meglio che lavorare con un disco avendo un minimo dubbio che, da qualche parte nella sua struttura di indici, ci sia un qualche problema irrisolto. Per i più avventurosi è possibile tentare il reboot non solo da CD, ma anche da un floppy autoconfezionato. Uno strumento particolarmente adatto è TestDisk, una piccola utility che lavora direttamente sotto DOS. Le sue dimensioni ridotte (meno di 200 Kb) consentono di installarla su un floppy disk insieme a una versione minima di MS-DOS; tuttavia, essa è in grado di accedere anche a dischi formattati NTFS - ovvero quelli di Windows Nt e Xp. Una controindicazione è che TestDisk può salvare solo sul media dal quale gira, e quindi sul floppy ci sarà ben poco posto.

Al massimo si potranno salvare due o tre file di Word, difficilmente una presentazione PowerPoint. Ma in caso di

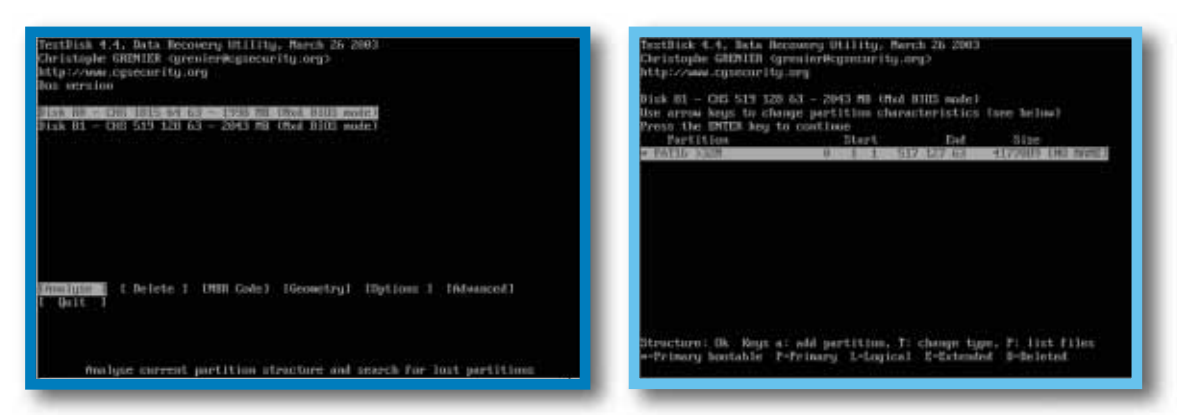

Questa utility freeware è sufficientemente compatta da partire da un floppy di boot in DOS. Essa consente di risistemare dischi FAT e NTFS. Nella prima videata vedete in basso i comandi disponibili (alcuni solo per espertissimi) e in alto le partizioni individuate dal programma. Eseguendo l'analisi della seconda partizione individuata, il programma indica i parametri del disco e presenta ulteriori comandi

vera emergenza, potrebbe essere tutto ciò di cui abbiamo bisogno, e fra l'altro è un tool gratuito. Attenzione comunque alla sua interfaccia utente: lavora direttamente in DOS, e quindi non è facilissima da imparare.

A seconda delle utility che utilizzerete, comunque, le istruzioni da dare al computer per eseguire il lavoro di recupero cambieranno anche radi-

calmente, ma le fasi saranno sempre le stesse: l'utility esegue una scansione dell'hardware, individua tutte le partizioni di dischi presenti (accessibili e non, danneggiate o meno) e le mostra sullo schermo; a quel punto selezionate la partizione su cui operare, e avviate la fase di analisi approfondita, alla fine della quale l'utility saprà qual è il problema e se è possibile

*I programmi per il recupero dei dati analizzano il disco alla ricerca di copie valide della FAT. Se non ce ne sono, provvedono a ricostruire gli indici direttamente in RAM.*

# *> Se il caso è disperato...*

In caso di problema hardware molto serio all'hard disk, come può succedere per esempio se il PC si trova in un locale dove scoppia un incendio o avviene un allagamento, c'è ancora una possibilità di recuperare i dati: si tratta di ricorrere a società specializzate che dispongono di attrezzature sofisticate ed esperti in grado di utilizzarle. I tecnici di queste società lavorano in "camera bianca", ovvero in ambienti in cui l'aria è filtrata e purificata molto più che in una sala operatoria. In questi ambienti è possibile aprire un hard disk senza che esso venga contaminato dalla polvere (lo spazio fra la testina e il piatto di un hard disk è circa un decimo del diametro di un granello di polvere, per cui la minima infiltrazione rende un hard disk definitivamente inutilizzabile). Una volta aperto l'hard disk, i tecnici procedono a estrarre i dischi e a rimontarli su una speciale infrastruttura dove essi vengono riallineati e da dove poi si procede al recupero vero e proprio.

Purtroppo, un lavoro di questo tipo è molto costoso (parliamo di cifre dell'ordine delle centinaia o anche migliaia di euro) ed è quindi conveniente solo nel caso i dati contenuti del disco avessero un valore davvero elevato. Società di servizi per il recupero dei dati sono attive anche in Italia: le trovate sul Web per esempio agli indirizzi **www.datarecovery.it**, **www.ondata-it.com** o **www.recuperodati.net** (su quest'ultimo sito, alla voce Info Tecniche trovate una approfondita trattazione in italiano sugli hard disk e i loro problemi).

risolverlo, in tutto o in parte. Sullo schermo ora appariranno le statistiche rilevate, e in pratica l'utility vi dirà se può recuperare la struttura del disco, o solo parte dei file, ed eventualmente la percentuale recuperabile di ciascun file. Sta a voi a questo punto istruire l'utility sul da farsi.

### **Se siete stati voi**

Può succedere che il sistema operativo non si avvii nonostante il disco sia in perfette condizioni. Sentitevi in colpa, perché spesso il problema è causato da qualcosa che avete lanciato voi (per esempio, l'installazione di una nuova applicazione o di nuovi driver per periferiche). In questi casi, non è necessario ricorrere a utility esterne, ma bastano gli strumenti forniti con Windows Xp. In particolare, il ripristino da un punto prefissato (se siete stati sufficientemente previdenti da creare un punto di ripristino) consente di riportare il sistema allo stato in cui si trovava precedentemente; mentre l'avvio in modalità provvisoria consente di far partire Windows in versione ridotta e "poco invasiva", consentendo di rimuovere manualmente i file problematici. A entrambi i metodi dedichiamo due piccoli passo passo all'interno dell'articolo.

# *> Ripristinare è meglio che reinstallare*

*Windows Me e Windows Xp contengono uno strumento prezioso che, in caso di problemi, riporta il sistema a una condizione funzionante.*

Avete installato un programma, magari poco documentato, che ha riscritto buona parte del sistema operativo, oppure avete installato una periferica che "va in conflitto" con la scheda video e crea non pochi problemi. In questi casi è bene intervenire con il Ripristino della configurazione di sistema, una opzione che nei momenti di emergenza "riattiva" l'ultima configurazione funzionante, eliminando da sola l'errore.

Questa funzione è disponibile solo nelle ultime versioni di Windows, Me o Xp (Home e Professional) e si articola in due fasi separate: la creazione di un punto di ripristino (quando il sistema funzione bene) e la sua successiva riattivazione (quando il sistema funziona male).

Il punto di ripristino è l'equivalente di una fotografia delle parti essenziali al sistema operativo, effettuata in un dato momento anche su richiesta dell'utente. Sono salvate le impostazioni dei file di sistema e delle chiavi del Registro (l'archivio nel quale vengono registrati i profili utente, i programmi installati, i tipi di documento associati alle applicazioni e via dicendo). Windows crea una serie di punti di ripristino che possono tornare utili nei momenti di crisi. Il ripristino non modifica i documenti generati dall'utente, per esempio le e-mail inviate e ricevute, i file di Word, le immagini o i file scaricati da Internet, per cui quando si riattiva uno stato preesistente non si perdono i dati.

10 Si è verificato un inconveniente che determina il cattivo funziona-<br>
mento del computer. Fate clic sul menu Start e scegliete in sequen-<br>
za Tutti i programmi/Accessori/Utilità di sistema/Ripristino configu-<br>
razione di Si è verificato un inconveniente che determina il cattivo funzionamento del computer. Fate clic sul menu Start e scegliete in sequenza Tutti i programmi/Accessori/Utilità di sistema/Ripristino configucomputer" e fate clic su "Avanti".

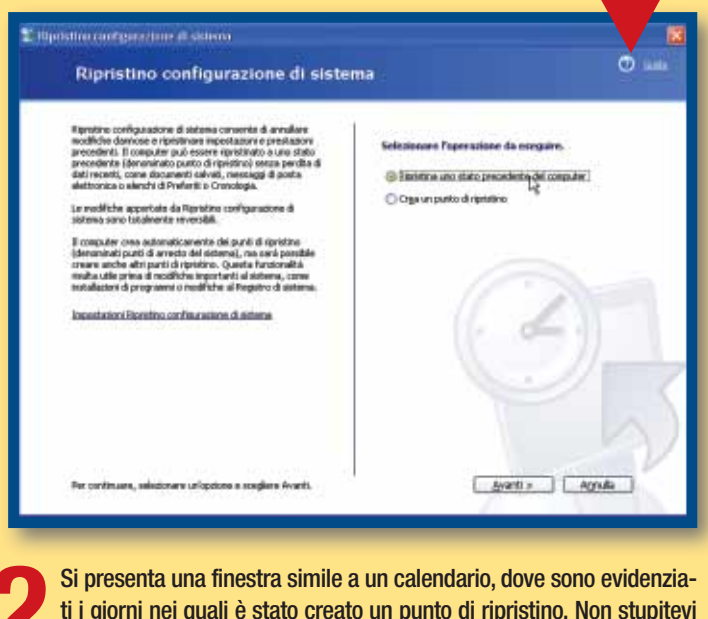

Si presenta una finestra simile a un calendario, dove sono evidenzia-<br>
del loro numero: il sistema li crea automaticamente in determinate<br>
circostanze per esempio alle spernimente del PC e prima dell'installazione ti i giorni nei quali è stato creato un punto di ripristino. Non stupitevi circostanze, per esempio allo spegnimento del PC o prima dell'installazione dei programmi. È comunque preferibile creare manualmente un punto di ripristino prima di eseguire operazioni delicate, come l'aggiornamento di un driver, l'aggiunta di un software o di un nuovo componente hardware. Selezionate un punto di ripristino (per esempio l'ultimo arresto del sistema quando il computer era ancora funzionante) e fate clic su "Avanti".

**3**Leggete attentamente le informazioni visualizzate. Dovrete chiudere tutte le applicazioni aperte e salvare i dati, poiché Windows riavvierà il sistema. Fate clic sul pulsante Avanti e attendete che il PC si spenga e riparta. Verrà visualizzata una finestra che informa del-

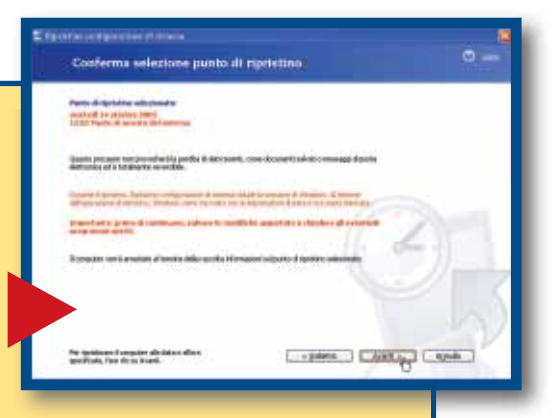

l'avvenuto ripristino e della possibilità di annullarlo qualora non abbia sortito l'effetto desiderato: la procedura è infatti reversibile e se non risolve il problema, è possibile tornare indietro per tentare altre strade.

**4** Per creare un punto di ripristino personale (operazione altamente consigliata quando si effettuano modifiche di una certa portata al sistema operativo) aprite il menu Start/ Tutti i programmi/Accessori/ Utilità di sistema/Ripristino configurazione di sistema e fate clic su "Crea un punto di ripristino".

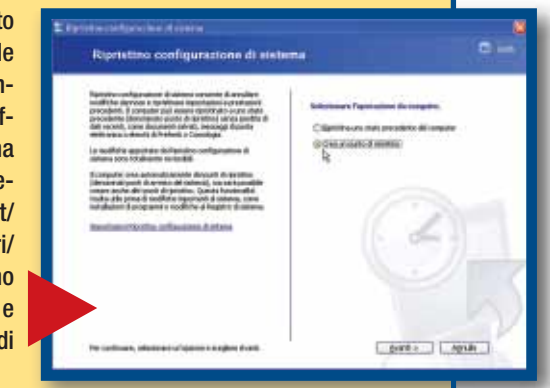

**5** Scrivete un nome nella casella "Descrizione punto di ripristino" quindi premete il pulsante Crea. La procedura ha termine dopo

pochi secondi e il punto sarà conservato per un periodo di tempo variabile, a seconda della quantità di spazio su disco destinata a questa funzione. Potete modificare le opzioni del Ripristino dalla prima schermata del programma, facendo clic su "Impostazioni Ripristino configurazione di sistema".

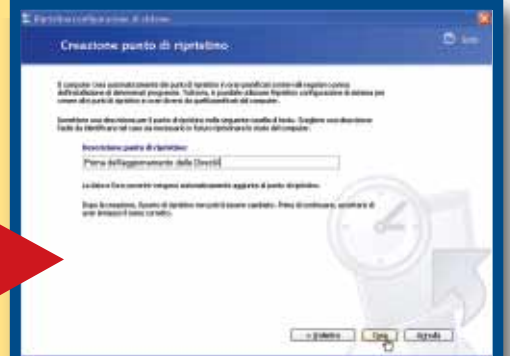

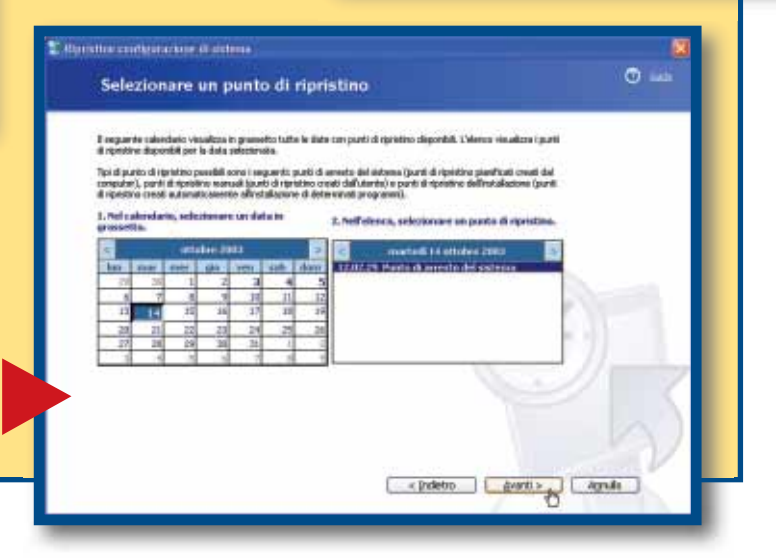

# *> La modalità provvisoria di Windows*

*Quando il sistema operativo non parte, potete ricorrere a un trucco.*

L'aggiornamento di un software, un driver installato, una periferica hardware che entra in conflitto con un'altra, un'interruzione di corrente... Le cause per cui il computer può smettere di funzionare sono talmente tante che c'è da stupirsi che si accenda ogni volta! Quando il sistema operativo non parte più, è il momento di ricorrere a una forma di avvio che Windows nasconde ma che è estremamente utile: la modalità provvisoria. In questa modalità Windows utilizza solo i servizi e i driver assolutamente necessari al funzionamento del computer (tastiera, mouse, scheda video generica, monitor e memoria) tralasciando temporaneamente le altre istruzioni, tra le quali si annida quasi certamente quella che ha causato il problema.

Vediamo come attivare la modalità provvisoria con Windows Xp Home o Professional Edition, ricordando che i passi da seguire sono molto simili anche con Windows 98 e Me.

L'avvio in Modalità provvisoria talvolta è proposto dallo stesso sistema operativo, ma nella maggior parte dei casi va attivato dall'utente. E qui viene il difficile, perché bisogna intervenire in un momento preciso, ma no L'avvio in Modalità provvisoria talvolta è proposto dallo stesso sistema operativo, ma nella maggior parte dei casi va attivato dall'utente. E qui viene il difficile, perché bisogna intervenire in un Subito dopo l'accensione, non appena il computer ha finito di visualizzare i messaggi del **BIOS** (ma prima che appaia il logo di Windows, quello che vedete in immagine) premete il tasto F8 due o tre volte. Se avete

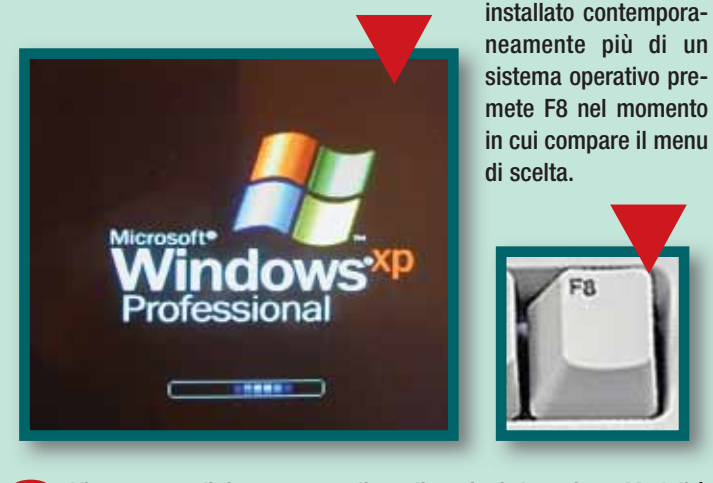

**22 Vi troverete di fronte a una lista di opzioni. La prima, Modalità**<br>
del sistema strettamente necessarie. La modalità "Con rete"<br>
aggiunge le informazioni necessarie per far colloquiare il PC con gli altri provvisoria, fa partire Windows utilizzando solo i driver e le parti aggiunge le informazioni necessarie per far colloquiare il PC con gli altri computer presenti nella rete locale (ma non Internet). Il "prompt dei comandi" è la versione più scarna del sistema operativo funzionante: vi ritroverete in un ambiente simile al vecchio MS-DOS, dove potrete dare istruzioni su riga di comando, senza cioè l'interfaccia grafica tipica di Windows. Nel caso abbia-

Eccoci in modalità provvisoria. Molte periferiche non funzione-<br>ranno, come lo scanner, il supporto per l'audio e le periferiche<br>USB (attenzione a tastiere e mouse di questo tipo, che funzione-<br>ranno solo se il BIOS includ ranno, come lo scanner, il supporto per l'audio e le periferiche USB (attenzione a tastiere e mouse di questo tipo, che funzioneranno solo se il BIOS include l'opzione per riconoscere e abilitare questi dispositivi). Lo stesso vale per molti programmi. Il monitor avrà colori e risoluzione ridotti al minimo e quindi non vedrete il solito desktop, ma siete qui solo per risolvere un problema. Aprite il Pannello di controllo dal menu Start, effettuate le modifiche che reputate necessarie (per esempio la cancellazione di una periferica hardware o la rimozione di un programma) quindi spegnete e riavviate il computer, lasciando proseguire l'avvio normale.

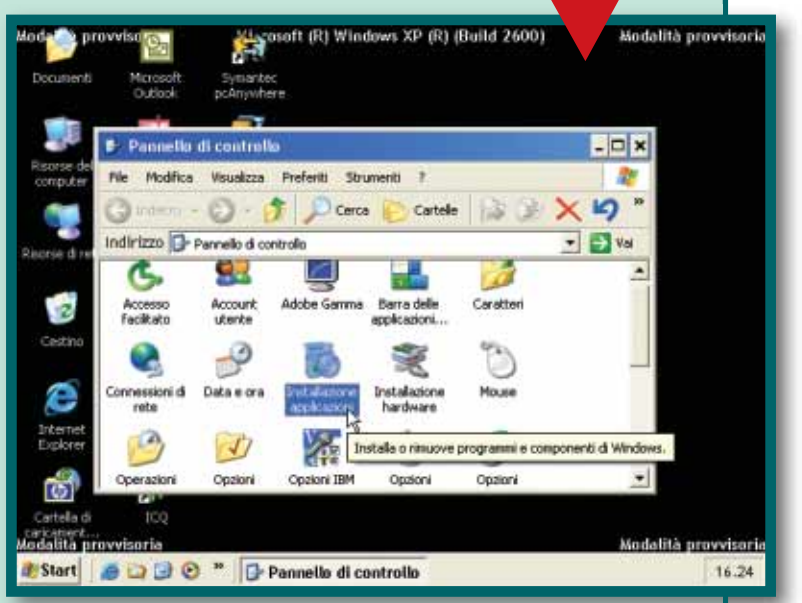

te dei dubbi sulla periferica o sul programma che causa il problema, potete scegliere "Abilita registrazione avvio", che scriverà su un file tutto quello che succede durante le varie fasi della partenza del sistema operativo. Nel 90% dei casi, è bene scegliere la Modalità provvisoria semplice (o con supporto di rete, se necessario) quindi attendere l'avvio del sistema.

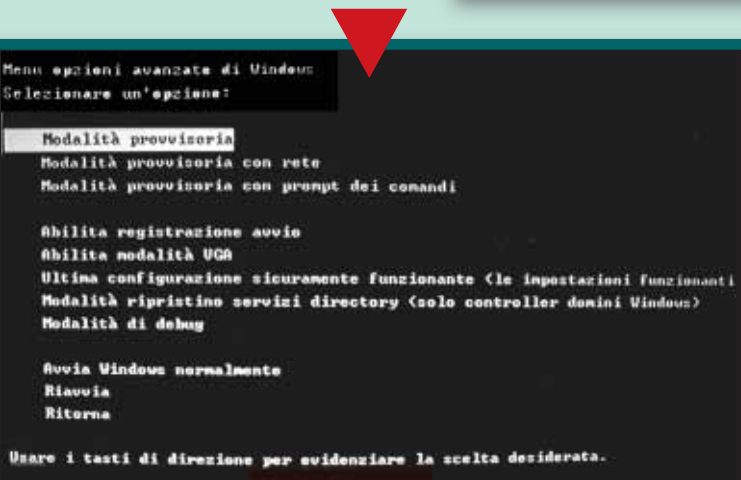

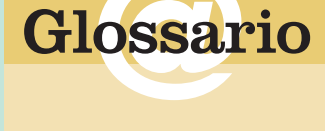

**BIOS**: Sigla di Basic Input Output System. Parte della scheda madre che contiene i comandi essenziali per l'avvio del computer.

Parte della scheda madre che<br>
contiene i comandi essenziali<br>
per l'avvio del computer.<br> **Driver**: Software che permet-<br>
te al sistema operativo di<br>
colloquiare con una scheda<br>
o periferica. **Driver**: Software che permette al sistema operativo di colloquiare con una scheda o periferica.

# <span id="page-22-0"></span>**( passo a passo /** n. 98**)**

# *>In questo numero:*

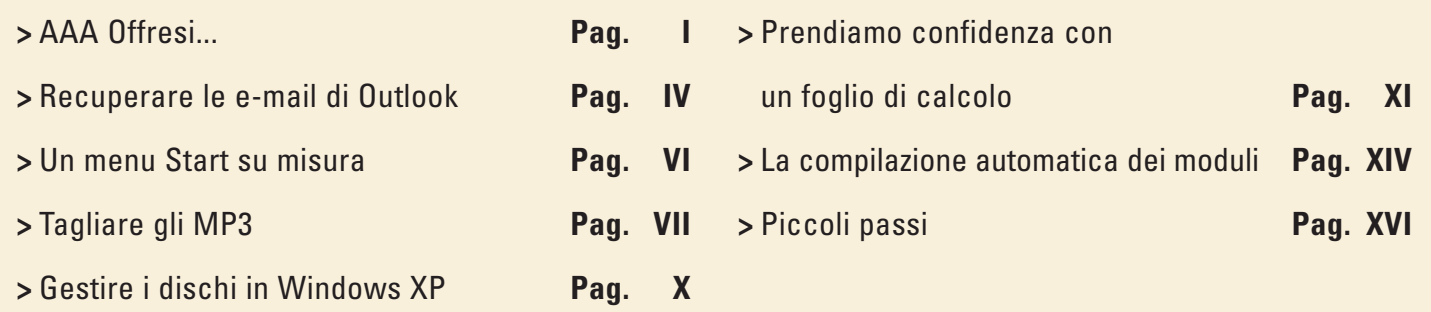

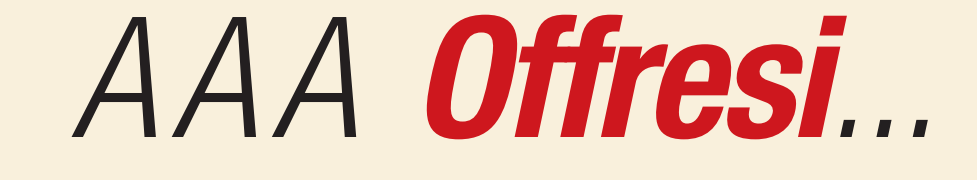

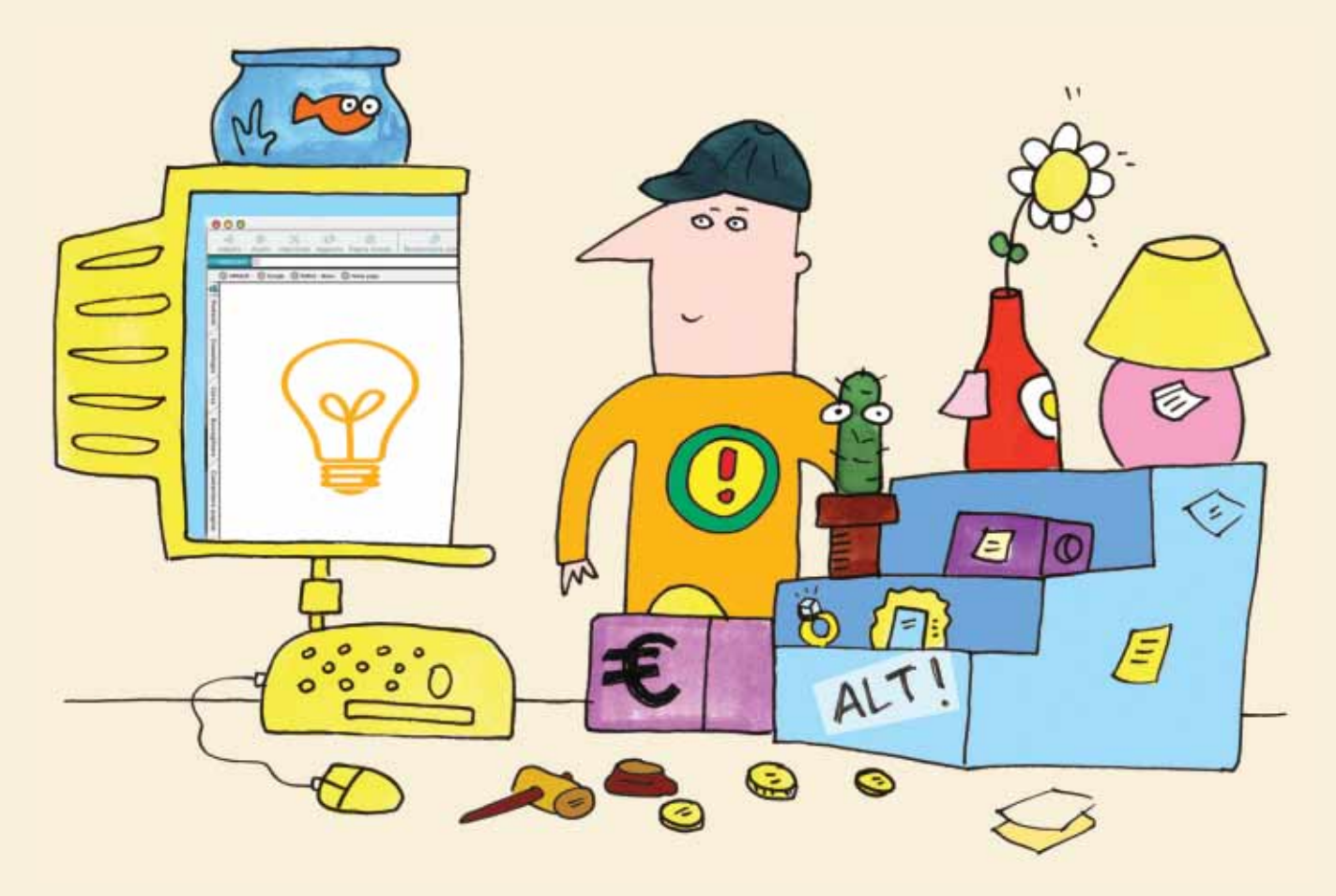

*Chi compra o vende deve farsi pubblicità. Il modo più semplice ed economico è realizzare un cartello da affiggere nelle bacheche degli annunci.*

I

Volete vendere qualcosa? Cercate lavoro? Affittate una casa? Per pubblicizzare le vostre iniziative, dovete preparare un cartello da appendere nelle bacheche degli annunci. È ovvio che un cartello ben fatto attirerà più attenzione di uno scarabocchio e vi permetterà di contattare più acquirenti o di fare bella figura.

Vi mostriamo come si realizza, con una tabella di Word, un bel cartello con tanto di numeri di telefono da staccare. Per realizzarlo abbiamo usato Word 2002, incluso nella suite Microsoft Office Xp.

**1** Aprite Word e create una nuova tabella di due righe e una colonna dal menu Tabella/Inserisci/Tabella. Nelle "Opzioni di adattamento automatico" mettete il segno di spunta a fianco della voce "Adatta alla pagina", quindi fate clic su "OK".

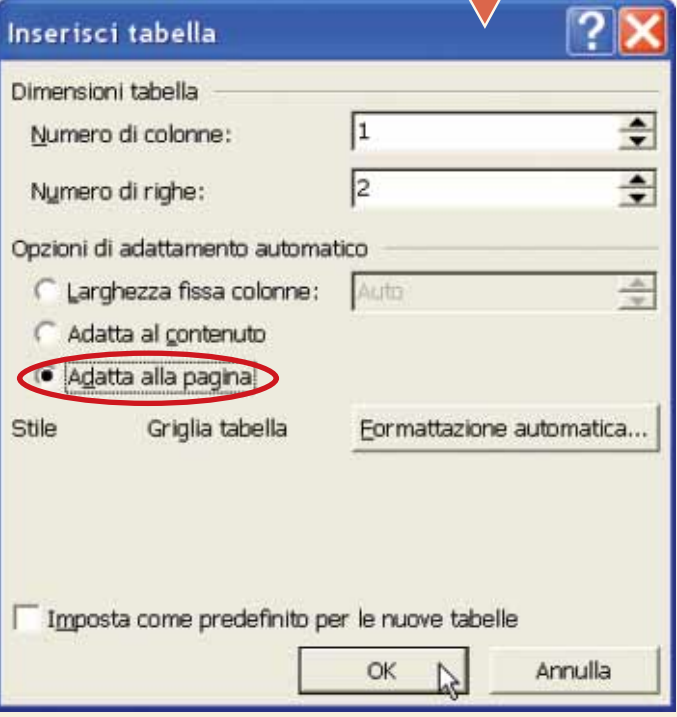

**2** Posizionatevi nella prima riga e scrivete il testo che desiderate, quindi selezionatelo e aprite il menu Formato/Carattere. Scegliete un font e una dimensione che siano facilmente leggibili a media distanza, quindi allineate il testo al centro.

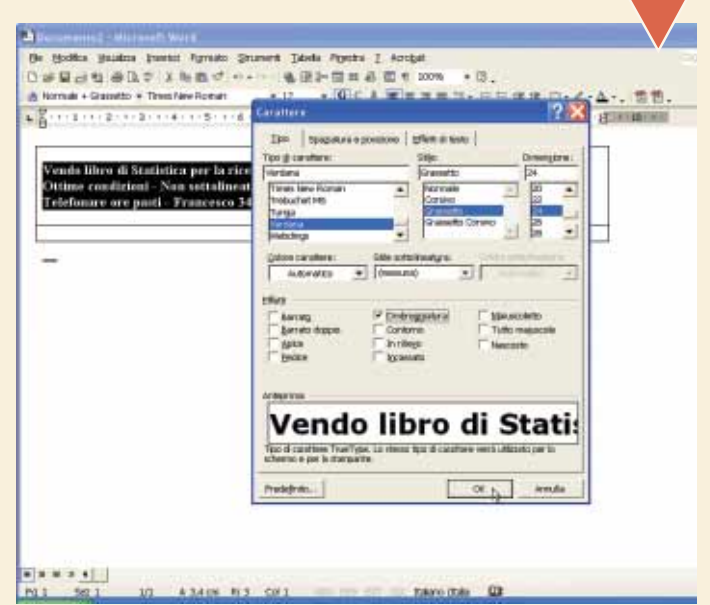

**3** Spostate il cursore sulla seconda riga. Aprite il menu Tabella e selezionate "Dividi celle". Nella finestra che si apre, indicate che volete suddividere la cella in otto colonne e una riga, quindi fate clic su "OK".

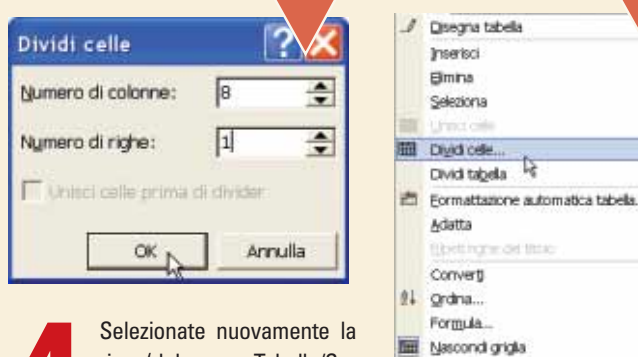

riga (dal menu Tabella/Seleziona/Riga) e aprite il me-

Selezionate nuovamente la<br>
riga (dal menu Tabella/Se-<br>
leziona/Riga) e aprite il me-<br>
nu Tabella/Proprietà Tabella. Posizionatevi sulla scheda Riga e<br>
indicate una altezza di 6 centimetri, nel menu a scomparsa a destra sel nu Tabella/Proprietà Tabella. Posizionatevi sulla scheda Riga e zionate "Esatta". Fate clic su "OK".

Proprietà tabela.

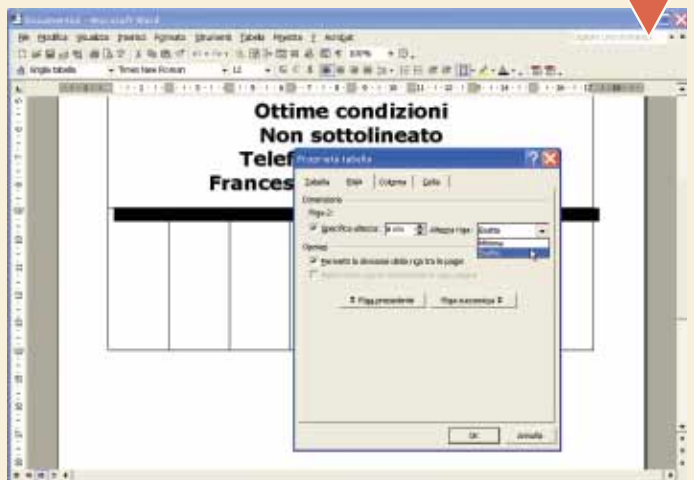

Put Sell UL All/DOUGLE III - 10 - New Print D

Scrivete nella prima cella della seconda riga il vostro nome e numero di telefono. Selezionatelo, copiatelo e incollatelo in tutte le altre celle (dal menu Modifica/Copia e Modifica/Incolla). Aprite il menu Tabella e scegl Scrivete nella prima cella della seconda riga il vostro nome e numero di telefono. Selezionatelo, copiatelo e incollatelo in tutte le altre celle (dal menu Modifica/Copia e Modifica/Incolla). Aprite il menu Tabella e scegliete Seleziona/Riga. Fate clic sulla riga sele-"Orientamento testo". Si aprirà una finestra nella quale dovrete selezionare uno dei due orientamenti verticali. Fate clic su "OK" per confermare.

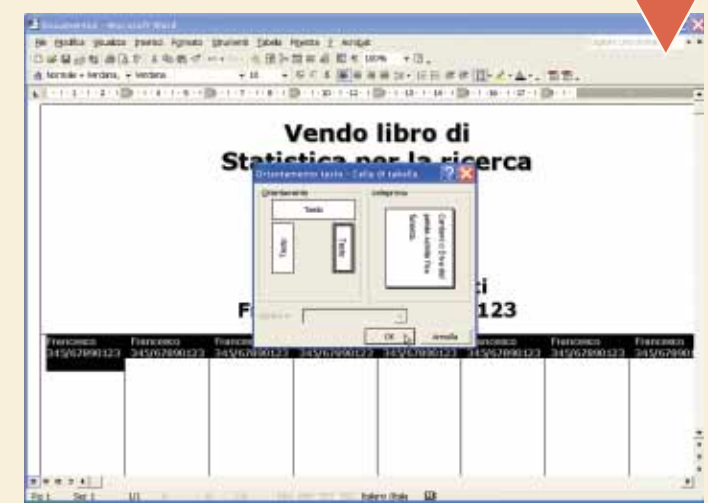

II

**6**

Selezionate nuovamente la seconda riga, fateci clic sopra con il tasto destro del mouse e scegliete "Allineamento celle". Anche in questo caso dovete scegliere il tipo di allineamento che preferite: centrato è meglio.

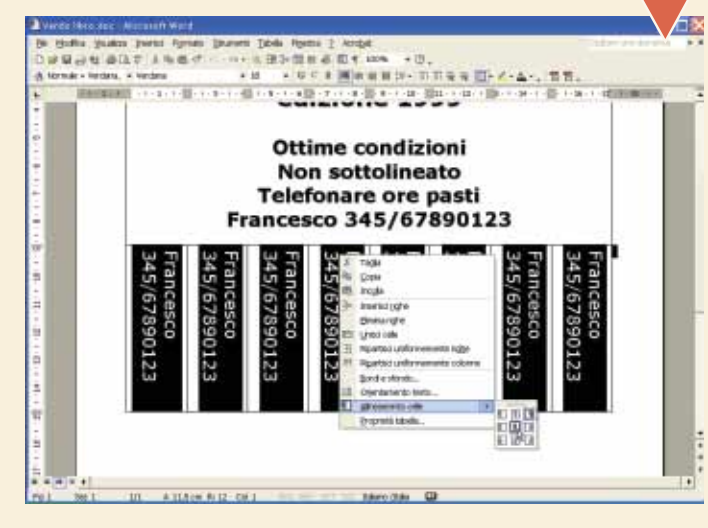

Ancora qualche piccolo ritocco e il cartello è pronto per essere attaccato in giro. Se disponete di una stampante a colori, potete aggiungere qualche elemento grafico per far risaltare la vostra opera, per esempio bordi e Ancora qualche piccolo ritocco e il cartello è pronto per essere attaccato in giro. Se disponete di una stampante a colori, potete aggiungere qualche elemento grafico per far risaltare la vostra opera, per esempio bordi e sfondo. Con il cursore dentro una cella, con il tasto destro del mouse e selezionate "Bordi e sfondo".

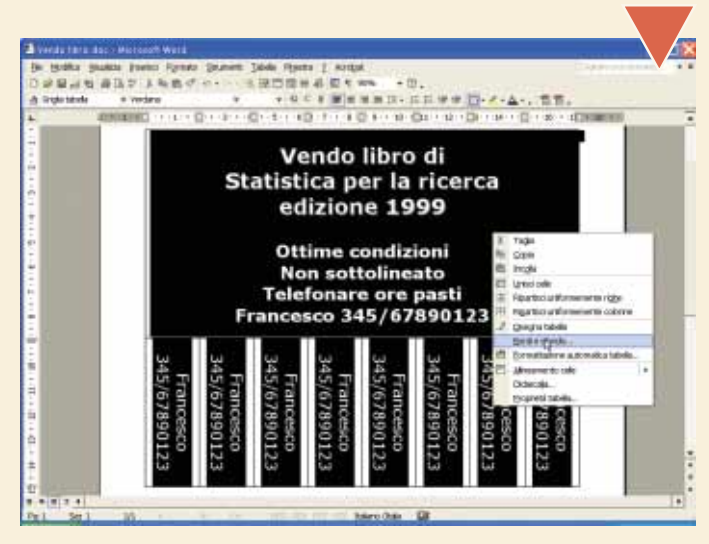

**8**<br>
sore e un colo<br>
quindi fate cl<br>
necessario, p<br>
vostro cartello su carta Posizionatevi nella scheda Bordo e scegliete uno stile, uno spessore e un colore. Scegliete anche un colore nella scheda Sfondo, quindi fate clic su "OK". Ovviamente questo passaggio non è necessario, perché potete anche fotocopiare (o stampare) il

colorata e otterrete più o meno lo stesso effetto. Controllate che il cartello sia pronto con uno sguardo d'insieme dal menu Visualizza/ Zoom/Pagina Intera, quindi salvate e procedete alla stampa dal menu File/Stampa.

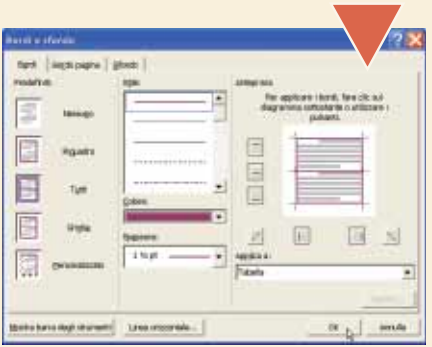

# *> L'alternativa gratuita: OpenOffice Writer*

**1** Per realizzare lo stesso cartello utilizzando OpenOffice Writer, aprite<br>un nuovo documento e create una tabella dal menu Inserisci/ Tabella. Scrivete "1" nel numero delle colonne e "2" nel numero delle

righe, togliete il segno di spunta alla voce Intestazione e fate clic su "OK".

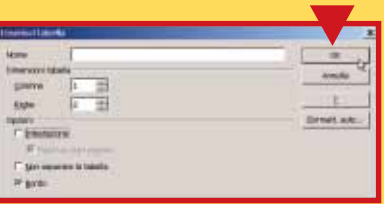

**2** Scrivete il contenuto del cartello nella prima cella, aggiungendo tutte le impostazioni grafiche che desiderate: colori, caratteri particolari, bordi e sfondi (dal menu Formato/Tabella) e via dicendo. Posizionate il cursore nella seconda cella e aprite il menu Formato/Cella/Dividi. Scrivete "8" nella casella Quantità e selezionate la direzione Verticale, quindi fate clic su "OK".

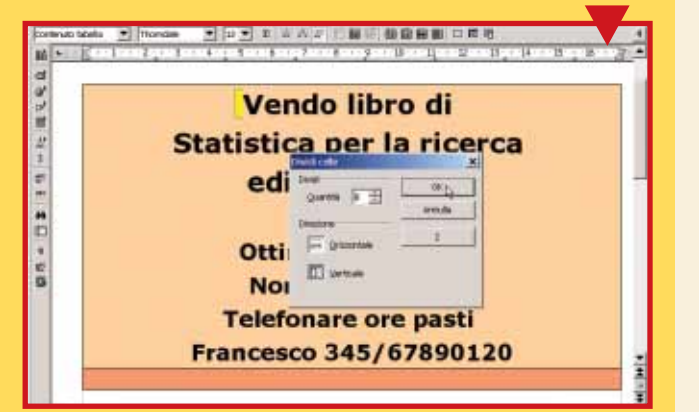

**3** Scrivete il nome e numero di telefono nella prima casella della seconda riga. Inserite fra il nome e il numero un "a capo forzato", premendo contemporaneamente i tasti MAIUSC + INVIO, quindi selezionate il contenuto, fateci clic sopra con il tasto destro e scegliete "Carattere".

**4** Selezionate la sche-da Posizione e scegliete "90 gradi" nella sezione "Rotazione/ Scala". Fate clic su "OK". Copiate il contenuto della prima cella in tutte le altre e stampate il cartello attraverso il menu File/Stampa.

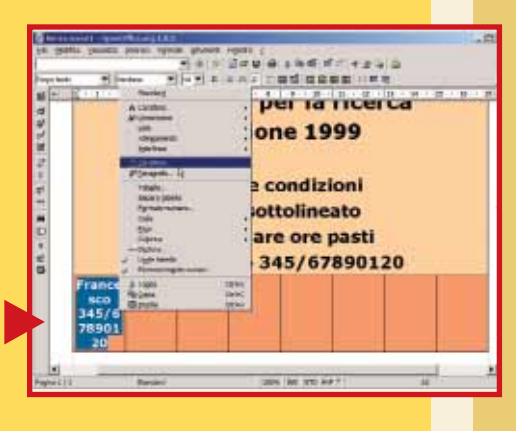

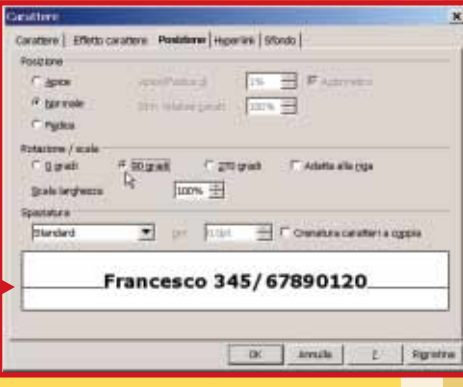

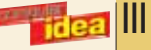

# <span id="page-25-0"></span>*Recuperare*  le e-mail di Outlook

# *Un piccolo programma gratuito, DBXtract, recupera i messaggi di posta elettronica dagli archivi danneggiati.*

Le versioni 5 e 6 di Outlook Express utilizzano un formato **binario** proprietario per archiviare i messaggi di posta elettronica ricevuti e spediti. Se infatti una e-mail, quando viene salvata, ha estensione **EML**, gli archivi che raccolgono tutti i messaggi con i rispettivi **allegati** sono stipati in grossi file con estensione **DBX**.

Che succede se questi particolari file smettono di funzionare? Si perdono tutti i messaggi, che non vengono più caricati e letti dal **client** di posta. Un gran brutto problema, che per fortuna si può

**1** Per prima cosa aprite il browser e caricate la home page del programma, che si trova all'indirizzo **www.oehelp.com/DBXtract.**<br>Qui occorre scaricare il programma, attualmente distribuito nella<br>versione 4.5: viste le dim Per prima cosa aprite il browser e caricate la home page del programma, che si trova all'indirizzo **www.oehelp.com/DBXtract**. Qui occorre scaricare il programma, attualmente distribuito nella versione 4.5: viste le dimensioni del file di installazione, la procedu**eseguibile** che vi è contenuto. Non si tratta di una vera e propria procedura di installazione: il programma si avvia immediatamente.

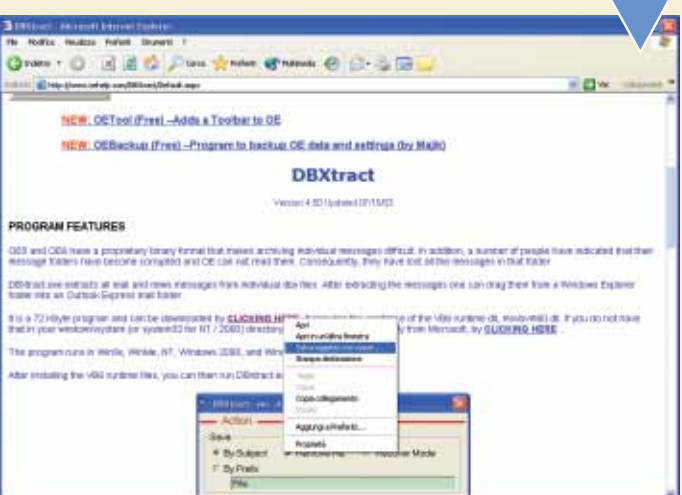

# *> Le librerie Visual Basic*

Come visto, il programma DBXtract non richiede installazione, ma per funzionare devono essere correttamente installate nel sistema le librerie Visual Basic, in particolare le "VB6 runtime dll". In pratica, si tratta del file "Msvbvm60.dll". Se queste sono già presenti nel sistema operativo, il programma non dà alcun problema all'avvio. In caso contrario, collegatevi alla sezione "Downloads" del sito Microsoft, all'indirizzo **www.microsoft.com/downloads**.

Nella casella Keywords, inserite il nome della libreria da cercare, vale a dire "Msvbvm60.dll". Nella pagina seguente, scaricate il file "Visual Basic 6.0 Service Pack 5", quindi installatelo.

risolvere grazie a DBXtract: un programma totalmente gratuito che "pesa" solo 72 Kilobyte ed è compatibile con tutti i sistemi operativi, da Windows 95 in poi.

DBXtract individua i messaggi che sono stipati negli archivi di Outlook e li estrae, trasformandoli in singoli file con **estensione** ".eml": un file per ogni e-mail, in pratica. Una volta estratti i messaggi, questi possono essere reinseriti all'interno del programma di posta trascinandoli col mouse (tecnica definita "**drag and drop**").

L'interfaccia del programma è estremamente semplice. Si compone di tre parti: Action, Input e Output. Cominciamo con l'analizzare la prima sezione, Action. Occorre dire che i messaggi di Outlook Express possono essere estr L'interfaccia del programma è estremamente semplice. Si compone di tre parti: Action, Input e Output. Cominciamo con l'analizzare la prima sezione, Action. Occorre dire che i messaggi di Outlook Express possono essere estratti con due differenti proil soggetto del messaggio. L'alternativa è rappresentata dall'opzione "By Prefix", che consente di specificare un identificativo (nella casella dove c'è scritto "File") che verrà utilizzato per rinominare i singoli file. Questo risulta utile se volete rinominare i messaggi dando un nome comune a tutti quelli contenuti in una data cartella (e quindi in ogni file DBX).

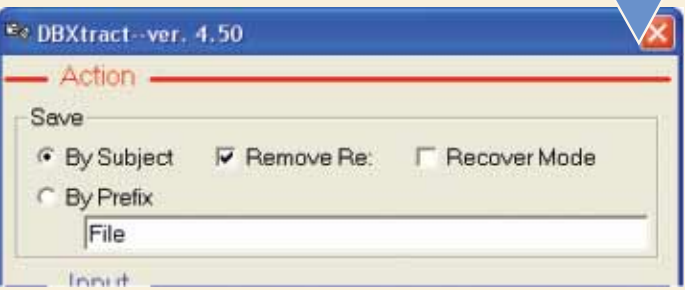

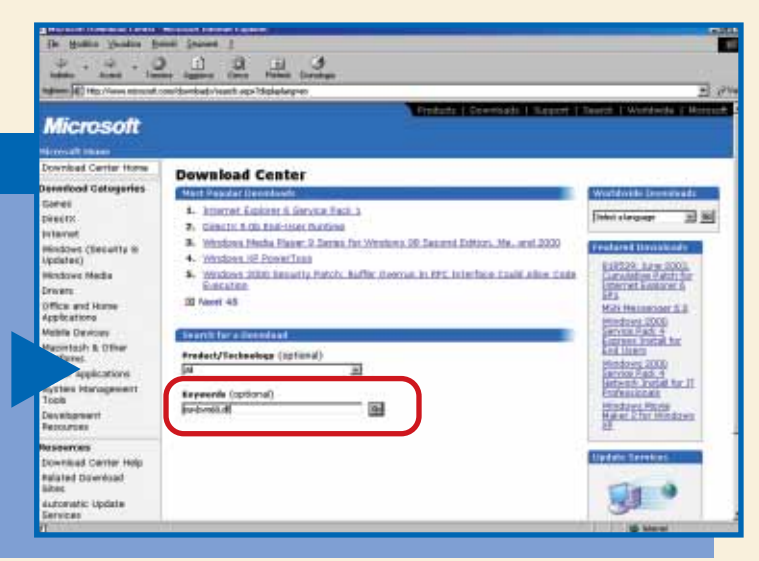

Tramite la sezione centrale di DBX, ovvero il riquadro Input, è possibile indicare al programma dove sono stipati i file DBX. In genere il percorso viene riconosciuto automaticamente (nella sezione Path): altrimenti utiliz Tramite la sezione centrale di DBX, ovvero il riquadro Input, è possibile indicare al programma dove sono stipati i file DBX. In genere il percorso viene riconosciuto automaticamente (nella sezione Path): altrimenti utilizzate il tasto **Browse** per cercare gli archivi delle e-mail. In Windows 98 questi file si trovano seguendo il **percorso**: si graffa è contenuta una stringa di numeri e lettere che varia da computer a computer. Nella sezione "File" è possibile indicare al programma, tramite il relativo menu a tendina, quale file DBX estrarre.

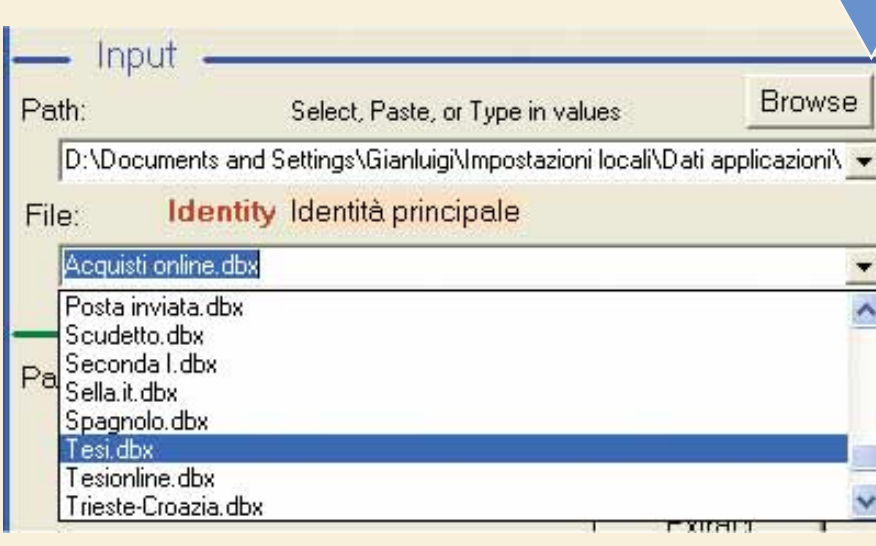

La terza e ultima se-<br>
zione del programma,<br> **0utput**, serve per<br>
indicare dove salvare<br>
ifile EML una volta estratti dagli La terza e ultima sezione del programma, **Output**, serve per indicare dove salvare archivi DBX. Tramite il tasto Browse è possibile specificare quale sarà la cartella di destinazione. Una volta scelta la cartella, fate clic su "OK" per tornare al programma. Impostate correttamente tutti i parametri e accertatevi che il client di posta sia chiuso, quindi fate clic sul tasto Extract per avviare la procedura di estrazione.

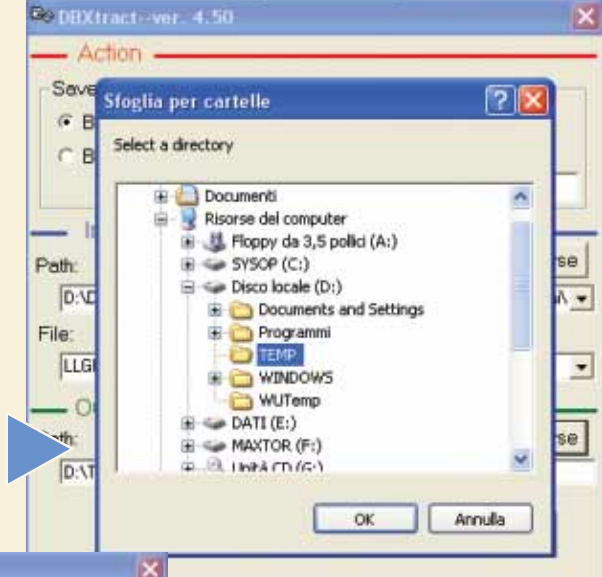

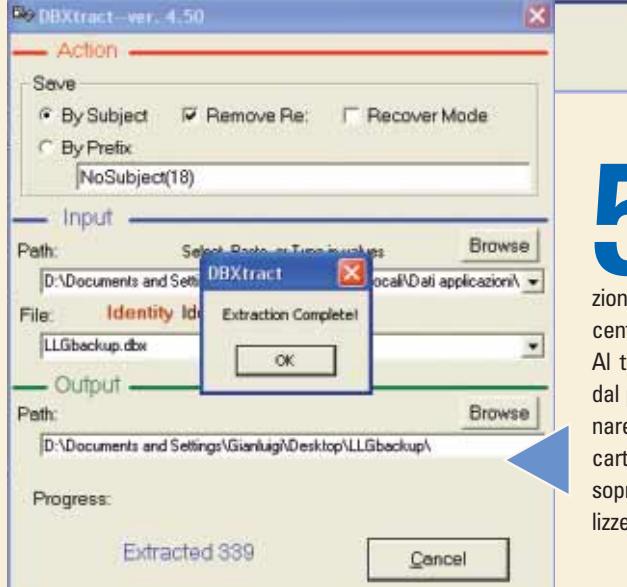

La procedura di estrazione delle e-<br>
mail ha durata variabile, a secon-<br>
da del numero di messaggi che<br>
sono contenuti nel file di archivia-<br>
zione di Outlook Express. A volte si tratta di La procedura di estrazione delle email ha durata variabile, a seconda del numero di messaggi che sono contenuti nel file di archiviacentinaia di messaggi, come nel nostro caso. Al termine dell'operazione, verrete avvisati dal programma: fate clic su "OK" per terminare. Una volta salvate le singole e-mail nella cartella scelta, potete leggerle facendovi clic sopra: si aprirà il client di posta, che le visualizzerà correttamente.

# **OSSar**<br>ema di numerazio Glossario

**Binario** : Sistema di numerazione a base 2 (intesi come "stati") che utilizza solo le cifre 0 e 1. È il sistema di numerazione cardine del mondo dell'informatica.

**Browse**: Esplora. Funzionalità di molti programmi che consente di cercare un file o una cartella all'interno del computer.

**Client**: Programma che interpreta e visualizza i dati inviati da un altro sistema denominato server.

**DBX**: Estensione che indica il formato dei file che rappresentano le cartelle di Outlook Express, e che contengono tutti i messaggi di posta elettronica (con i relativi allegati) e dei newsgroup.

**Default**: Predefinito. Parametro inserito in automatico dal programma, senza alcun intervento dell'utente.

**Drag and drop**: Letteralmente trascina e lascia. Tecnica che consente di spostare un file da una cartella all'altra (o a un altro disco o a un supporto di memoria rimovibile) semplicemente utilizzando il mouse.

**EML**: Estensione che i client di posta di Microsoft danno ai messaggi e-mail.

**Eseguibile**: File che permette di avviare un programma. Generalmente ha estensione EXE o COM.

**Allegato**: In inglese "attachment". Termine che identifica il file (documento, musicale, presentazione e via dicendo) che viene aggiunto a una e-mail e spedito via posta elettronica.

**Estensione**: Suffisso generalmente composto da tre lettere che segue il nome di un file e ne identifica il tipo. In pratica è un codice mediante il quale il sistema operativo assegna un file a un programma. Un nome file con estensione è, per esempio, "Mario.jpg". La parte prima del punto indica il nome del file (deciso dall'utente in fase di salvataggio) e quella successiva è l'estensione (in questo caso si tratta di un file JPG, ovvero un'immagine grafica o una fotografia digitale).

**Output**: Indica i dati che un dispositivo mette a disposizione di un utente o di un altro dispositivo.

V

# <span id="page-27-0"></span>Un **menu Start** su misura

*Windows Xp offre un vasto assortimento di personalizzazioni del menu Start; a voi scegliere quella che trovate più comoda.*

Il tasto Start, per chi usa molto il computer, è un compagno fedele. Ci facciamo clic sopra centinaia di volte al giorno, magari senza accorgercene. Il menu che si apre è il più visitato ed è quindi giusto che sia anche il più personalizzabile. In Windows 98 non era così: per effettuare la minima modifica bisognava ricorrere al Registro di configurazione. In Windows Xp è tutto molto più facile.

**1** Per accedere alle opzioni di personalizzazione del menu Start, bisogna farci clic sopra con il tasto destro del mouse. Dal menu che si apre scegliete "Proprietà", quindi fate clic sul pulsante "Personalizza" a fianco d Per accedere alle opzioni di personalizzazione del menu Start, bisogna farci clic sopra con il tasto destro del mouse. Dal menu che si apre scegliete "Proprietà", quindi fate clic sul pulsante "Personalizza" a fianco della voce "Menu di Avvio". Mettendo il caratteristico menu di Windows 98 e Me, che contiene molte meno opzioni ma è più semplice da usare.

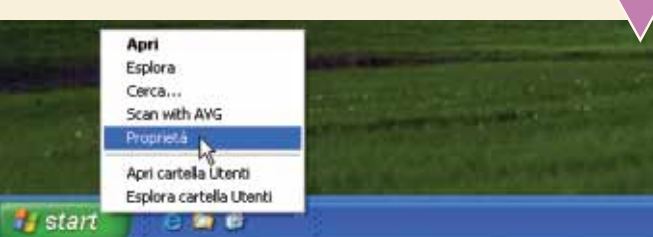

Fate clic sulla cartella "Avanzate", dove troverete le più potenti possibilità di personalizzazione. Mettete il segno di spunta a "Apri sottomenu al passaggio del mouse" per vedere il contenuto di una voce del menu che con Fate clic sulla cartella "Avanzate", dove troverete le più potenti possibilità di personalizzazione. Mettete il segno di spunta a "Apri sottomenu al passaggio del mouse" per vedere il contenuto di una voce del menu che contenga altre voci, senza bisogno di di recente" per eliminare la funzione che cambia colore alle icone dei programmi appena installati.

#### Personalizzazione menu di avvio

#### Generale Avanzate

Impostazioni menu di avvio

- Apri sottomenu al passaggio del mouse
- ve videnzia i programmi installati di recente

**1989 Per visualizzare tutte le icone del Pannello di controllo, senza attese e senza clic del mouse, spostatevi nella sezione "Elementi del menu di avvio" e cercate la sezione Pannello di con-**Per visualizzare tutte le icone del Pannello di controllo, senza attese e senza clic del mouse, spostatevi nella sezione "Elementi del menu di trollo. Selezionate "Visualizza come menu", quindi chiudete le finestre facendo clic su "OK" e su "Applica". Si può scegliere la stessa modalità di visualizzazione per le icone Documenti, Musica, Immagini, Risorse del computer, Risorse di rete, Stampanti e fax. Mettendo il segno di spunta alle apposite voci, si può inoltre mostrare o nascondere il collegamento a "Esegui", "Cerca", "Guida in linea", "Preferiti" e "Strumenti di amministrazione".

**Bill Account uteras B** Abde G **A** besides **Coutter**  $\mathbf{X}$  ton **Didasan C** Document To incubature his Porta datt **Chevator US** Opsteraustalia<br>**ITE** Opsterative National E Supply Conteninterazionale della Ingui Connibiana L. Opsteri modem a tatefan p. Netheldw & glob **B** Forty elettronics Su Scomme a Fotoca Il. Scheme F Sressere **Si** Selena **Sampatiofo** E7 bigs **El Tranero d** ann **O.** Surviv perfector audio

La voce "Scorri il menu programmi" permette di contendimensioni riservate alle icone dei programmi installati ed quando ce ne sono molti o quando si utilizza una risoli bassa dello schermo. Selezionatela, fate clic su "("A La voce "Scorri il menu programmi" permette di contenere le dimensioni riservate alle icone dei programmi installati ed è utile quando ce ne sono molti o quando si utilizza una risoluzione bassa dello schermo. Selezionatela, fate clic su "OK" e

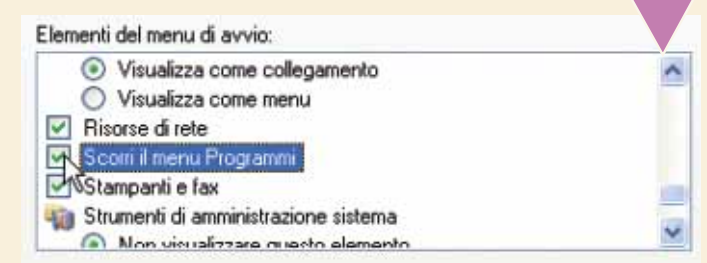

**16** menu Start è presente un elenco dei documenti aperti di recente. Non è obbligatorio tenere questa voce e in caso di necessità l'elenco può essere azzerato. Scegliete se mostrare la voce mettendo o togliendo il segno d Nel menu Start è presente un elenco dei documenti aperti di recente. Non è obbligatorio tenere questa voce e in caso di necessità l'elenco può essere azzerato. Scegliete se mostrare la voce mettendo o togliendo il segno di spunta a "Elenca i docuelenco". È possibile cancellare un singolo collegamento

#### Dati recenti

Per un rapido accesso ai documenti aperti più di recente, selezionare questa opzione. Cancellando l'elenco, i documenti non verranno eliminati.

Elenco i documenti aperti più di recente

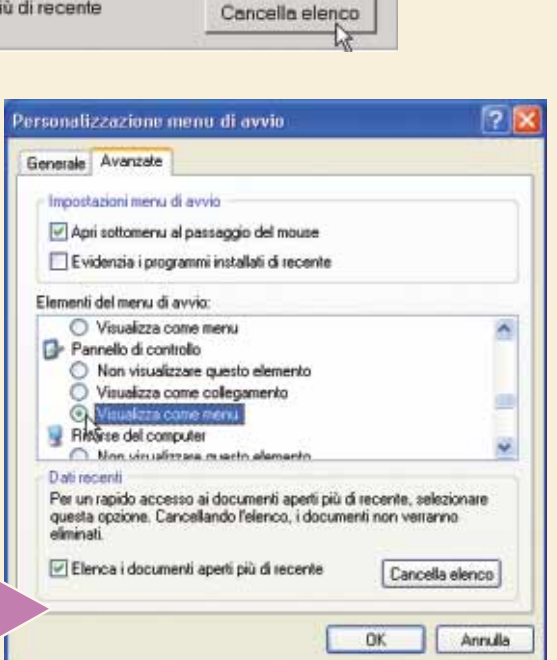

VI

# <span id="page-28-0"></span>Tagliare gli *MP3*

*Se avete un file compresso in formato MP3 lungo quanto un album intero, MP3DirectCut vi permette di estrarne le singole tracce.*

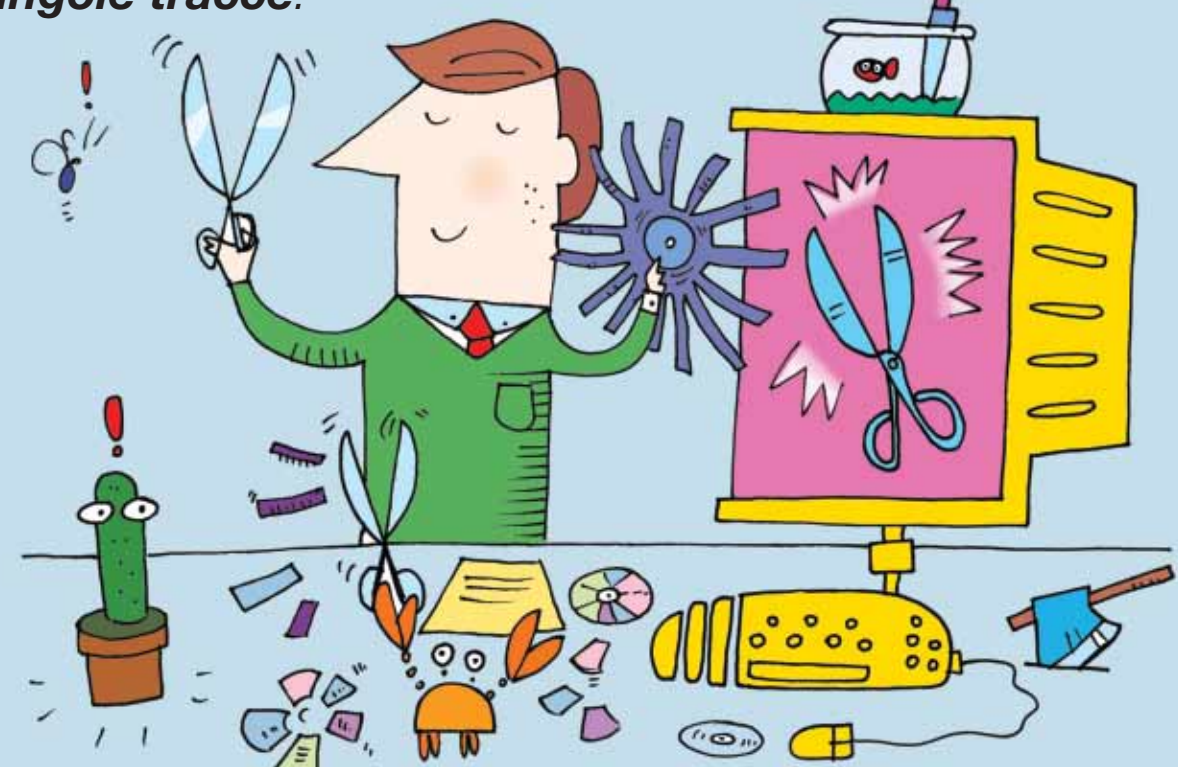

MP3DirectCut è un piccolo programma gratuito (**freeware**) che consente di rimaneggiare i file **MP3**, senza doverli convertire in formato Wave. In particolare offre la possibilità di estrarre delle parti di un brano musicale, per poi salvarle in singoli file dello stesso formato. Questo risulta molto utile quando avete digitalizzato e compresso un intero disco in vinile o una musicassetta, e volete separare le singole canzoni. Oppure se volete estrarre una selezione di una canzone. Le operazioni di taglio non comportano alcuna perdita di qualità.

**1** Per prima cosa, occorre recuperare il programma MP3DirectCut.<br>
Il sito di riferimento è **www.rz.uni-frankfurt.de/~pesch**.<br>
Vi ricordiamo che la "tilde" che precede il nome "Pesch" si ottiene<br>
tenendo premuto il tasto A Per prima cosa, occorre recuperare il programma MP3DirectCut. Il sito di riferimento è **www.rz.uni-frankfurt.de/~pesch**. Vi ricordiamo che la "tilde" che precede il nome "Pesch" si ottiene tenendo premuto il tasto ALT e scrivendo 126 sul tastierino numeriin un qualsiasi motore di ricerca. Dalla home page, fate clic sul **link** "MP3DirectCut". Nella pagina successiva, andate nella sezione Downloads e fate clic sul collegamento "mp3DirectCut Version 1.34 (90 KB)": si avvierà lo scaricamento del programma, di soli 90 Kilobyte.

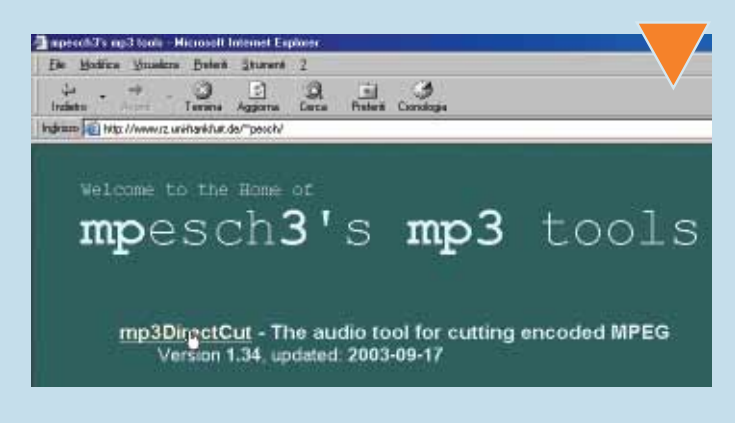

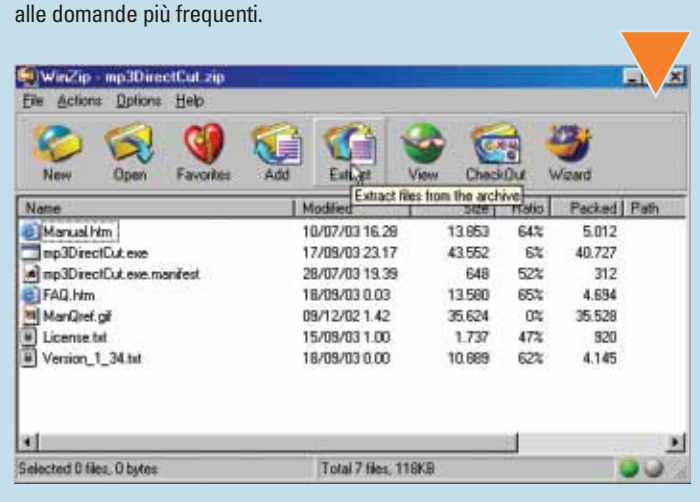

Si tratta di un file **zippato**, quindi occorre aprirlo e decomprimer-<br>lo con il programma Winzip (www.winzip.com).<br>Non serve installarlo (tant'è che nell'archivio compresso non si<br>trova alcun file di setup): è subito pront

"FAQ.htm". Si aprirà il browser mostrando una pagina Web con le risposte

lo con il programma Winzip (**www.winzip.com**).

Si tratta di un file **zippato**, quindi occorre aprirlo e decomprimer-

Non serve installarlo (tant'è che nell'archivio compresso non si trova alcun file di setup): è subito pronto per l'uso. Se volete

**Hea** VII

Fate doppio clic sul file "Mp3DirectCut.exe". Il programma ha una interfaccia non troppo complessa anche se piena di pulsanti.<br>
È possibile iniziare subito l'operazione di taglio di un MP3. Prima, ovviamente, occorre caric Fate doppio clic sul file "Mp3DirectCut.exe". Il programma ha una interfaccia non troppo complessa anche se piena di pulsanti. È possibile iniziare subito l'operazione di taglio di un MP3. Prima, ovviamente, occorre caricare all'interno del programma il file sul

**6** biando i parametri è possibile "normalizzare" il volume: ossia renderlo più Prima di procedere al salvataggio del brano così selezionato, vediamo quali altre opzioni mette a disposizione MP3DirectCut. Nella sezione "Edit", in particolare, troviamo il tasto "Gain", che permette di modificare il volume del file MP3. In pratica, camuniforme, eliminando i picchi.

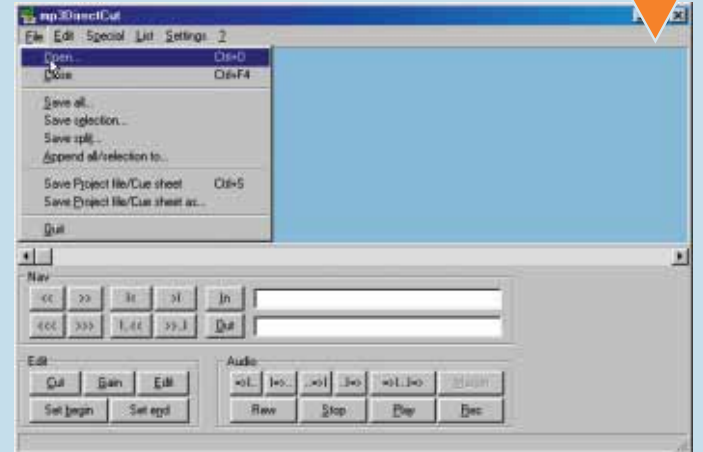

Una volta caricato il brano MP3 all'interno di MP3DirectCut, pote-<br>te verificarne le caratteristiche tecniche. Nella parte bassa della<br>finestra, per esempio, si vede la qualità: nel nostro caso si tratta<br>di un MP3 (MPEG La Una volta caricato il brano MP3 all'interno di MP3DirectCut, potete verificarne le caratteristiche tecniche. Nella parte bassa della finestra, per esempio, si vede la qualità: nel nostro caso si tratta di un MP3 (MPEG Layer 3), **bitrate** di 192 Kbps, **frequenza** siamo anche controllare la durata totale del brano. Nella sezione "Audio" si trova il tasto che permette di riprodurre la musica (Play).

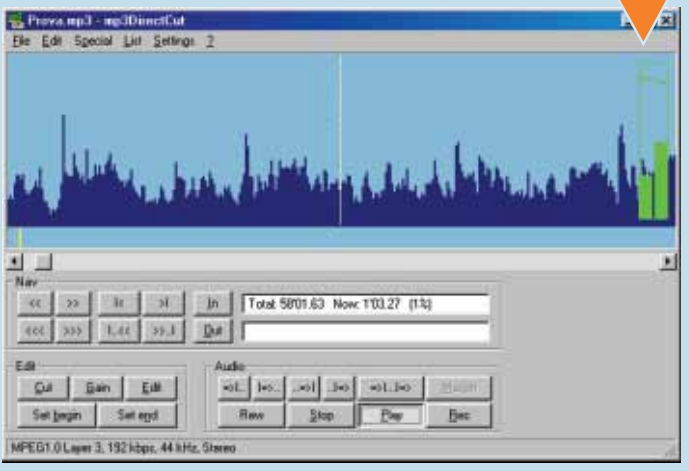

Passiamo alla "fase operativa": selezionate la prima frazione dell'intero file, quella che rappresenta il primo brano da separare. Esistono tre modi per selezionare questa porzione di canzone. Primo: è possibile posizionar Passiamo alla "fase operativa": selezionate la prima frazione dell'intero file, quella che rappresenta il primo brano da separare. Esistono tre modi per selezionare questa porzione di canzone. Primo: è possi-Begin" (nella sezione "Nav") quindi spostarsi alla fine del primo brano e premere il tasto "Set End".

Secondo: si può selezionare una porzione di brano con l'utilizzo del mouse, tenendo premuto il tasto sinistro e spostando il puntatore per rendere effettiva la selezione.

Terzo e ultimo: se conoscete esattamente minuto e secondo di inizio e fine del brano, è possibile inserire questi dati negli appositi campi "In" e "Out", facendo attenzione a non cancellare il simbolo di minuto (l'apice) e il punto che separa i secondi dai centesimi.

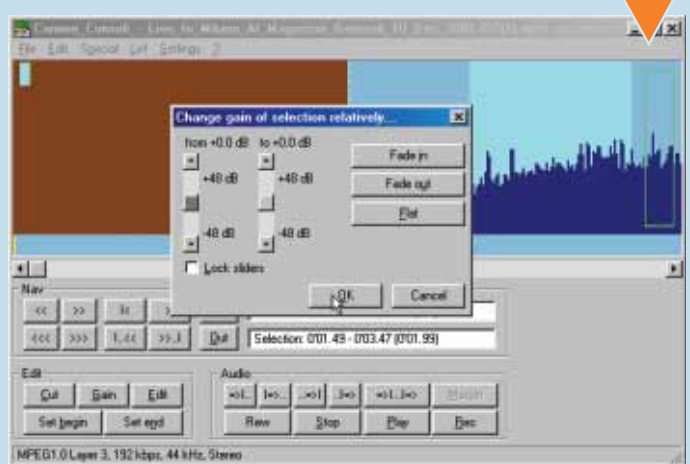

Sempre con la porzione di brano selezionata, è p<br>
in un nuovo file. Aprite il menu File e selezionat<br>
selection" (Salva la parte selezionata). Date un<br>
file, magari con il titolo dell'album e il nun<br>
l'**estensione** sarà id Sempre con la porzione di brano selezionata, è possibile salvarla in un nuovo file. Aprite il menu File e selezionate la voce "Save selection" (Salva la parte selezionata). Date un nome al nuovo file, magari con il titolo dell'album e il numero del brano;

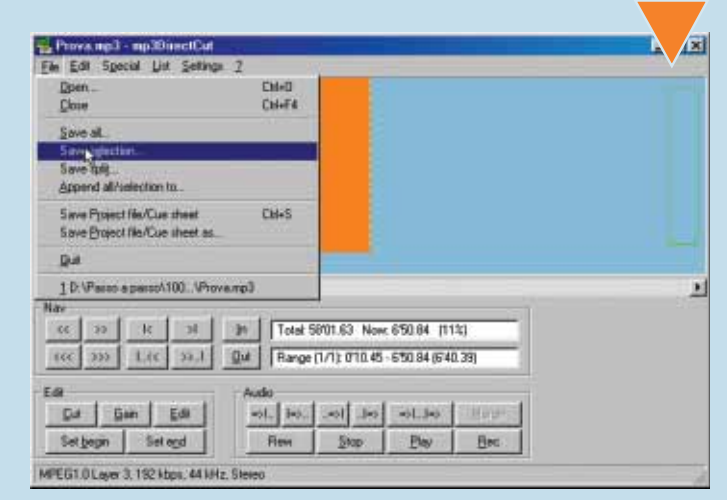

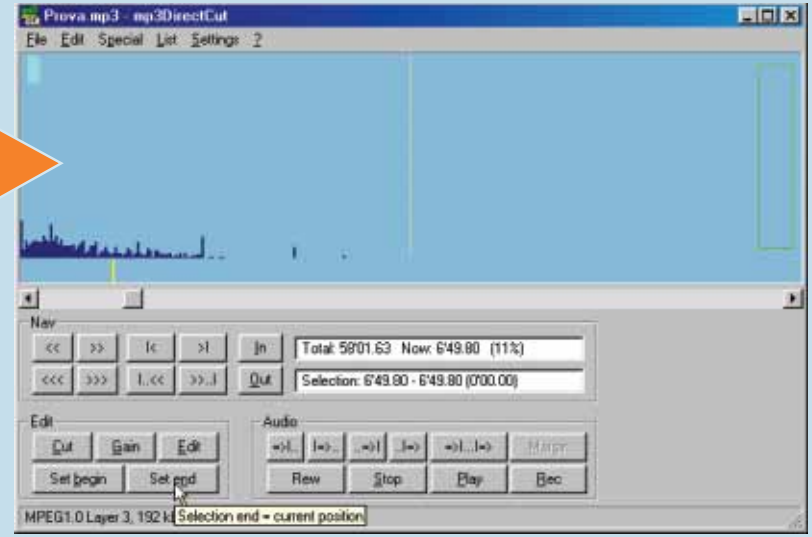

**VIII** 

# *> Tradurre il programma in italiano*

Se trovate difficoltà nell'uso di MP3DirectCut perché i menu sono in inglese, esiste la possibilità di tradurre tutte le voci in italiano. Vi spieghiamo come.

**1**Collegatevi ancora all'indirizzo del sito dal quale avete pre-levato il programma (**www.rz.uni-frankfurt.de/~pesch**). Seguite il link che porta alla pagina vera e propria del programma e fate clic sul collegamento "Language file set for mp3DirectCut (39 KB)", che permette di scaricare sul proprio disco fisso il file "Mp3DirectCutLang.zip".

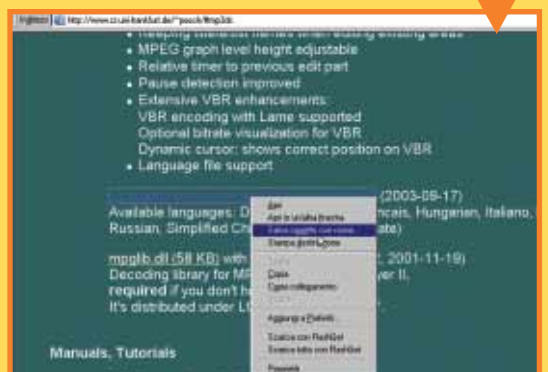

**2** Aprite il file appena scaricato con il programma Winzip e controllatene il contenuto. Cercate il file "LanItaliano.ini", selezionatelo ed estraetelo nella cartella del programma MP3DirectCut.

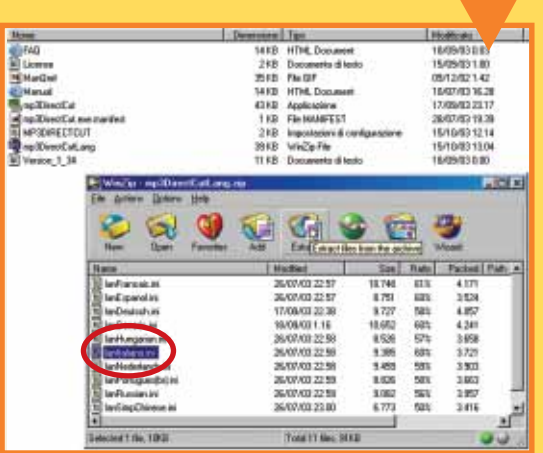

**3** A questo punto avviate MP3DirectCut. Scegliete l'opzio-**D** ne Settings/Configure. Nella scheda Operation troverete il menu a tendina "Language". Aprite il menu e scegliete la

Terminata l'operazione vi verrà chiesto di riavviare il programma (Restart program?): rispondente "Sì". Quando si riaprirà, MP3DirectCut parlerà la nostra lingua!

voce "Italiano".

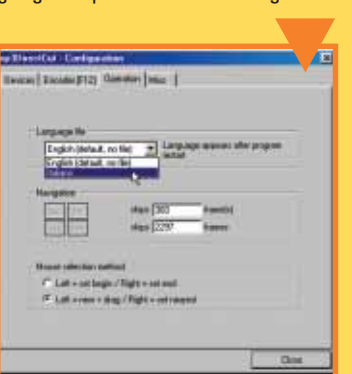

La procedura di salvataggio, che non comporta la ricodifica del file, dura qualche istante: la finestra "Saving data" mostra una barra pro-<br>gressiva che indica a che punto è l'operazione. Quando il lavoro è ter-<br>minato, pr La procedura di salvataggio, che non comporta la ricodifica del file, dura qualche istante: la finestra "Saving data" mostra una barra progressiva che indica a che punto è l'operazione. Quando il lavoro è terminato, premete il tasto Close per tornare alla pagina principale di durlo con Windows Media Player o altri software gratuiti, come per esempio Winamp (**www.winamp.com**).

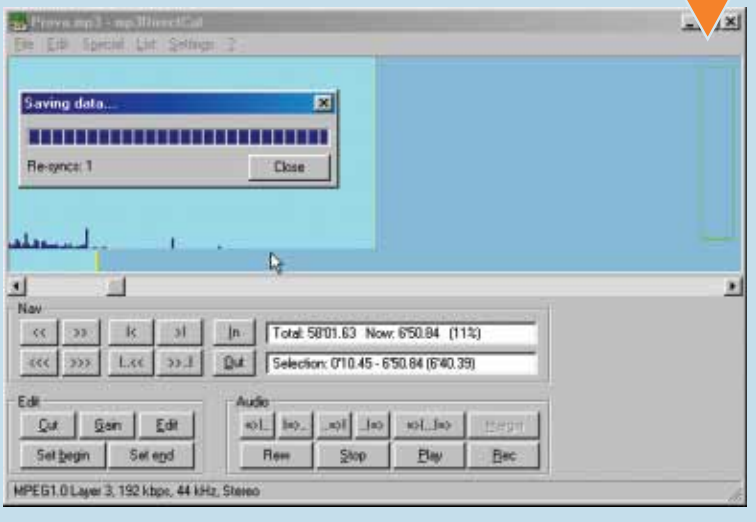

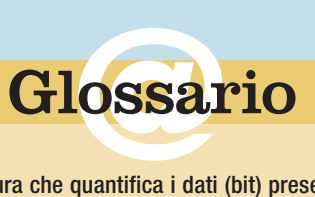

**Bitrate** : Unità di misura che quantifica i dati (bit) presenti nell'unità di tempo (generalmente espressa in secondi). Nel campo della musica e del video digitale è diretto indice della qualità del suono e dell'immagine. Maggiore è il bitrate, maggiori sono le dimensioni del documento.

**Estensione**: Suffisso generalmente composto da tre lettere che segue il nome di un file e ne identifica il tipo. In pratica è un codice mediante il quale il sistema operativo assegna un file a un determinato programma.

**Freeware**: Licenza d'uso gratuito di un software.

**Frequenza (di campionamento)**: Il numero di volte, al secondo, in cui il segnale analogico viene letto, misurato e trasformato in valore numerico.

**Link**: Collegamento ipertestuale. In un sito Web, o in una pagina con proprietà multimediali, indica un oggetto sul quale è possibile fare clic con il mouse per spostarsi in un'altra sezione del documento o del sito, oppure in un altro sito Web.

**MP3**: Sigla che significa "MPEG Audio Layer 3". È il formato di compressione audio più diffuso sulla Rete, che consente di mantenere un'ottima qualità del suono, pur riducendo la dimensione del file anche di una dozzina di volte rispetto al file file Wave originale.

**Wave**: Formato creato da Microsoft per contenere dati audio e integrato nel sistema operativo, a partire da Windows 95. I file Wave hanno estensione ".wav" e possono essere ascoltati da qualsiasi applicazione di riproduzione audio installata sul PC.

**Zippato**: Compresso con WinZip. File con estensione ".zip".

**>**

IX

# <span id="page-31-0"></span>Gestire i dischi in *Windows Xp*

# *Per controllare le proprietà delle unità disco, Windows Xp mette a disposizione una comoda utility.*

Come nelle versioni precedenti di Windows è possibile tenere sotto controllo tutti i parametri che riguardano i dischi fissi o removibili e le partizioni presenti sul PC, comprese le etichette di volume, il tipo di file system e la quantità di spazio disponibile. Vi presentiamo la funzione "Gestione disco", che consente di inizializzare nuovi dischi, creare e formattare volumi per i file system FAT, FAT32 o NTFS. Inoltre consente di eseguire la maggior parte delle operazioni relative ai dischi senza arrestare il computer e con effetto immediato.

**1** Per trovare la funzione "Gestione disco" aprite il menu Start e fate clic con il tasto destro sulla medesi-<br>Risorse del computer, oppure fate clic con il tasto destro sulla medesi-Per trovare la funzione "Gestione disco" aprite il menu Start e fate clic con il tasto destro su Risorse del computer, oppure ma icona che si trova sul Desktop. Selezionate la voce Gestione per aprire "Gestione Computer". Selezionate quindi Archiviazione/Gestione disco.

图 Gestione computer (locale) G Utiltà di sistema Visualizzatore Event **El Cartele concluse** Cutenti e gruppi locali Avvisi e registri di prestazioni Sestione periferiche Si Archiviazione<br>Il all'Archivi rimovibili 图 Ltittà di defram ritazione dischi 哥 Gestione disco Servizi e applicazioni

**2** Con una sola schermata avete sott'occhio lo stato di salute di tutti i vostri dischi. Se a fianco del nome del disco compare la voce "Integro" significa che tutto è a posto. Se compare "Integro (a rischio)", Windows ha Con una sola schermata avete sott'occhio lo stato di salute di tutti i vostri dischi. Se a fianco del nome del disco compare la voce "Integro" significa che tutto è a posto. Se compare "Integro (a rischio)", Windows ha incontrato errori leggendo o scrivendo i con il tasto destro del mouse sul disco e scegliete "Riattiva disco specifico". Se l'errore persiste, potrebbe trattarsi di un difetto hardware, che va tenuto sotto controllo periodicamente e può portare a cambiare il disco fisso.

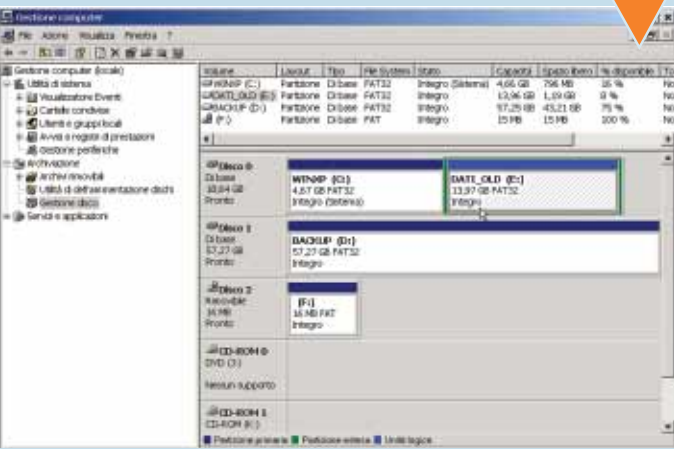

**3** Sestione disco permette di effettuare una modifica importante per le partizioni e i dischi removibili: cambiare l'unità che viene assegnata automaticamente.<br>Come sapete, ogni disco o partizione è identificato da una le Gestione disco permette di effettuare una modifica importante per le partizioni e i dischi removibili: cambiare l'unità che viene assegnata automaticamente.

Come sapete, ogni disco o partizione è identificato da una lettera (tra cui le removibili, che qualche volta ci sono e qualche volta no) può crearsi confusione. Assegnate a ogni disco una lettera precisa: fateci clic sopra con il tasto destro e scegliete "Cambia lettera e percorso unità".

Fate clic su<br>
"Cambia",<br>
mettete il se-<br>
gno di spun-<br>
ta ad "Assegna questa Fate clic s "Cambia", mettete il segno di spunlettera di unità" e sele zionate la lettera tr quelle disponibili nell'elenco a scomparsa quindi fate clic due volte su "OK".

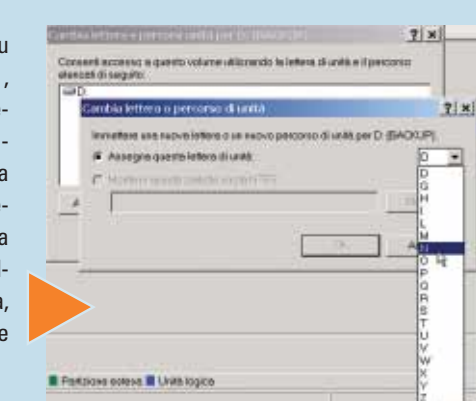

Per formattare un disco o una partizione, fateci clic sopra con il<br>tasto destro del mouse. Scegliete il tipo di file system (se opta-<br>te per NTFS, il formato più adatto a Windows Xp, ricordate di<br>mettere il segno di spunta Per formattare un disco o una partizione, fateci clic sopra con il tasto destro del mouse. Scegliete il tipo di file system (se optate per NTFS, il formato più adatto a Windows Xp, ricordate di mettere il segno di spunta ad "Attiva compressione di file e car-

nome per il disco) e fate clic su "OK". Ricordate che la formattazione è una operazione distruttiva, quindi salvate e spostate eventuali dati contenuti nel disco, perché non potrete recuperarli.

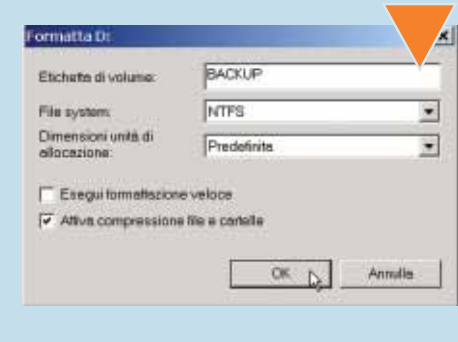

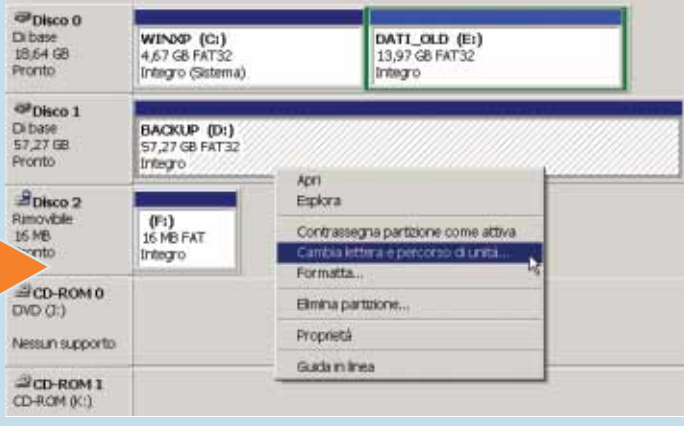

X

# <span id="page-32-0"></span>Prendiamo confidenza con un *foglio* di *calcolo*

*Nella suite OpenOffice c'è un programma potente e versatile, che serve per fare calcoli, scrivere tabelle, comporre archivi e costruire grafici. Si chiama OpenOffice Calc.*

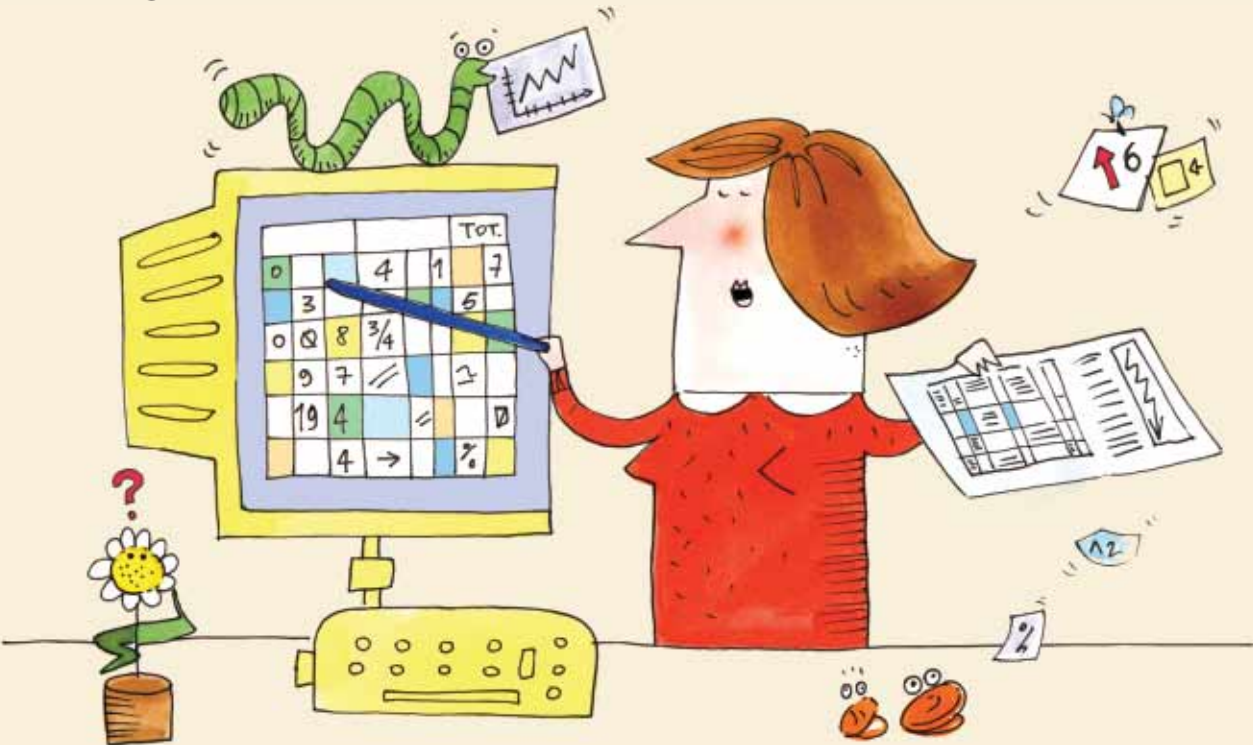

Calc è un **foglio di calcolo** gratuito, che trovate nel CD di Computer Idea in vendita in edicola, o che potete scaricare dal Web all'indirizzo

#### **www.openoffice.org** (oppure **http://it.openoffi-**

**ce.org** per raggiungere subito la versione italiana). Non ha nulla da invidiare al più conosciuto Microsoft Excel e può essere utile in molti casi: per archiviare l'elenco delle videocassette o delle fotografie, per tenere il bilancio familiare, per fare calcoli semplici e complessi, come trovare una media, una **curtosi** e via dicendo. Per familiarizzare con il foglio di calcolo vi proponiamo una panoramica delle sue funzioni principali.

Il foglio di calcolo è un programma composto da una griglia, come una gigantesca tabella, dove ogni cella contiene un valore. I nomi delle celle sono dati dall'intersezione della riga e della colonna, un po' come nelle car Il foglio di calcolo è un programma composto da una griglia, come una gigantesca tabella, dove ogni cella contiene un valore. I nomi delle celle sono dati dall'intersezione della riga Ogni parte del foglio ha un nome specifico, che è bene conoscere.

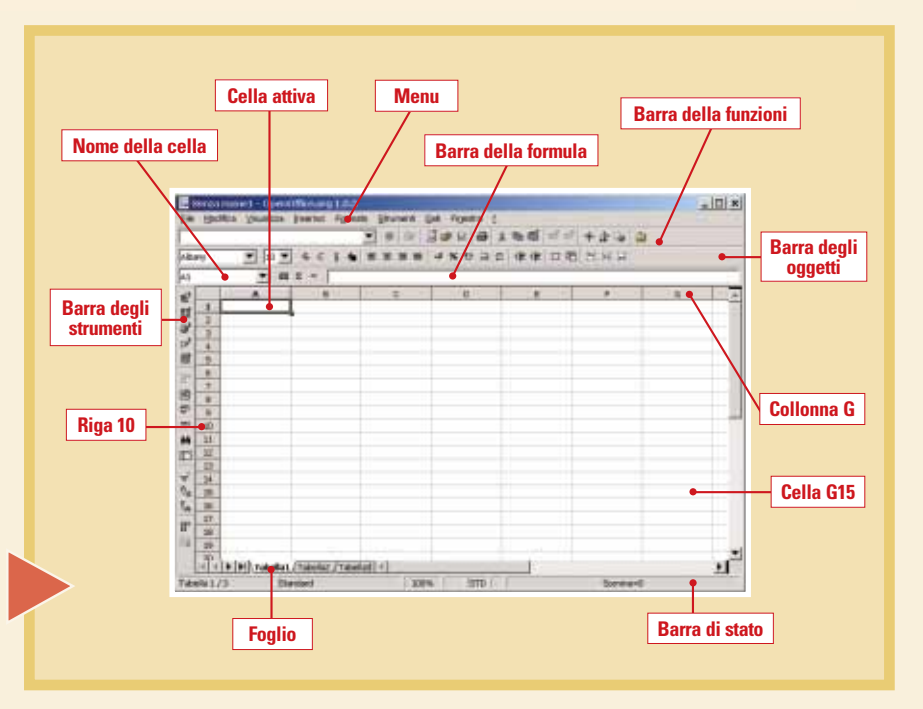

n. 98 **/ passo a passo**  $98$  / passo a passo

Ogni foglio è diviso in righe e colonne. Le righe sono contrassegnate da una numero: cominciano con il numero 1 e finiscono a 32.000. Le colonne sono contrassegnate da una lettera che va da A a IV. Ogni cella ha un nome un Ogni foglio è diviso in righe e colonne. Le righe sono contrassegnate da una numero: cominciano con il numero 1 e finiscono a 32.000. Le colonne sono contrassegnate da una lettera che va da A a IV. Ogni cella ha un nome unico: la prima si chiama A1, chiama IV32000. Ogni cella può contenere valori di diverso tipo: testo, numeri, date e formule. Per scrivere in una cella, fateci clic sopra e digitate. Il contenuto sarà mostrato anche nella barra della formula. Testo e numeri possono essere formattati aggiungendo **font**, colori, grassetti o corsivi, utilizzando le **icone** della barra degli oggetti. Le modifiche funzionano solo sulla "cella attiva", cioè quella selezionata. Potete selezionare più celle facendo clic con il mouse sulla prima e trascinando il cursore senza lasciare la pressione; per selezionare celle non contigue, tenete premuto il tasto CTRL mentre fate clic con il mouse.

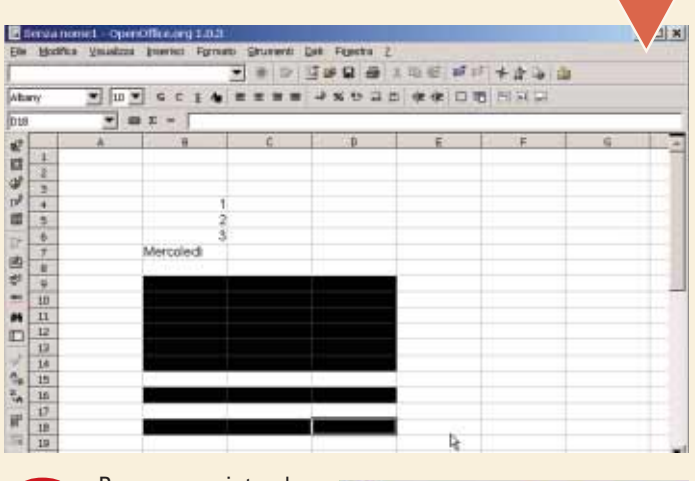

**3 no** numerico. Per muoversi tra le celle si usano i tasti freccia che si trovano a sinistra del **tastieri-**

I tasti CTRL + Home (tasto che si trova sopra il tasto Fine, a sua volta sopra le frecce) riporta sempre alla cella A1, cioè all'inizio del foglio di lavoro. La casella "Nome della cella" indica la

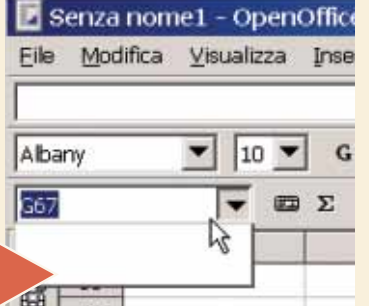

cella attiva e permette anche di muoversi nel foglio: scrivete semplicemente il nome della cella da raggiungere e premete il tasto INVIO.

# *> Nessun problema di compatibilità*

Calc è in grado di aprire i fogli di calcolo creati con Microsoft Excel (a partire dalla versione 4 fino ad arrivare a quella inclusa in Office Xp) preservando l'aspetto originale (cioè formattazioni, funzioni e formule, per esempio). È sufficiente fare clic sul menu File/Apri e scegliere un file con estensione XLS. Si può anche salvare un foglio in questo formato, attraverso il menu File/Salva con Nome.

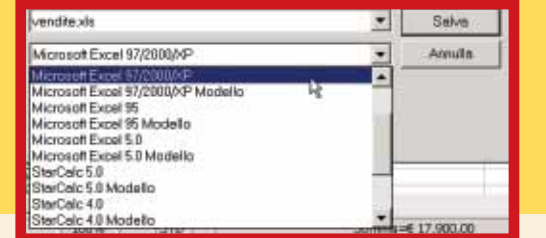

Calc è in grado di capire il contenuto di una cella e di mostrar-<br>
lo nel migliore dei modi. Se scrivete una data, Calc la "interpre-<br>
ta" e la mostra come tale. Potete però scegliere il formato di<br>
visualizzazione, facend Calc è in grado di capire il contenuto di una cella e di mostrarlo nel migliore dei modi. Se scrivete una data, Calc la "interpreta" e la mostra come tale. Potete però scegliere il formato di visualizzazione, facendo clic con il tasto destro del mouse sulla do "Formatta cella". Comparirà un insieme di categorie tra le quali potrete scegliere il formato che più vi aggrada. Le altre schede della finestra permettono di cambiare il font, l'allineamento, i colori di sfondo e i bordi della cella.

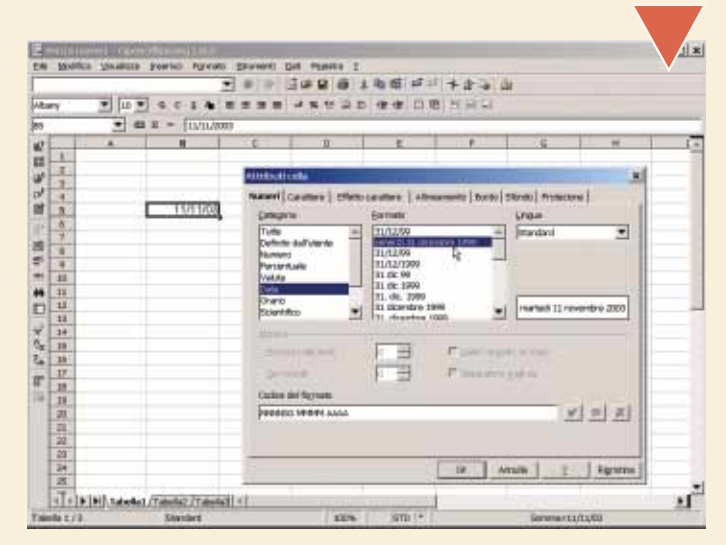

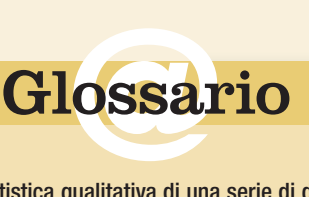

**Curtosi** : Analisi statistica qualitativa di una serie di dati che mira a rilevare quanto una distribuzione è piatta oppure "appuntita".

**Font**: Tipo di carattere grafico, ovvero il disegno grafico di lettere, numeri e altri caratteri tipografici. Ogni font può avere diversi stili: grassetto, sottolineato, corsivo. Un esempio di font molto comune è Times New Roman.

**Icona**: Rappresentazione simbolica di un oggetto, programma o documento, utilizzata nei sistemi con interfaccia GUI, come per esempio Windows.

**Tastierino numerico**: Insieme dei tasti numerici posizionati nella parte destra della tastiera. Essi sono predisposti per digitare numeri se è attivato il tasto "BLOC NUM" (cui corrisponde la spia luminosa "NUM LOCK" accesa). Con "BLOC NUM" disinserito i tasti permettono lo spostamento del cursore verso l'alto, il basso, a destra, a sinistra, all'inizio e al fondo della riga.

**Wizard**: In inglese indica la "Procedura guidata". Spesso i software e i sistemi operativi permettono di svolgere le loro principali funzioni con un "wizard", ossia una procedura che guida passo a passo l'utente, istruendolo su tutto quello che deve fare senza il rischio di incorrere in errori.

**Foglio di calcolo**: Detto anche "foglio elettronico". Programma che organizza numeri, etichette e formule in righe e colonne, per calcolarne i risultati. In un foglio di calcolo si possono creare tabelle tra loro correlate, tramite le quali è possibile effettuare complesse analisi statistiche e simulazioni.

**150 Exercise Concernsion de la vuota e fate clic**<br> **50 avete un cella vuota e fate clic** Le celle possono contenere anche funzioni, cioè calcoli eseguiti automaticamente dal programma, effettuati utilizzando i valori immessi in altre celle. La funzione più usata è la somma. Se avete un elenco di numeri da sommare, posizionatevi su una

sull'icona "Somma" che compare nella Barra della formula, contraddistinto dalla lettera greca Sigma.

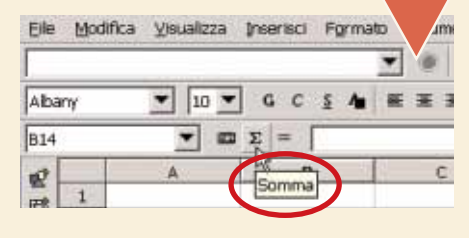

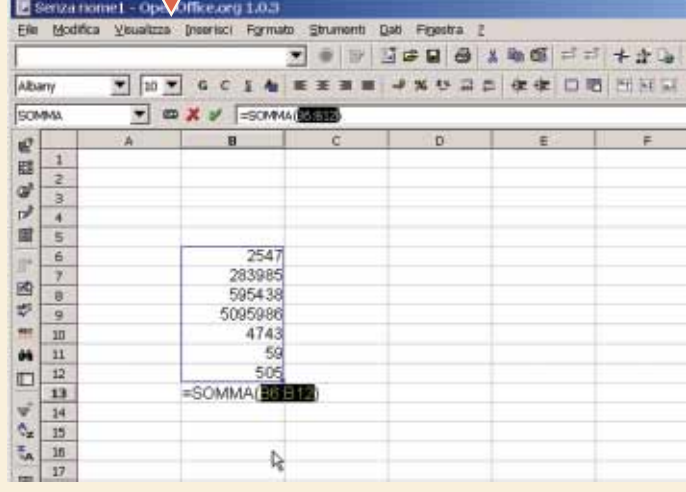

**6** Per effettuare calcoli con i valori delle celle potete impostare<br>una "formula". Una formula comincia sempre con il simbolo "="<br>ed è seguita da numeri, nomi di celle e operatori matematici.<br>Ipotizziamo che nella cella A Per effettuare calcoli con i valori delle celle potete impostare una "formula". Una formula comincia sempre con il simbolo "=" ed è seguita da numeri, nomi di celle e operatori matematici. Ipotizziamo che nella cella A1 ci sia scritto "10" e nella cella A2 sufficiente scrivere la formula "=A1-A2" in una cella qualsiasi. Potevamo

anche scrivere semplicemente "=10 - 2" e il risultato sarebbe lo stesso. Perché dunque usare i nomi delle celle? Perché in questo modo possiamo modificare i valori, lasciando al programma il compito di calcolare automaticamente il risultato aggiornato. Provate a scrive 5 nella cella A2 e a premere INVIO.

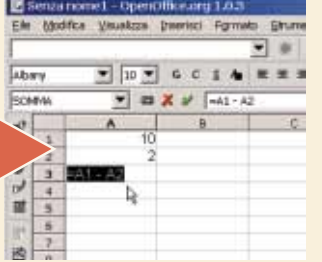

**7** Gli altri operatori matematici che si possono usare nel foglio di calcolo, altre al "più" e "meno" sono elencati nella tabella qui sotto. È possibile utilizzare le parentesi tonde per dare priorità a una operazione rispetto all'altra, come nelle equazioni.

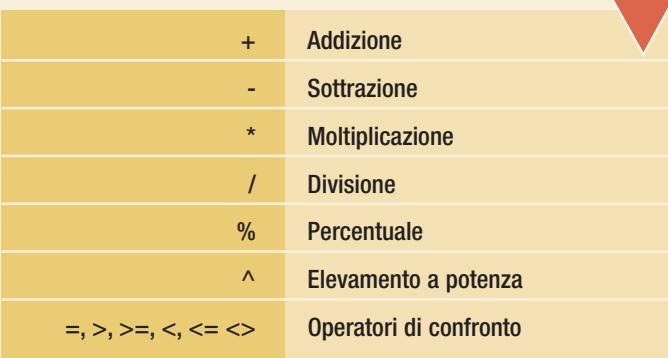

**8** metri e del risultato. Dopo aver scritto i dati nel foglio, aprite il menu Menu Come già abbiamo visto per la Somma, esistono in Calc numerose altre funzioni utilizzabili velocemente per effettuare calcoli complessi. Le funzioni si inseriscono con l'aiuto del "pilota automatico di funzione", un **Wizard** che guida nella scelta dei para-Inserisci/Funzione o premete contemporaneamente i tasti CTRL + F2.

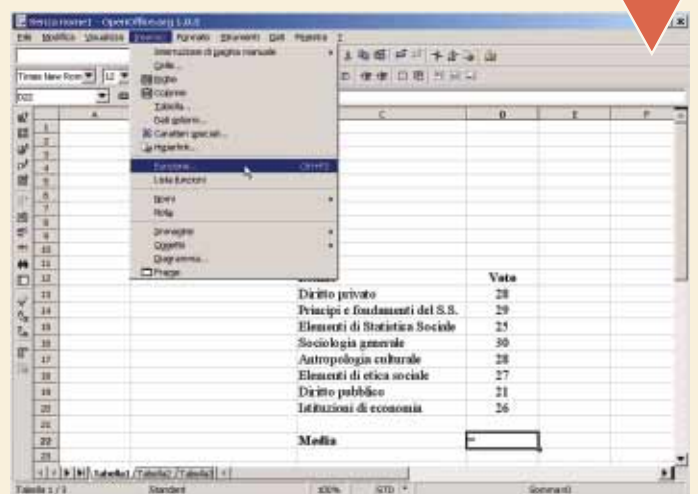

**9** punti (per esempio Sfogliate l'elenco delle funzioni e selezionate quella che vi interessa. Fate clic su "Avanti". Ora dovete scegliere l'intervallo di celle che contiene i valori. Potete inserire un elenco scrivendo il nome della prima e dell'ultima cella, separati dal segno dei due

D13:D20) oppure fare clic sul pulsante "Zoom indietro" per essere riportati sul foglio di calcolo e selezionare le celle con il mouse. Al termine fate clic su "OK".

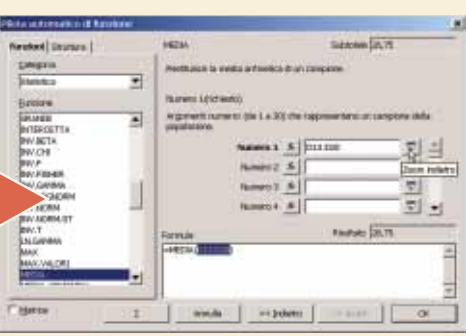

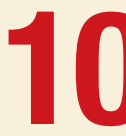

Il risultato comparirà nella cella selezionata. Come già<br>
abbiamo visto, potete cambiare i valori su cui è calcolata<br>
la funzione e il risultato sarà aggiornato automaticamen-<br>
te. Per modificare i parametri della funzione abbiamo visto, potete cambiare i valori su cui è calcolata la funzione e il risultato sarà aggiornato automaticamente. Per modificare i parametri della funzione, potete usare

la barra della formula o fare doppio clic sulla cella che contiene il risultato.

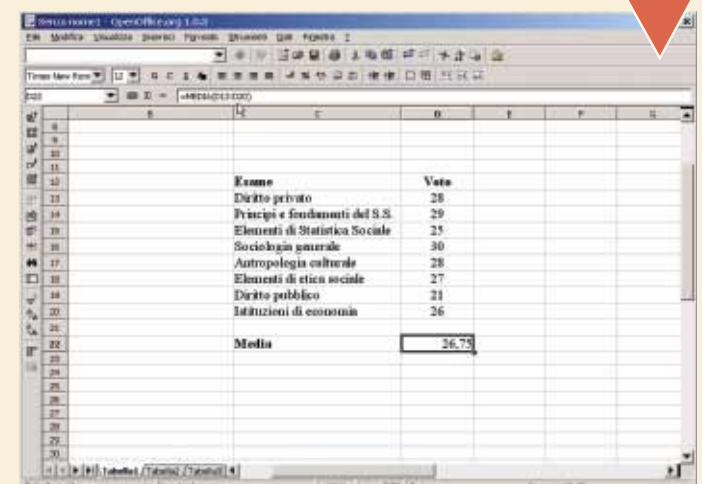

# <span id="page-35-0"></span>La *compilazione* automatica dei *moduli*

*Lasciate che un robot si prenda cura di una delle operazioni più noiose, come la compilazione dei vostri moduli on-line. Ecco come funziona il programma Roboform.*

AI RoboForm è un semplice programma che elimina un compito ripetitivo e noioso: compilare i **moduli** sul Web. Si occupa anche di gestire e conservare le password e le informazioni di **login**, utilizzando una robusta protezione che si avvale dell'algoritmo di **crittografia 3DES**. RoboForm fa parte di quel genere di programmi definititi "Browser companion" perché espandono le funzionalità dei software usati per navigare in Rete, come Internet Explorer, Mozilla o Netscape. Purtroppo non supporta Opera (**www.opera.com**) ma tenete sotto controllo il sito **www.roboform.com**, perché probabilmente questa pecca sarà risolta in una delle prossime versioni.

**1** Per trovare il programma, che è distribuito in modalità freeware e quindi è utilizzabile gratuitamente non a scopo di lucro, potete collegarvi all'indirizzo ufficiale **www.roboform.com** oppure a uno dei numerosi siti c Per trovare il programma, che è distribuito in modalità freeware e quindi è utilizzabile gratuitamente non a scopo di lucro, potete collegarvi all'indirizzo ufficiale **www.roboform.com** oppure a uno dei numerosi siti che permettono di scaricare software dalla Rete, no). Scrivete "AI RoboForm" nella casella di ricerca e premete INVIO, quindi seguite le istruzioni per il download e salvate il file sul disco fisso. Il programma è poco più grande di 1,5 Mb, quindi non è necessario attendere a lungo anche se utilizzate una connessione a 56K.

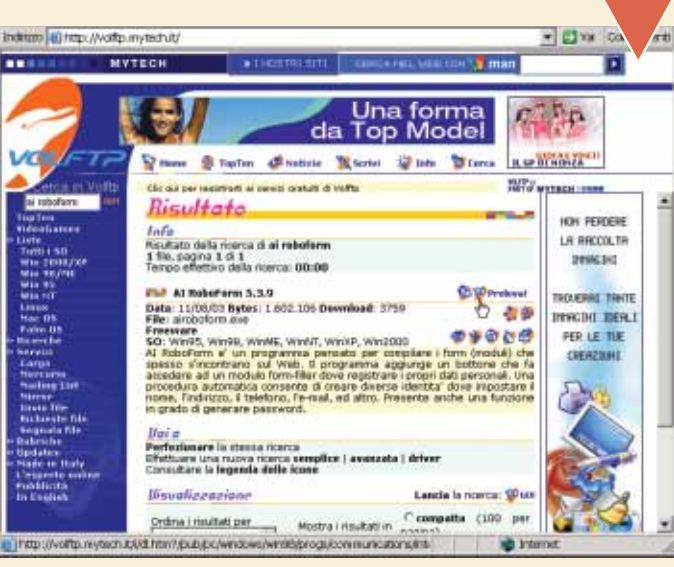

**2** no. Leggete le condizioni di utilizzo e mettete il segno di spunta a fianco di Chiudete tutte le finestre del browser e tutti i programmi connessi a Internet, quindi avviate l'installazione facendo doppio clic sul file che avete scaricato. AI RoboForm riconosce da solo la lingua del sistema operativo che utilizzate, quindi si presenterà in italia-"Accetto", dopodiché fate clic su "Avanti". Nella cartella successiva, lasciate il segno di spunta a fianco di "Compila il mio profilo personale chiamato Identità" ed eventualmente cambiate la cartella in cui saranno salvate le schede (normalmente C:\My RoboForm Data) in modo da rendere più semplice il **backup** dei file che verranno prodotti. Fate clic su "Installa" e compilate le informazioni necessarie per la registrazione (un nome e un indirizzo di posta elettronica)

Vi è richiesta una "Master Password" cioè una unica password<br>che dovete inventare ex-novo e che sarà al di sopra di tutte le altre<br>parole chiave. Scrivetela due volte, cercando di scegliere un ter-<br>mine che non abbia senso Vi è richiesta una "Master Password" cioè una unica password che dovete inventare ex-novo e che sarà al di sopra di tutte le altre parole chiave. Scrivetela due volte, cercando di scegliere un termine che non abbia senso compiuto, che comprenda lettere, nurate le altre opzioni e fate clic su "OK". È assolutamente indispensabile non dimenticare la Master Password, a rischio di perdere tutti i dati che saranno salvati in seguito, quindi prendete le dovute precauzioni.

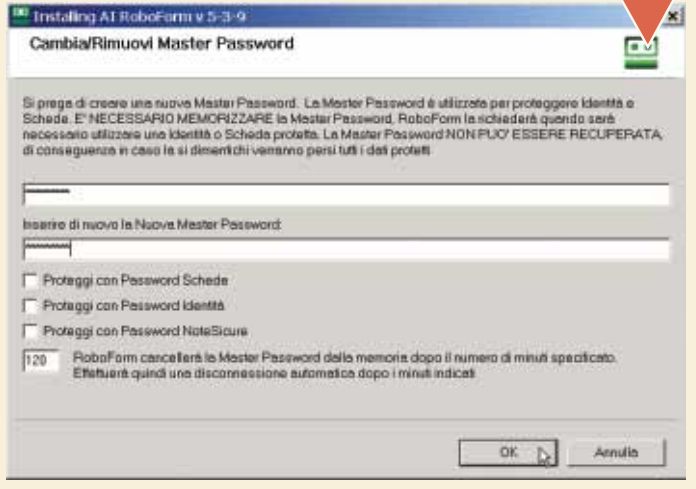

<sup>81</sup> Installing AT RoboForm v 5-3 Dove RoboForm Conserva i Vostri Dati Cosa sono le Schede, le Identité e le NoteSicure di RoboForn Cartella dove RoboForm immediazion Schede, Identità e NoteSicure Maggiori Inton C:\My RoboForm Dete\Lois Cambia Compila il mio Profilo Personale chiamato Identità - il mio ultimo modulo da compila te i moduli con i dati di ques Converti i misi profili personali di Gator in Identità di RoboForm. Converte le password immagazzinate in<br>Gator in Schede di RoboForm Le Me Schede ed Identità sono già nella canalla 'C.\My RobeForm Dela\Lois', sto aggiornando o Aggungi I'ldenma di Test John F Robot elle mie identit File Programma di RobeFarm in 'C'/Programmi\Siber Systems\Al RobeForm Combia < indietro **Installa** Aprulle

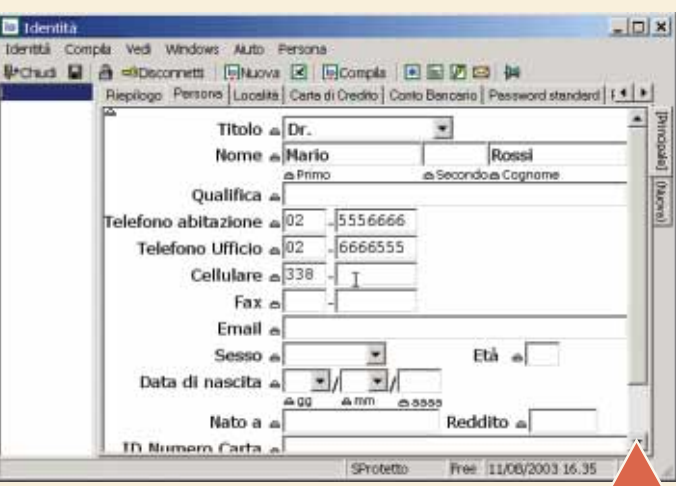

Si aprirà il programma, nel quale dovrete inserire le vostre informazioni personali (quelle, quantomeno, che non desiderate digita-<br>re ogni volta che una pagina Web le richiede). Ci sono diverse<br>schede: potete portare a te Si aprirà il programma, nel quale dovrete inserire le vostre informazioni personali (quelle, quantomeno, che non desiderate digitare ogni volta che una pagina Web le richiede). Ci sono diverse schede: potete portare a termine questa operazione anche in un clic sull'icona a forma di robot, bianco e verde, che compare a fianco della barra dell'orologio oppure attraverso il menu Start/Programmi/AI Roboform/ Modifica Identità. Al termine aprite il menu File e scegliete "Salva".

Aprite il browser: noterete che è stata aggiunta una nuova barra<br>degli strumenti (che potete eventualmente nascondere dal menu<br>Visualizza/Barre degli strumenti/Roboform). Il programma è attivo<br>ma resta silenzioso fino a qu Aprite il browser: noterete che è stata aggiunta una nuova barra degli strumenti (che potete eventualmente nascondere dal menu Visualizza/Barre degli strumenti/Roboform). Il programma è attivo ma resta silenzioso fino a quando incontrate il primo modulo. re automaticamente tutti i campi.

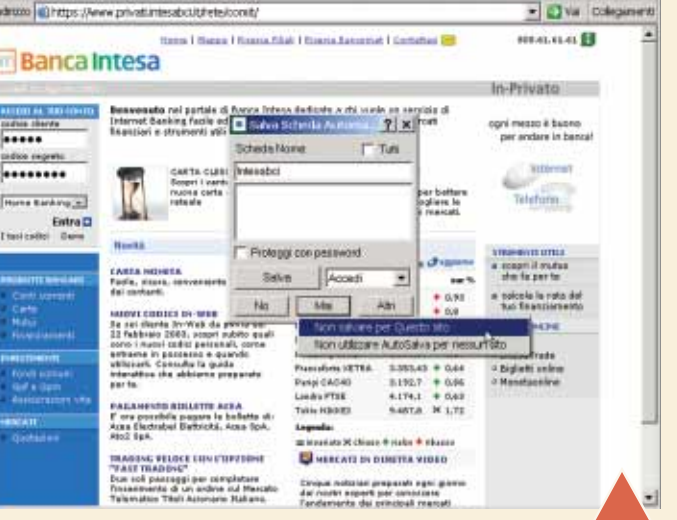

In alcuni casi, tuttavia, deve prevalere il buon senso. Sebbene le informazioni siano conservate crittografate sul disco fisso (e quindi risultino inaccessibili a chiunque tranne che a voi che conoscete la Master Password) In alcuni casi, tuttavia, deve prevalere il buon senso. Sebbene le informazioni siano conservate crittografate sul disco fisso (e quindi risultino inaccessibili a chiunque tranne che a voi che conoscete la Master Password) è bene evitare di salvare alcuni tare l'autosalvataggio di un sito specifico, fate clic su "Mai" nella finestra "Salva Moduli" e quindi su "Non salvare per questo sito". Facendo clic sul pulsante "Schede" nella barra degli strumenti RoboForm, a fianco del nome del sito comparirà la scritta "-Blocked-": significa che i dati non verranno mai salvati e andranno inseriti ogni volta manualmente. Per togliere il blocco, tornate sul sito, selezionate "Salva" e quindi "Sblocca/Sblocca salvataggio automatico per questo sito".

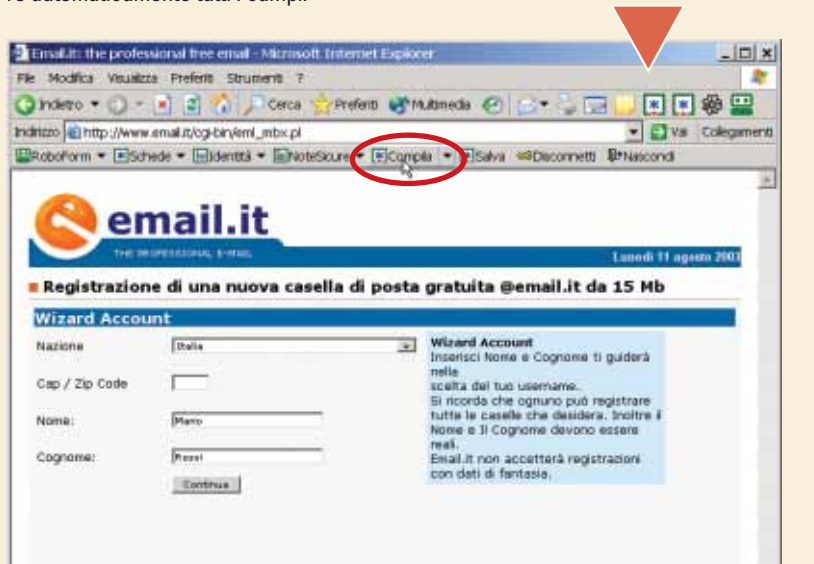

**6** un modulo Web che contiene dati non RoboForm è in grado di apprendere durante la navigazione, diventando un compagno sempre più fedele. Quando compilate ancora inseriti, al momento dell'invio si apre una finestra, chiamata "Autosalvataggio", che offre le possibilità di salvare queste informazioni in una Scheda. Inserite un nome per la nuova Scheda e confermate con "Salva". Al prossimo login, Robo-Form inserirà i dati al vostro posto.

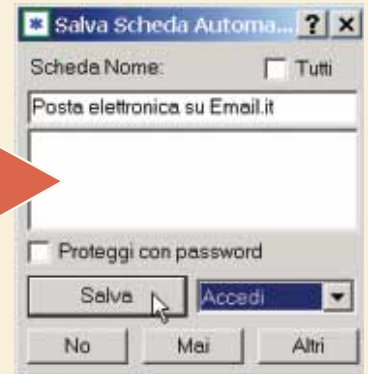

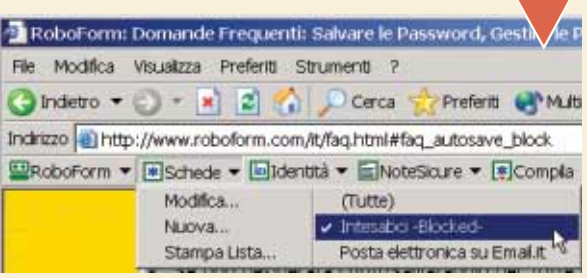

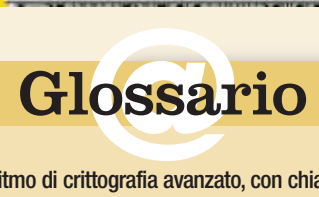

**3DES** : Algoritmo di crittografia avanzato, con chiave a 128 bit. È considerato tra i più sicuri fra quelli attualmente disponibili.

**Backup**: Copia di sicurezza dei dati, da effettuare preferibilmente su supporti diversi (CD-ROM, dischi, ZIP, nastri, hard disk esterni e via dicendo).

**Crittografia**: Tecnica che permette di nascondere il contenuto di un messaggio. Solo chi dispone della chiave giusta sarà in grado di decifrarlo. Esistono numerosi programmi di crittografia: il più famoso è il PGP (**www.pgpi.com**).

**Login**: Procedura di riconoscimento dell'utente da parte del computer server. In genere comprende l'invio di un nome utente (username) e di una password.

**Moduli**: Pagine con spazi bianchi nei quali l'utente deve inserire i dati personali, tipicamente per abbonarsi a un servizio o accedere a un sito che richiede l'iscrizione.

# <span id="page-37-0"></span>**( piccoli passi )**

# *> Windows Xp*

#### **Togliere la password**

Avete impostato una password per il vostro account di Windows Xp e ora volete toglierla? Non c'è problema. Aprite il Pannello di controllo dal menu Start e fate doppio clic sull'icona "Account utente". Selezionate la voce "Cambia password". Scrivete la vecchia password nella prima casella e lasciate bianche le righe successive, quindi fate clic sul pulsante "Cambia password" per confermare. Al prossimo avvio non troverete più la richiesta della parola chiave.

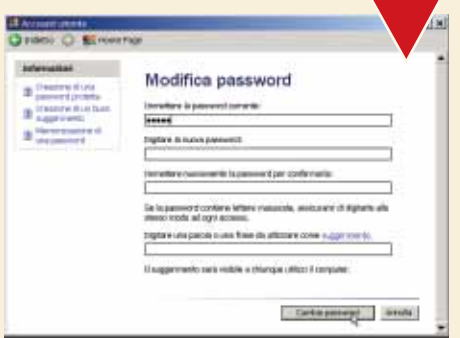

Per rimuovere la password di Windows Xp bisogna cambiare quella esistente con una parola ... vuota!

# *> Excel*

## **Aggiungete uno sfondo al foglio di lavoro**

I fogli di calcolo sono piuttosto noiosi: provate ad aggiungere un po' di colore. Aprite il menu Formato/Foglio/Sfondo. Scorrete il disco alla ricerca di una immagine che vi piace, selezionatela e fate clic su "OK". Per cancellarla, aprite il menu Formato/Foglio e scegliete "Elimina sfondo".

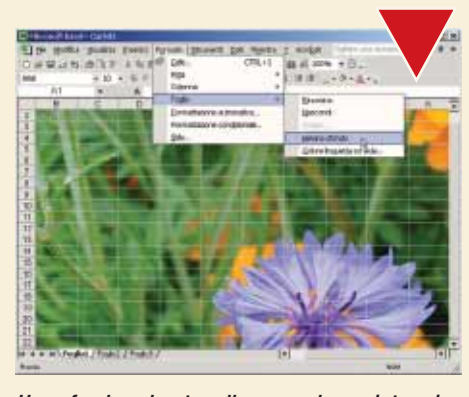

Uno sfondo colorato rallegra anche un interminabile elenco di numeri. Non esagerate però!

# *> Office*

## **I programmi in modalità provvisoria**

Può capitare di trovarsi di fronte a qualche incomprensibile finestra, che avvisa che Word, Powerpoint, Excel o Access non si possono avviare. Se il problema persiste dopo due o tre tentativi, probabilmente c'è bisogno di eseguire una reinstallazione, ma prima di prendere un provvedimento così drastico, provate ad avviare il programma con la modalità provvisoria. Tenete premuto il tasto CTRL, fate clic sul menu Start/Programmi e selezionate l'icona che vi interessa. Alla richiesta di conferma rispondete "Sì".

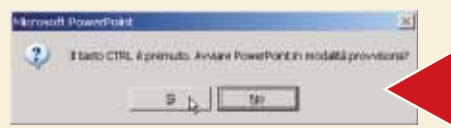

Quando un problema non permette l'avvio di un programma di Office, tenete premuto il tasto CTRL mentre fate clic sulla sua icona: potrete farlo partire in modalità provvisoria

# *> Outlook*

### **Se la password non si salva**

Non importa quante volte mettete il segno di spunta alla voce "Memorizza password": Outlook o Outlook Express si rifiutano comunque di salvarla. Che fare? Se usate Windows Xp aprite l'editor del Registro di configurazione dal menu Start/Esegui. Scrivete "regedit" e premete INVIO.

Cercate la chiave HKEY CURRENT USER\Software\Microsoft\Protected Storage System Provider. Fate clic con il tasto destro del mouse su "Protected Storage System Provider" e scegliete "Autorizzazioni". Nella scheda Protezioni fate clic sul pulsante Avanzate. Controllate che il nome utente che state utilizzando abbia scritto a fianco "Controllo completo".

Posizionatevi sulla scheda Autorizzazioni e mettete il segno di spunta alla voce "Sostituisci le autorizzazioni su tutti gli oggetti figlio...". Fate clic su "Applica" e "Sì", quindi provate a memorizzare la password al successivo controllo della posta.

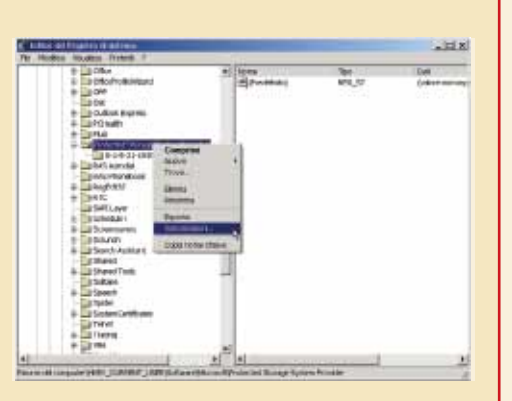

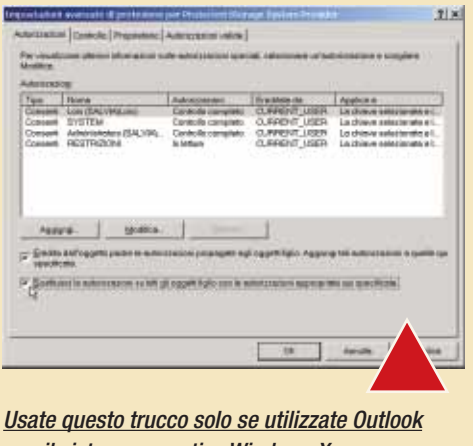

con il sistema operativo Windows Xp

# *> Nel prossimo numero*

- **> Scrivere formule matematiche con il PC**
- **> Come scoprire e combattere i dialer**
- **> Cosa fare quando un file non si cancella**
- **> Fotoritocco: effetti speciali unendo due foto**

**XVII**∎

# <span id="page-38-0"></span>**Opinioni** opinioni **> fatevi sentire!** *a cura di Lorenzo Cavalca*

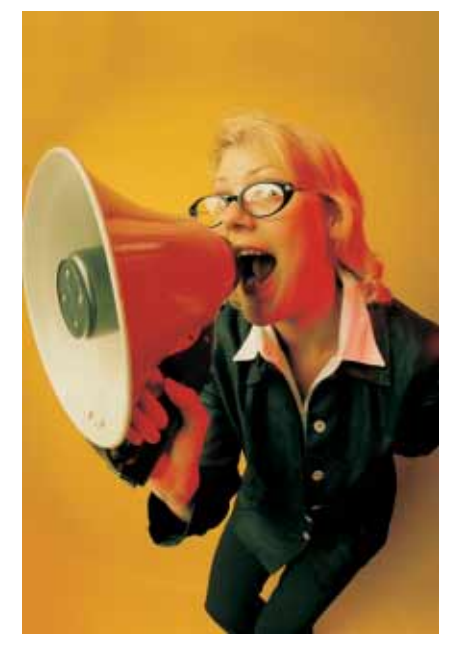

**Avete qualcosa da dire? Un'opinione da esprimere? Una lamentela da fare? Volete sfogarvi per come siete stati trattati? Desiderate, al contrario, suggerire ad altri lettori servizi e prodotti che vi hanno particolarmente soddisfatto?** 

**Computer Idea vi offre uno spazio speciale per condividere con gli altri lettori le vostre idee e le vostre esperienze di utenti e consumatori. Potrete disporre anche di un "filo diretto" con le aziende che inviteremo a rispondere alle vostre osservazioni, richieste di chiarimenti ed eventuali lamentele.**

**L'indirizzo di posta elettronica a cui scrivere è: opinioni.computeridea@bp.vnu.com**

**Vi preghiamo di specificare chiaramente nell'oggetto della mail l'argomento e il tenore del messaggio ("lamentela assistenza", "contratto ADSL", "dialer"...). Naturalmente potete dire la vostra anche via fax al numero 02/66034225, o tramite la consueta posta cartacea, scrivendo al seguente indirizzo:** *VNU Business Publications Italia Computer Idea Servizio Opinioni Via Gorki 69 20092 Cinisello Balsamo*

# **DVD**

### **Critica alla lentezza**

*Nel dicembre 2002, ho acquistato un masterizzatore Sony DRU500A con firmware 2.0a: sulla confezione è riportato che l'apparecchio scrive anche a velocità 4X. Dopo molti tentativi con supporti originali il masterizzatore continuava a scrivere solo a 2X. La Sony ha provveduto a fornire, sul sito ufficiale, l'aggiornamento del firmware versione. 2.0e che avrebbe dovuto risolvere il problema. Dopo aver aggiornato anche il BIOS e scheda madre, non ottenevo alcun risultato. Mi sono rivolto allora all'assistenza Sony Italia. Dopo aver spiegato il problema mi veniva consigliato di rivolgermi a Sony Europa, cosa che provvedevo subito a fare. Un operatore inesperto dopo avermi tenuto circa 35 minuti al telefono con domande sull'installazione, sul software, sui supporti, e così via mi suggeriva infine di spedire a Sony il masterizzatore così da risolvere il problema, aprendo anche un numero di pratica N° 871321. Ho spedito il masterizzatore, che mi è stato riconsegnato dopo 40 giorni, senza che il problema fosse risolto. Altra telefonata, altra perdita di tempo. Nel frattempo Sony ha provveduto a fornire un numero di telefono ( 848-800977) dedicato. Gli operatori mi rispondevano che si erano rivolti alla Casa Madre in Giappone per avere chiarimenti. Io però aspetto, dopo sei mesi, ancora una risposta. Lettera firmata*

#### **Risponde Sony Italia:**

Di prassi la soluzione è scaricare dall'indirizzo **www.sony-cp.com/en/dvd/ support/downloads/index.html** l'aggiornamento del firmware che abilita il prodotto a masterizzare a 4X. Un help desk europeo è a disposizione del cliente per qualsiasi informazione su utilizzo o problematica di funzionamento. Il numero telefonico da contattare è: 848-800977. Nel caso specifico, consigliamo al cliente di ricontattare l'help desk che è in attesa di conoscere l'esito delle prove consigliate, al fine di risolvere il problema. Cordiali saluti.

> Sony Italia S.p.A. Consumer Group After Sales Service Division

## *La tastiera muta e il mouse silenzioso*

**Ho acquistato la confezione Design Wireless Keyboard Optical Mouse Set della Typhoon (quella pubblicizzata in TV al prezzo "stracciato" di 39 euro) La ditta che la vendeva (la filiale di una nota catena) non era autorizzata al ritiro del venduto una volta uscito dal negozio.**

**Una volta installato il prodotto, grazie a un tecnico specializzato, non sono riuscito in alcun modo a far funzionare né mouse, né tastiera: il mouse perde il contatto radio e la tastiera, quando si cerca di collegare il mouse al computer, smette di "colloquiare" con il PC.**

Hardware **Credevo che una volta acquistato un prodotto la garanzia valesse almeno per un anno e che fosse possibile riparare quello che non funziona: il venditore non ha né sostituito, né riparato la periferica.**

**Ciò che più mi ha colpito è stata l'impossibilità di far valere il diritto di recessione dall'acquisto presso il venditore (il supermercato).**

*Lettera firmata*

#### **Risponde Typhoon Italia:**

**Hardware**

*Milano*

Gentile cliente, ci dispiace molto che sia sorto questo problema dovuto probabilmente alla poca informazione del rivenditore che ha venduto il prodotto segue a pag. 57

## opinioni **> fatevi sentire!**

Typhoon, perché come da garanzia internazionale tutti i prodotti Typhoon sono coperti da garanzia biennale e da un servizio di post vendita innovativo.

Attraverso un numero verde uguale in tutto il mondo: (00800-22558974) l'utente che riscontri un problema con un qualsiasi prodotto Typhoon (anche di basso costo) può richiederne la riparazione e, se non possibile, la sostituzione al proprio domicilio. Pertanto il lettore

che ha acquistato il Design Wireless Keyboard Optical Mouse set di Typhoon, non avrebbe dovuto fare altro che chiamare l'help- line telefonica e richiedere la riparazione o la sostituzione del prodotto difettoso. Rimaniamo a completa disposizione per ogni ulteriore chiarimento.

> Stefano Bastianelli Responsabile commerciale Typhoon Italia

#### *Copie impossibili*

**Nel mese di settembre ho deciso di acquistare il programma Pinnacle Instant Copy CD-DVD. Vi spiego subito il mio problema: lo scopo era duplicare dei DVD originali per un uso personale così come previsto dalla legge. Sulla confezione del programma è spiegato che non è possibile effettuare questa operazione se non con l'aggiunta di programmi di decriptaggio. Mi sono allora rivolto alla Pinnacle telefonicamente e anche via e-mail per avere spiegazioni. Nel primo tentativo telefonico, attraverso il loro numero di assistenza 02-75419604, sono riuscito a parlare con un operatore, ma mi è stato risposto che in questo caso non mi sarebbe stata fornita assistenza telefonica. Nel secondo caso via e-mail, non ho avuto alcuna risposta.** *Lettera firmata*

#### **Risponde Pinnacle:**

Sulla confezione di Instant CD/DVD è riportato: "è consentito usare questo software per coadiuvare la copia di materiali di cui si possiede il copyright o la cui copia è permessa dal detentore del copyright. Chi non possiede il copyright o non ha ottenuto l'autorizzazione alla copia dal detentore dello stesso può violare la legge sui diritti d'autore ed essere querelato per danni e/o soggetto ad azione

penale." Inoltre vi è riportato: "Duplicazione speculare 1:1 di qualsiasi video DVD su un disco DVD registrabile, titoli cifrati CSS non supportati (CSS è una tecnologia per la cifratura e protezione dei dati sul DVD, *NDR*). Risulta quindi evidente che il lettore stia interpretando in modo non corretto entrambe le questioni. La prima relativa al nostro prodotto Instant CD/DVD che non promette di duplicare DVD cifrati CSS, e che nella confezione è esplicitamente dichiarato. La seconda relativa alle legislazioni vigenti nei vari paesi, dove nella versione più restrittiva è vietata la copia se non esplicitamente concessa dal detentore del copyright in forma scritta. Pinnacle Systems, quale società pubblica americana, segue le direttive del paese di provenienza anche se più restrittive di quella applicate in Italia. La conseguenza è che viene considerato non possibile nemmeno la copia ad uso personale se non espressamente autorizzata dal detentore del copyright. E lo dichiara chiaramente sulla confezione.

In senso più allargato Pinnacle Systems non concede nessun supporto e/o garanzia sul prodotto se utilizzato in violazione alle leggi di copyright, e si riserva eventuali querele e/o azioni penali nei confronti di chi lo facesse.

Assistenza Clienti Pinnacle

**NON SAPETE DOVE ANDARE CON IL VOSTRO MOUSE?**

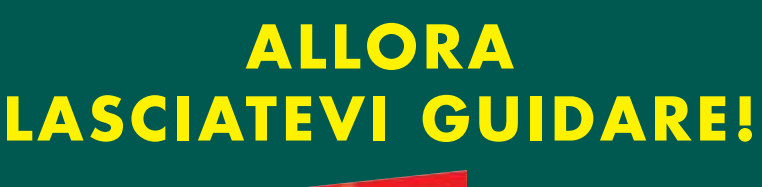

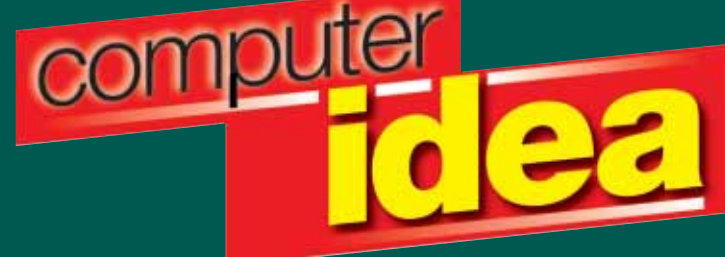

**IL PIACERE DI LEGGERE, IL PIACERE DI CAPIRE.**

**Masterizzazione Masterizzazione**

business publications

**World** business publications

<span id="page-40-0"></span>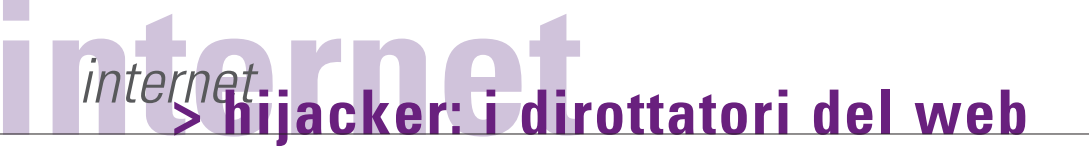

# **obbligata**! eviazione...

*Siti porno che si aprono all'improvviso. Il browser senza più controllo. Impostazioni Internet che scompaiono nel nulla... Aiuto! Ci hanno dirottato!*

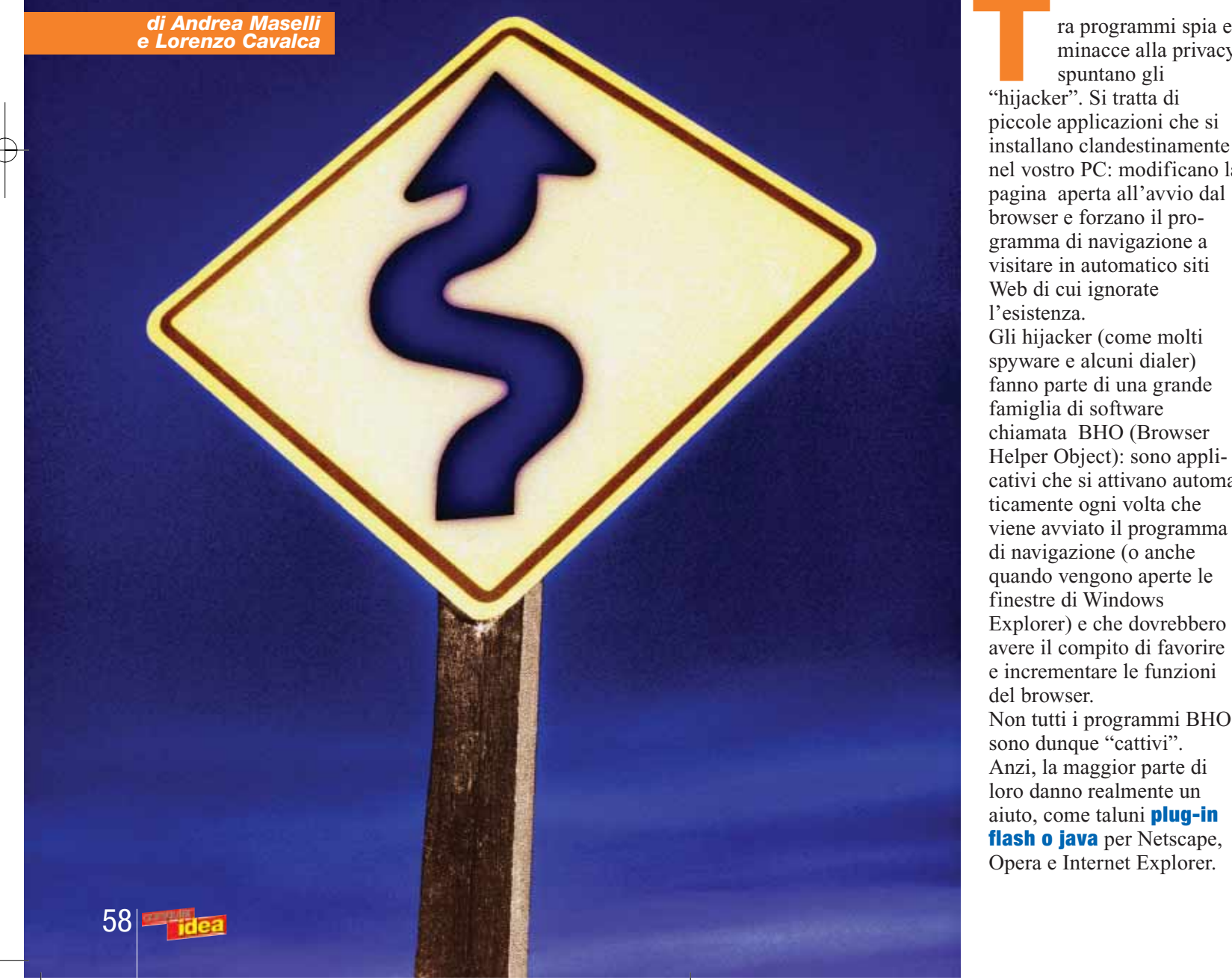

minacce alla privacy spuntano gli **Example 18** Transformance all a proportion of the spin of the spin of the spin of the spin of the spin of the spin of the spin of the spin of the spin of the spin of the spin of the spin of the spin of the spin of the spi piccole applicazioni che si installano clandestinamente nel vostro PC: modificano la pagina aperta all'avvio dal browser e forzano il programma di navigazione a visitare in automatico siti Web di cui ignorate l'esistenza. Gli hijacker (come molti spyware e alcuni dialer) fanno parte di una grande famiglia di software chiamata BHO (Browser cativi che si attivano automa-

Helper Object): sono appliticamente ogni volta che viene avviato il programma di navigazione (o anche quando vengono aperte le finestre di Windows Explorer) e che dovrebbero avere il compito di favorire e incrementare le funzioni del browser.

Non tutti i programmi BHO sono dunque "cattivi". Anzi, la maggior parte di loro danno realmente un aiuto, come taluni **plug-in flash o java** per Netscape, Opera e Internet Explorer.

A volte, però, anzichè svolgere un servizio per voi, lavorano per altri: monitorano la vostra navigazione e i **banner** che visualizzate (spyware), vi collegano a siti con una tariffazione speciale (dialer), vi tediano con la visualizzazione di finestre pop-up e di banner, o configurano la pagina iniziale (e le opzioni di ricerca) del vostro browser indipendentemente dalla vostra volontà. Proprio quest'ultimo è il caso degli hijacker: il loro

obbiettivo principale è infatti quello di incrementare le visite ad una specifica pagina Web.

Spesso non si tratta tanto di attirare visitatori sul proprio sito nella speranza di crearsi una "clientela", quanto di generare artificialmente un traffico "rivendibile a terzi". Il titolare del sito, in altre parole, utilizza i dati relativi al traffico registrato sulle proprie pagine - drogato dalla fraudolenta attività dell'hijacker - per far pagare di più l'inserimento di banner e strappare migliori contratti pubblicitari ai potenziali inserzionisti. Come si fa a "prendersi"

un hijacker?

Questo particolare genere di infezione si contrae sia installando troppo allegramente programmi di origine sconosciuta, sia navigando sui siti... sbagliati!

È sufficiente aprire una pagina Web appositamente progettata, per ritrovarsi un hijacker sul computer, senza che l'installazione ci venga notificata in alcun modo. Dato che si tratta di una palese scorrettezza, meno raccomandabile è il sito (è il caso di molti siti porno), più è facile contrarre il "dirottatore digitale" (in

inglese "hijacker" significa letteralmente "dirottatore") . Gli hijacker più evoluti si installano in automatico e per disabilitarli non sempre è sufficiente cambiare manualmente l'indirizzo della pagina iniziale del browser (per esempio dal menu Strumenti/Opzioni Internet di Internet Explorer). Più spesso occorre agire addirittura sulle chiavi del **registro di sistema** o utilizzare programmi dedicati per scovare ed

Aumentare i parametri di sicurezza di Internet Explorer è la prima (ma radicale) mossa da fare per fronteggiare la minaccia degli hijacker

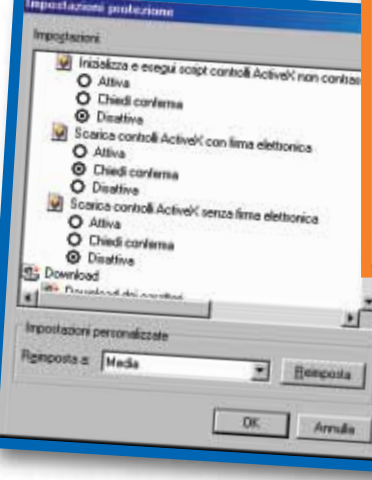

eliminare lo sgradito ospite. Per mettersi al riparo dalle incursioni di molti "hijacker" è consigliabile aumentare il grado di sicurezza del browser. Non a caso si è citato in precedenza Internet Explorer, dal momento che è il software di navigazione più a rischio, anche a causa delle sue numerose "falle". Per aumentare il livello di protezione (nella versione 6.0) selezionate la voce "Opzioni Internet" dalla voce "strumenti" posta in alto. Nella nuova finestra cliccate sul menu a tendina

"protezione" e poi sul bottone "livello personalizzato". È qui che potete scegliere il livello di sicurezza dei controlli ActiveX: si tratta di speciali componenti ideati da Microsoft per la gestione di file e applicazioni Java sempre più utilizzate nel Web. Per minimizzare i rischi, oltre a mantenere aggiornato il browser con le apposite "patch", converrebbe selezionare il livello più alto di sicurezza per i controlli ActiveX a rischio.

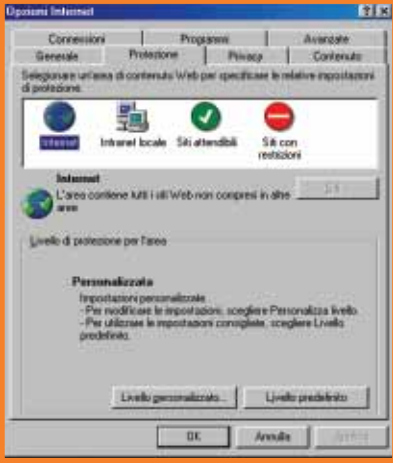

In particolare selezionate le caselle di opzione "disattiva" per le voci "Scarica controlli ActiveX senza firma elettronica" e "Inizializza e esegui script controlli ActiveX non contrassegnati come sicuri". Per essere poi ancora più sicuri selezionate l'opzione "chiedi conferma" per la voce "Scarica controlli ActiveX con firma elettronica". Attenzione però: quest'ultima opzione potrebbe rendere molto più difficoltosa la navigazione in Rete. Potreste cioè ritrovarvi ad autorizzare l'esecuzione di un comando Active X ogni due secondi, senza magari

poter visualizzare taluni contenuti avanzati. Altri hijacker scelgono

strade più tradizionali per infiltrarsi sui PC degli utenti. Per esempio sotto forma di "componenti aggiuntive" di taluni programmi dedicati ad Internet. Spesso si tratta delle famigerate "barre di navigazione" (come HuntBar, HotBar, MyBar, LittleBigBar e centinaia di altre) proposte allo scopo di facilitare la ricerca dei siti Web, ma che si rivelano quasi sempre un escamotage per reperire informazioni commerciali sui navigatori e dirottargli la pagina iniziale del browser.

### **Dirottamento in atto**

Rendersi conto di essere incappati in un dirottatore è alquanto semplice. Ad ogni avvio il browser si apre su una pagina Web sconosciuta, diversa dalla homepage da voi precedentemente impostata. Se poi cercate di rimediare aprendo il menu Strumenti/Opzioni Internet... potreste scoprire che l'opzione per selezionare la Pagina iniziale del browser risulta inutilizzabile. Può addirittura capitare che, persino all'interno del Pannello di controllo sparisca l'icona Opzioni Internet! Un altro scenario prevede che non possiate neppure accedere al menu Opzioni Internet di Internet Explorer, con tanto di messaggio di Windows che sottolinea come "non abbiate i necessari privilegi di amministratore" per poter procedere alle modifiche.

Una situazione ancora più comune è quella in cui potete invece sì modificare la pagina iniziale del browser, ma inutilmente: ad ogni riavvio del programma di navigazione, la vostra preferenza verrà annullata e sostituita con quella del

dirottatore.Per liberarsi di un "hjiacker" esistono numerosi possibili interventi, diversi e di complessità crescente a seconda della pervicacia e della perfidia dello sgradito ospite. Il primo tentativo da fare contempla l'uso del solito Spybot Search & Destroy. L'eccellente programma antispyware di PepiMK Software è infatti in grado di riconoscere (ed eliminare) anche numerose varianti di hijacker. Purtroppo le varianti di questa tipologia di codice sono talmente numerose che persino Spybot potrebbe fallire nell'impresa. Vale la pena di provare anche Ad-Aware e (**www.lavasoftusa.com**) Aluria Spyware Eliminator (**www.aluriasoftware.com**). Se ogni tentativo di elimina-

zione "automatica" fallisce, sarà necessario passare a qualcosa di più specifico e, purtroppo, più complesso. In sostanza si tratta di scaricare il programma "HijackThis"

(**www.tomcoyote.org/hjt**),

installarlo e lanciarlo: purtroppo il software è interamente in inglese. Il nome potrà essere poco elegante (è la traduzione per "Dirotta questo!"), ma il programma è estremamente efficiente.

Una volta lanciato, Hijack This, e fatto clic sul pulsante "Scan", il software provvede ad esaminare alcuni file di configurazione di Windows nonché numerose aree del Registro che contengono le impostazioni d'avvio del computer, ossia le i settaggi

e le preferenze che vengono applicate al sistema operativo (e ai diversi applicativi installati) nel momento in cui viene accesa o resettata la macchina. Numerosi programmi salvano le proprie impostazioni in queste aree del Registro in maniera assolutamente lecita e desiderabile. Purtroppo, è sempre qui che vanno ad insinuarsi le "configurazioni forzate" che sono l'essenza stessa di un hijacker. Spuntando la casella accanto a ciascuna voce e

×

elementi dannosi da quelli desiderabili. Per agevolare l'utente in questa operazione un po' rischiosa, ogni tipologia di voce è codificata con numeri e lettere: una legenda integrata consente di capire a cosa si riferisce ciascuna voce.

Una certezza potete comunque averla: qualunque impostazione contraddistinta dalle sigle O5, O6 e O7 deve essere sicuramente cancellata. Si tratta infatti di specifiche configurazioni dei file di sistema, operate proba-

a

Ŀ

4.10.1996

5.00.0910.15 **ZELODAK** 5.04.1150.0  $1.8.0.1$ 

V | IEHAber | Tails | Azive | Colon | PLUS | Optom |

**IGBY#SQM.098** 

.<br>Guilfreacha SysTrapExe<br>RunDLL32.exe<br>DPM/VSLEXE<br>vphay.exe<br>tppaldLexe

Scally the Windows Watch Dag espois that your co-<br>programs analize you leboot your Windows series. deck a Program Title and gress links ; or double-click an item to

Un altro ottimo programma "anti hijacker" é WinPatrol. Permette di tenere sotto controllo i BHO e i programmi in avvio automatico

consentendone la disabilitazione

facendo clic sul pulsante "info on selected item", HijackThis fornisce una sintetica descrizione del comando in questione, spiegandone le funzionalità e il tipo di modifiche che apporta al sistema. A questo punto si tratta di verificare quali delle voce selezionate non corrispondono ad un software che voi stessi avete installato: questi andranno eliminati uno ad uno (con un clic sul tasto "Fix checked").

#### **Cosa cancellare e cosa mantenere?**

L'operazione più difficile sta proprio nel distinguere gli

bilmente da "terzi dirottatori", per impedirvi di ripristinare le opzioni relative ad Internet e, in particolare, di scegliere secondo i vostri gusti l'homepage per il browser.

Cercate poi, tra tutte le stringhe elencate, i riferimenti espliciti all'indirizzo del sito hijacker (quello al quale viene ridiretto il vostro browser) o a nomi di programmi sospetti, di cui magari ignoravate l'esistenza sul vostro computer. Non eliminate niente prima di essere sicuri al 100% di quello che state facendo perché molte delle stringhe evidenziate sono parametri

necessari al sistema operativo e al corretto funzionamento degli applicativi installati.

HijackThis! elencherà nella sua lista anche tutti i "BHO presenti sul vostro computer (contraddistinti dalla sigla "02"). Se i BHO elencati sono numerosi, salvate l'elenco in una cartella a vostra scelta facendo clic sul bottone "Save Log" e stampatelo.

Confrontate poi il contenuto della stampa con alcune delle liste presenti in Rete dove vengono catalogati (con aggiornamenti giornalieri) i "BHO nocivi": cancellate quindi ogni corrispondenza riscontrata. Trovate una lista particolarmente ricca e curata al sito

#### **www.spywareinfo.com/bhos**

Se, al termine di questo confronto deciderete, di eliminare un qualunque elemento, HijackerThis farà automaticamente una copia dell'elenco da utilizzare per ripristinare la configurazione precedente nel caso che riscontriate dei problemi al riavvio del PC (verificate però che sotto Config.../ Main sia stata spuntata la casella relativa all'opzione "Make backups before fixing items").

#### **Programmi pericolosi**

Non è ancora finita. Eliminati i BHO dannosi, bisogna liberarsi dei file .HTA e .JS maligni. I primi, sconosciuti ai più, sono degli "script" realizzati in linguaggio HTML (quello segue a pag. 62

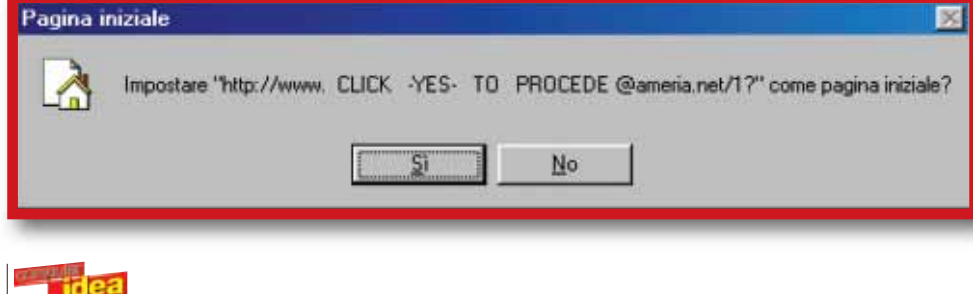

Ecco una finestrella che vi propone di impostare la pagina visitata come homepage del vostro browser. Gli hijacker non sono così gentili. E poi, chi vi dice che facendo clic sul pulsante "no" voi stiate effettivamente rifiutando?

Se avete dimestichezza con la lingua inglese, ecco un'utile lista per interpretare e conoscere il significato delle sigle che compaiono nella finestra del Task Manager e all'avvio del vostro PC. L'elenco è consultabile anche alfabeticamente. Trovate la lista all'indirizzo www.pacs-portal.co.uk

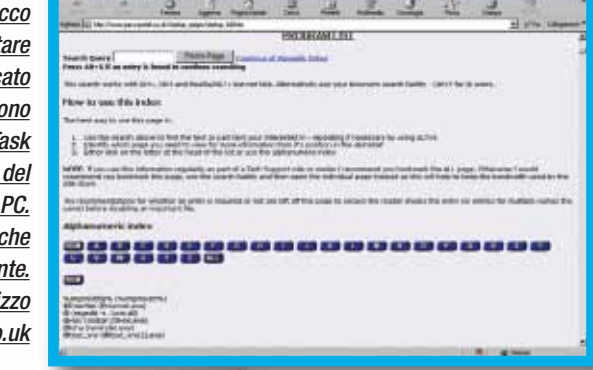

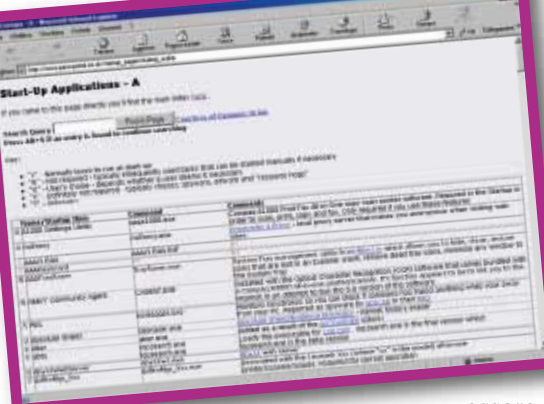

contengono programmi scritti in linguaggio JavaScript, anche questi eseguibili tramite il caricamento da parte del Browser. Così come gli HTA possono

gusci, che

usato per costruire le pagine Web) è funzionano come dei veri e propri programmi eseguibili che vengono lanciati in automatico dai browser e da alcuni client di posta elettronica in grado di interpretare, appunto, l'HTML.

Possono funzionare come "cavalli di troia", in quanto sono in grado di lanciare i controlli Active X aggirando anche le eventuali restrizioni di sicurezza imposte ai browser (e di cui abbiamo già detto) e possono intervenire sui file di sistema del PC. La loro pericolosità è tale che dalla versione 6.0, Outlook Express li ha inseriti (così come molti altri programmi di posta elettronica) nella lista di quegli allegati che vengono bloccati di default: un motivo di più per mantenere aggiornati il proprio client e-mail.

I file .JS sono già più noti. Sono degli "archivi", dei

essere usati per scopi leciti, ma anche per veicolare virus (anche loro sono normalmente bloccati come allegato di posta elettronica) o, nel nostro caso, hijacker. Dunque fate una ricerca sul vostro disco fisso per i file \*.hta e \*.js (con Trova/File o cartelle direttamente dal pulsante Start/Avvio). Quindi apriteli con un editor di testo (Notepad, Wordpad, Word o quant'altro): basta fare clic con Shift+Tasto destro del mouse sull'icona del file e selezionare "Apri con" dal menu contestuale. Controllate che all'interno del file non compaia l'indirizzo Internet sul quale siete stati dirottati o riferimenti a programmi sconosciuti: se così fosse eliminate immediatamente il file in questione. Dopodiché ripulite anche tutti i file temporanei \*.tmp presenti sul disco: fatelo in tutta tranquillità, non correte alcun rischio di compromettere la corretta funzionalità di Windows.

#### **Il ritorno dell'hijacker**

A questo punto l'hijacker sarà probabilmente fuori combattimento. Tuttavia per evitare il rischio di una sua ricomparsa al riavvio della macchina, sarà bene controllare anche quelle aree del Registro dove vengono iscritte le

applicazioni per le quali è previsto l'avvio automatico all'apertura di Windows. Il nostro HijackThis avrà evidenziato le voci corrispondenti con la sigla "04": controllatele e se capite che si tratta di voci indesiderate, che sicuramente non corrispondono a applicazioni da voi installate, eliminatele. Se non siete certi di quello che fate, confrontate queste voci con l'elenco che trovate all'indirizzo **www.pacsportal.co.uk/star tup\_pages/startup\_full.htm** al paragrafo "Program List". Il sito e la lista con i commenti (selezionate con i bottoni la lettera iniziale della voce che vi interessa) è purtroppo interamente in inglese ma, se capite la lingua, anche al di là dello specifico caso degli hijacker, la troverete di una utilità straordinaria, dal momento che permette di

diciture che si ritrovano anche nel famoso menu "Termina applicazioni" (o Task Manager). Potete così interpretare l'utilità (o meno) di tutti i programmi che vengono lanciati all'avvio di Windows e quelli che sono attivi in un qualunque momento (ma all'argomento dedicheremo presto un articolo specifico). Non esitate a cancellare tramite HijackThis ogni voce di avvio automatico che corrisponda ad un hijacker, spyware o ad un altro genere di malware.

interpretare tutte quelle

### **Opzioni Internet: scomparse?**

Come dicevamo poc'anzi, gli hijacker più "intraprendenti" sono in grado di eliminare il gruppo Opzioni Internet dal Panello di controllo. In realtà, non possono eliminarlo fisicamente, ma solo nasconderlo. Per ottenere questo risultato, il software pirata modifica il contenuto del file "control.ini" che è segue a pag. 64

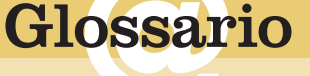

**Applet Java**: Piccole applicazioni scritte in linguaggio Java che incrementano l'interattività (in genere audio o video) delle pagine Web.

**Banner**: Elemento visivo, in genere un'immagine, che funge da collegamento al sito Web pubblicizzato.

**Firewall**: Categoria di programmi dedicata alla protezione del PC contro eventuali intrusioni esterne durante la connessione a Internet.

**Plug-in flash o java**: Programmi accessori che aggiungono funzioni e comandi integrandosi ad un software principale.

**Plug-in flash o java:** Programmi<br>accessori che aggiungono<br>funzioni e comandi integrandosi<br>ad un software principale.<br>**Registro di sistema:** Contiene<br>parametri e i settaggi, tutti<br>dati espressi in file di testo o in<br>lingua **Registro di sistema**: Contiene i parametri e i settaggi, tutti dati espressi in file di testo o in linguaggio binario. È la componente essenziale per il funzionamento del sistema operativo.

**URL**: Uniform Resource Locator, è l'indirizzo da digitare quando si vuole visitare una determinata pagina Web.

**Web Bug**: File grafici pressoché invisibili, presneti in alcune pagine Internet. Servono per tracciare l'attività di navigazione degli utenti ma anche per funzioni lecite come il conteggio del numero di pagine visitate

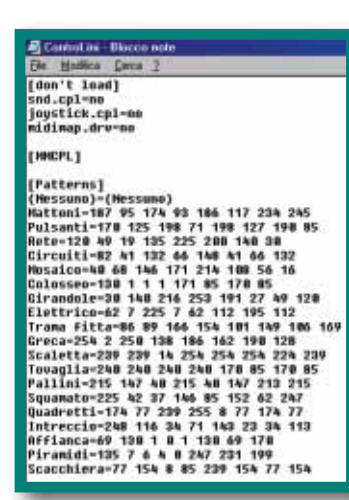

Il file di sistema "control.ini" permette di configurare il Pannello di controllo: la sua modifica rappresenta l'ultima risorsa per eliminare gli hijacker senza scrupoli

proprio il file di configurazione del Pannello di controllo.

Se non siete riusciti a far riapparire il gruppo scomparso utilizzando HijackThis, come descritto più sopra dovrete lavorare proprio sul file di configurazione. Se utilizzate Windows 98/Me, cercate all'interno del vostro disco fisso il file denominato "control.ini": ancora una volta potete usare la funzione di ricerca Trova, raggiungibile dal pulsante Start di Windows. Quando la ricerca sarà terminata, aprite il file in questione con il Blocco Note o con un altro editor di testi.

Nella finestra che si aprirà osservate se, in alto, sotto la scritta [DON'T LOAD] non compaia un comando simile a: INETCPL.CPL=YES. Se così fosse cancellate la riga contenente il comando (ma NON la dicitura [DON'T LOAD]) e salvate, selezionando "salva" dal menu "file" in alto a sinistra. Riaprite allora il file "control.ini" e verificate che effettivamente il comando sia sparito.

Al successivo riavvio della macchina, ritroverete il gruppo Opzioni Internet all'interno del Pannello di controllo, e potrete apportare tutte le modifiche che vorrete. Per ottenere il medesimo risultato, gli utenti di Windows 2000 e XP dovranno invece modificare il registro di sistema vero e proprio. Dal menu di Avvio selezionate "Esegui" e, nella casella di testo, digitate REGEDIT, quindi fate clic su "OK". Si aprirà l'editor del registro di sistema. Nel menu ad albero posto sulla sinistra della finestra selezionate

#### **HKEY\_CURRENT\_USER\Cont rol Panel\don't load**.

Date un'occhiata... C'è il comando "INETCPL.CPL=YES" ? Se c'è cancellatelo prontamente.

## *> I programmi per prevenire*

Gli hijacker si possono anche prevenire: ecco alcuni programmi che rendono la vita difficile ai dirottatori del Web.

#### *Browser Hijack Blaster (BHB)*

**www.wilderssecurity.com/bhblaster.html**

Completamente gratuito, funziona in "background" può essere richiamato in ogni momento con un clic sull'apposita icona, nella barra delle applicazioni posta in basso a destra sullo schermo. L'interfaccia è priva di fronzoli: BHB si limita, se attivato, a bloccare in silenzio tutti i "regali non richiesti" che vi arrivano durante la navigazione. È compatibile con Windows 95, 98, ME, NT 4, 2000, XP.

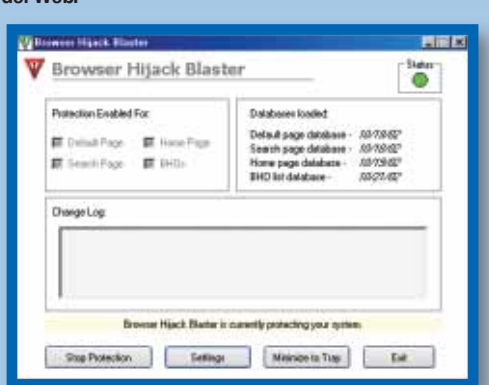

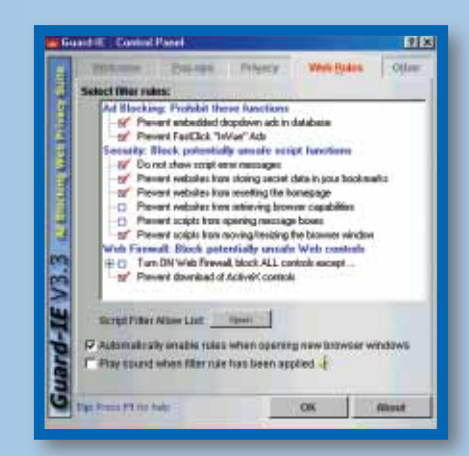

#### *Guard-IE*

#### **www.guardwall.com**

Si tratta di un programma shareware (30 giorni

in prova, licenza acquisto 29,95 dollari/ 26,17 euro). Si integra con il browser di Microsoft. Blocca le finestre pop-up, rimuove le tracce della vostra navigazione sul Web dal sistema, funge da firewall e, soprattutto, filtra i programmi ActiveX che nascondono "hijackware". L'interfaccia del programma presenta una serie di menu a schede: la sezione che riguarda il blocco degli hijacker si trova sotto "Web Rules". Questo menu presenta una serie di comandi, attivabili apponendo il segno di spunta nell'apposita casella, con i quali è possibile garantirsi un crescente livello di protezione. Passando sopra le voci con il puntatore del mouse, potete ottenere ulteriori informazioni sulle singole stringhe, purtroppo sempre e solo in inglese. Le principali funzioni di Guard-IE sono richiamabili dai pulsanti dedicati che, dopo l'installazione, vengono visualizzati nella barra di Internet Explore. Facile da usare ed efficace.

#### *Settings Sentry*

#### **www.spywareinfo.com/downloads/spyblocker/settings+sentry.php**

È un altro piccolo "programma factotum". Svolge funzioni di **firewall**, protegge i parametri personalizzati del browser e impedisce la visualizzazione di pagine Web contenenti **Web bug**, spyware e hijacker. Sebbene l'interfaccia sia in inglese, è piuttosto semplice da usare: basta spuntare la casella "keep a log file" perché Settings Sentry automaticamente si preoccupi di monitorare tutta la vostra navigazione su Internet. Segnali di allerta, sia audio che video, vi avviseranno nel momento in cui il programma intercetterà file particolarmente "curiosi" o **applet java** che tentano di modificare i parametri di configurazione del vostro browser. Setting Sentry costa 11,54 euro.

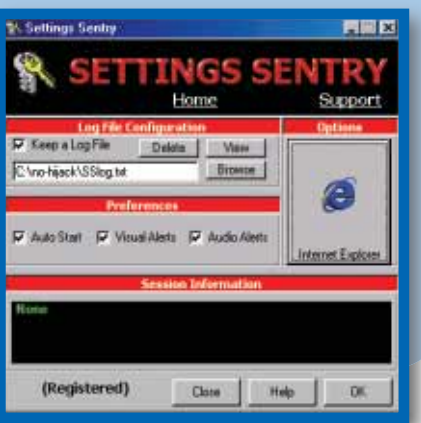

# <span id="page-45-0"></span>**faq**faq **> le domande più frequenti**

**FAQ:**

**Sempre a portata di mano per lettere, tesi di laurea, fatture, ricette e in generale tutto ciò che una volta era fatto con la macchina da scrivere, Word può essere utilizzato anche senza conoscerne le principali funzioni, e leggere poderosi manuali. Tuttavia, prima o poi, alcuni problemi vengono al pettine, e le cose che a prima vista sembrano semplici e piane, diventano ostacoli insormontabili. In queste pagine proponiamo una serie di FAQ che vi aiuteranno a scoprire alcune funzioni importanti, ma poco intuitive, del diffuso programma di videoscrittura.**

WORD

### **È possibile creare e memorizzare sul PC un modello di Word in modo che a ogni avvio del programma non debba reimpostare i font e il layout?**

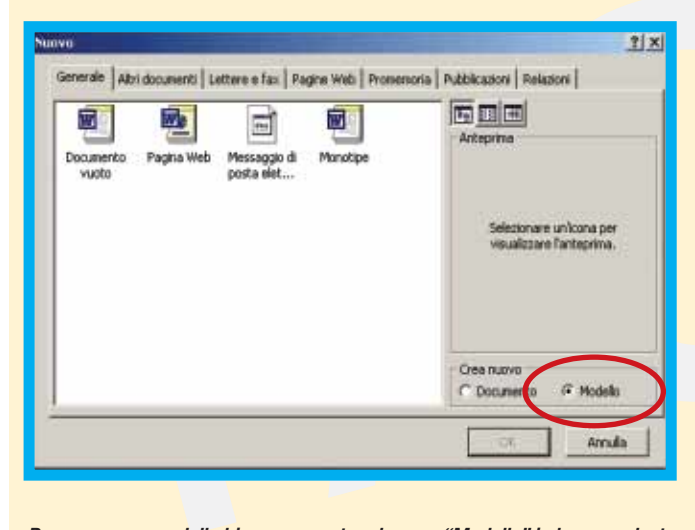

Creare un nuovo modello per i documenti di Word è semplice: aprite il menu File, fate clic su "Nuovo" e, al menu successivo, spuntate la voce Modello in basso a destra (normalmente è selezionato "Documento vuoto"). Eseguendo questa semplice procedura, il foglio bianco che vi si presenterà dinnanzi verrà interpretato da Word come un modello e non più come un semplice documento. Ora fate le vostre scelte come se lavoraste a un normale documento, stabilite margini, caratteri, spaziature e dimen-Per creare un modello bisogna spuntare la voce "Modello" in basso a destra caratteri, spaziature e dimen-i vostri gusti.

sioni; una volta personalizzato il foglio, aprite nuovamente il menu File e usate il comando "Salva con nome...", quindi inserite un nome per il vostro modello. Notate come in "Tipo di file" sia già pre-selezionato il formato "Modello di Word" , che ha l'estensione DOT. D'ora in poi, creando un nuovo documento, tra i modelli disponibili sotto la scheda "Generale", troverete anche il vostro modello personalizzato, e scegliendolo aprirete un nuovo foglio di lavoro già predisposto secondo

**Vorrei stampare un documento molto lungo con l'opzione "fronte e retro".**

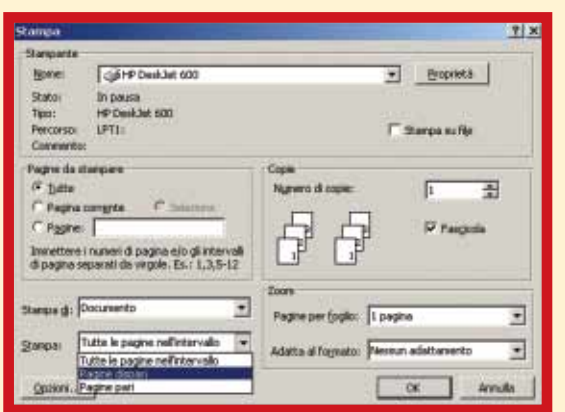

Il metodo più pratico per stampare delle pagine in fronte-retro con Word, consiste in un'oculata gestione dei fogli in fase di stampa. Aprite il menu di Stampa di Word (CTRL+MAIUSC+F12 oppure sotto la voce File della Barra del menu); nella parte inferiore della finestra, cercate l'opzione Stampa.

Nella casella "Pagine" è possibile specificare il numero di fogli da stampare in modalità fronte-retro

Noterete che l'impostazione predefinita è "Tutte le pagine dell'intervallo"; questo valore si può cambiare in "Pagine Dispari" e "Pagine Pari". Per avere un fronte-retro basta stampare prima tutte le pagine dispari modificando questa opzione, quindi reinserire i fogli e ripetere la stampa con le pagine pari.

In questa seconda fase fate attenzione a inserire i fogli in modo tale che venga stampata la facciata vuota nel giusto verso.

### **Ho sentito dire che le macro di Word possono contenere dei virus. Come posso evitare di contaminare il PC?**

Controllare in modo capillare l'esecuzione dei programmi sul proprio computer è un requisito essenziale per tenere lontani dal sistema virus e affini. Questo controllo passa ovviamente anche attraverso le macro di Word, ovvero sequenze di operazioni programmate per essere eseguite automaticamente. Il menu da tenere d'occhio risponde alla voce Macro ed è reperibile dal menu Strumenti della barra in alto di Word. Selezionata "Macro" fate clic sulla voce "Protezione": apparirà una schermata in cui è possibile definire tre livelli di protezione. Per ottenere un alto livello di tutela vi consigliamo di selezionare la prima opzione, ovvero "Elevata": in questo caso qualsiasi macro sarà disattivata senza alcun preavviso o passaggio intermedio. Se proprio non volete

#### **Come posso proteggere il mio documento di Word da sguardi indiscreti?**

È possibile proteggere un file di Word dagli sguardi altrui applicando una password. Per compiere quest'operazione basta accedere alla voce Opzioni da "Strumenti" della Barra del menu. Fate clic sulla scheda "Salva" e in basso noterete il campo vuoto di "Opzioni di condivisione file per [nome del file]"; inserendo una password nel campo "Password di apertura" e poi confermandola alla schermata successiva, avrete agevolmente protetto il vostro file. Ora, ogni volta che qualcuno cercherà di aprire quel file con Word, il programma richiederà la password ed eventualmente ne impedirà l'apertura.

### **Vorrei proteggere un file di Word permettendo la sola lettura e stampa e impedendo altre operazioni. È possibile?**

Per attivare la funzionalità di "Sola lettura", accedete alla scheda "Salva" indicata nella risposta precedente e inserite una "Password di modifica" nel campo omonimo, quindi riconfermatela e premete "OK". Alla prossima apertura Word chiederà all'utente la password e, se essa non verrà fornita, il file sarà leggibile ma non modificabile. Ricordate che un documento di sola lettura di cui si ignora la password, può essere modificato e salvato con un nome differente. In questo caso sul computer ci saranno

Indicando delle fonti attendibili nella seconda scheda, potete limitare l'esecuzione delle macro senza eliminarle del tutto

> 1 art. utenta Stendard | Flocklica | Stampa

Orea sempre copia di baskup rti sekataggio velcos<br>A proprietà document

eseguire nessun tipo di macro potete anche prendere un altro accorgimento: sempre nel menu "Protezione" accedete alla scheda "Fonti Attendibili" e rimuovete tutte le fonti presenti (se ve ne sono). Con un livello di protezione elevato il computer si limita a eseguire le macro considerate attendibili. In Word 97 l'opzione è meno articolata: si trova in "Strumenti/Opzioni/Standard/Attiva protezione da Virusmacro".

Salva disconditure grammati

Utilità antivirus installaba/e

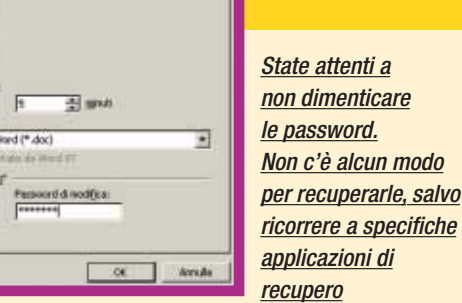

Password

'doc2' è protetto da Alberto

ОK

Immettere una password per modificare o aprire in sola lettura. Password:

Annulla

Le password vanno confermate in questa schermata

Consigliate sale lettig a

due file, quello protetto intonso, e uno nuovo che contiene l'originale modificato. Inoltre è sempre possibile cancellare il file esternamente a Word, trascinandolo nel cestino senza nemmeno aprirlo. Per tutelarsi da simili evenienze bisogna rivolgersi a specifici programmi di protezione dei documenti.

### **Che cos'è il sunto automatico di Word? E come funziona?**

Il sunto automatico è una funzionalità di Word che permette la rapida visione e comprensione di un documento più o meno lungo. Utilizzando una quantità definita di testo di un documento, Word crea un riassunto che ne ripercorre i punti chiave. Per creare il sunto automatico basta fare clic su "Strumenti" e poi su "Sunto Automatico". Word prevede quattro diversi metodi di visualizzazione del sunto (la visualizzazione non influenza i suoi contenuti): evidenziando le parti del documento che lo compongono; posizionandolo all'inizio del documento; creando un nuovo documento; visualizzando solo il sunto senza uscire dal documento. Una volta scelta la visualizzazione più congeniale, non rimane che decidere la percentuale di testo originale deve essere compresa nel riassunto, modificando il campo "Percentuale dell'originale". Un'alta percentuale di testo originale garantisce un sunto più fedele ma meno compatto; una percentuale bassa può determinarne l'inattendibilità.

ello di profisione | Fonti attendibili

Atridia

 $7x$ 

Sola lettura

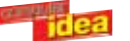

## faq **> le domande più frequenti**

#### **È possibile ordinare alfabeticamente un elenco di nomi? Se sì, come posso fare?**

Il comando utile a tale scopo si trova sotto la voce "Tabella" della Barra del menu: per accedervi selezionate la voce "Ordina". A questo punto bisogna fare una precisazione: a meno che non abbiate precedentemente selezionato una particolare sezione di testo, la funzione "Ordina" considera l'intero documento come un testo da ordinare, quindi è caldamente consigliato selezionare le voci da ordinare prima di attivare la funzione. Il menu "Ordina" contiene tre opzioni personalizzabili; la prima è utile in caso di tabelle con più variabili (per esempio una tabella con dei risultati calcistici); la seconda definisce il criterio secondo cui vanno ordinati i nomi (ordine alfabetico, numerico, e così via); infine la terza fissa se l'ordine deve essere crescente o decrescente. Una volta fatte le vostre scelte, non resta che premere "OK" e lasciare che Word ordini il vostro elenco.

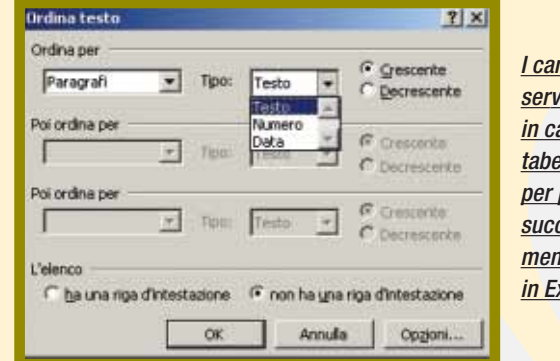

I campi multipli servono solo in caso di tabelle; utile per passare successivamente i dati in Excel

### **Come posso dividere un foglio in più colonne?**

Le cinque opzioni "Predefinite" sono solo esempi, le colonne si possono personalizzare in ogni aspetto, numero larghezza, spaziatura e così via

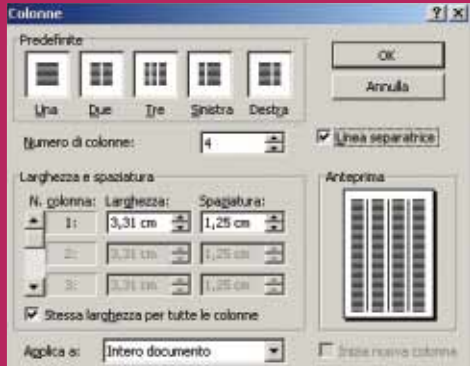

Dividere un testo in colonne può essere molto utile in termini di economia di spazi; può infatti ridurre il numero di pagine necessarie per la visualizzazione di un documento, o più semplicemente spezzare la monotonia di fogli sempre identici. Per compiere una simile operazione con Word, basta accedere al menu Colonne, che si trova sotto la voce Formato della barra in alto. L'utilizzo del menu Colonne è piuttosto intuitivo, scegliendo una delle opzioni in alto è possibile dividere il documento in modo predefinito, oppure, modificando i valori "Numero di colonne" e "Larghezza e spaziatura" è piuttosto semplice creare delle colonne personalizzate.

Per poter cambiare i valori di larghezza e spaziatura per ogni colonna singolarmente, bisogna prima deselezionare la voce "Stessa larghezza per tutte le colonne".

#### **Che cos'è il formato RTF? Quando conviene utilizzarlo?**

L'RTF (Rich Text Format) è uno dei formati supportati da Word. Il programma salva in modo predefinito in suoi file in formato DOC. tuttavia basta selezionare la voce "Salva con nome…" dal menu File e modificare il "Tipo di file" per salvare agevolmente un file in formato ".rtf ". I vantaggi del formato RTF sono le grandi compatibilità e diffusione; rispetto al formato DOC, supportato principalmente dalle

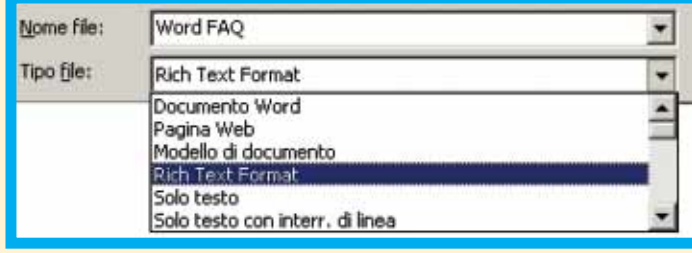

applicazioni Microsoft, e spesso incompatibile addirittura tra le diverse versioni di uno stesso programma, l'RTF è leggibile praticamente da ogni programma di video scrittura e da ogni versione di Word, oltre che da Macintosh e da altri sistemi operativi.

Quindi perché non salvare sempre in RTF? Semplicemente perché l'RTF non supporta proprio tutte le potenzialità di Word (capace di inserire macro, immagini e altro nei suoi documenti), studiate apposta per il DOC.

Salvare in RTF rimane comunque sempre consigliabile, soprattutto quando bisogna passare file a persone che potrebbero avere diversi sistemi operativi, o quando i documenti sono semplici file di testo.

Rispetto al formato "Solo testo", il "Rich text format" permette di eseguire numerose operazioni sui documenti

## faq **> le domande più frequenti**

#### **Word salva automaticamente i documenti aperti?**

Word è un programma professionale, è quindi normale che preveda la possibilità di salvare automaticamente i file, onde evitare che utenti poco esperti perdano il lavoro di ore a causa di un crash di sistema improvviso. Le preferenze per il salvataggio automatico si trovano nel menu Opzioni, accessibile dalla voce Strumenti della Barra del menu. Cercate la scheda Salva e controllate che la voce Salvataggio automatico sia spuntata; ora non vi resta che modificare l'intervallo di tempo tra ogni salvataggio (nel nostro caso facendo clic sulle freccette fino a trovare il valore "3 min.") e il formato in cui volete che Word salvi. A questo punto premete "OK" e continuate pure a lavorare, ma tenendo sempre a mente che un buon salvataggio manuale va sempre fatto di tanto in tanto.

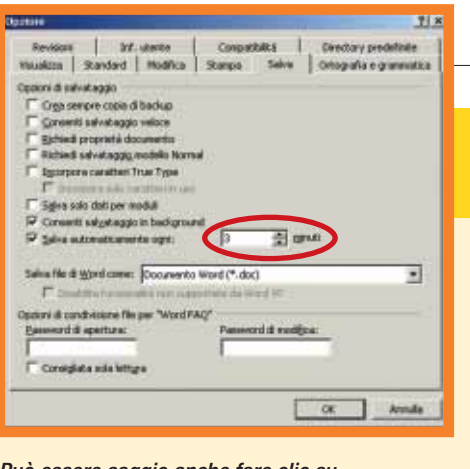

Può essere saggio anche fare clic su "Crea sempre copia di backup"

#### **Ho trovato su Internet un font molto bello: come posso fare per installarlo in Word?**

Installare nuovi font (tipi di carattere) in Word è più facile a farsi che a dirsi: per compiere l'operazione, basta eseguire un semplice Copia/Incolla del nuovo font nella cartella "Fonts" di Windows; vediamo ora più in dettaglio come procedere. Selezionate il vostro font e usate il comando "Copia" (premendo "CTRL+C" o facendo clic con il tasto destro del mouse sull'icona del font e selezionando la voce Copia); quindi accedete al vostro disco fisso primario e cercate all'interno della directory di Windows una cartella chiamata "Fonts" (normalmente il suo percorso è C:\Windows\Fonts). Ora basta usare il comando "Incolla" (CTRL+V o comando omonimo dal solito menu) sulla cartella "Fonts" e il gioco è fatto. Al prossimo avvio, Word supporterà il nuovo tipo di carattere, che sarà presente nel menu a tendina che raccoglie tutti i font.

#### **Come si inseriscono apici e pedici, per esempio per indicare un elevamento a potenza o rimandare a una nota?**

Per Word un apice o un pedice è un semplice effetto grafico che rientra nella gestione dei tipi di carattere. Fate clic su "Formato" e poi su "Carattere". La scheda Tipo del menu Carattere, presenta al centro una serie di caselle da spuntare, tra cui ci sono anche "Apice" e "Pedice". Per inserire una scritta o un numero sotto forma di apice basta spuntare l'omonima casella e premere "OK": ora i prossimi caratteri che digiterete diventeranno degli apici. Se l'apice o il pedice sono contigui a un carattere

normale, basterà la pressione della barra spaziatrice per tornare alla normalità (è un accorgimento per facilitare l'inserimento di note o potenze); se invece sono caratteri isolati è necessario tornare al menu Carattere e deselezionare le caselle spuntate. Si può anche trasformare un'intera scritta già digitata in apice o pedice, basta selezionarla, andare nel menu Carattere, spuntare l'effetto desiderato, controllare che l'anteprima in basso sia corretta e premere "OK".

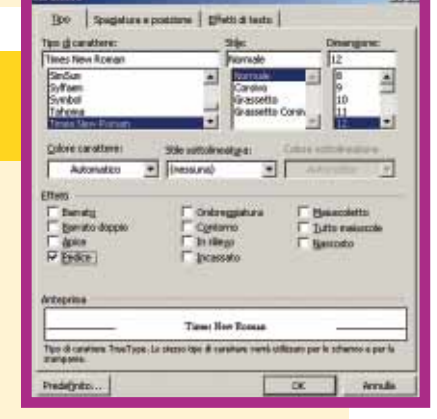

Oltre ad "Apice" e "Pedice" sono disponibili molti altri effetti grafici

#### **Devo inserire molte immagini nel documento: come faccio ad automatizzare le didascalie?**

Sulla Barra del menu fate clic su "Inserisci" e poi su "Didascalia": nella finestra che si aprirà premete il pulsante "Didascalia automatica". Il nuovo menu contiene una lista degli elementi che possono essere inseriti in un documento di Word: spuntandone uno si automatizza l'inserimento di didascalia per lo specifico tipo di file selezionato. Se pensate di inserire un'immagine, selezionate voci come: "Immagine bitmap", "Immagine di Microsoft Word" o "Immagine paint". Ora non vi resta che definire come deve essere la vostra didascalia (ricordate di farlo per ogni file inserito) decidendone l'"Etichetta", ovvero la scritta che comparirà sotto l'immagine. Il campo sotto quello dell'etichetta determina invece la posizione della didascalia; il tasto "Numerazione" serve per personalizzare la numerazione delle immagini (numeri normali, romani, lettere).

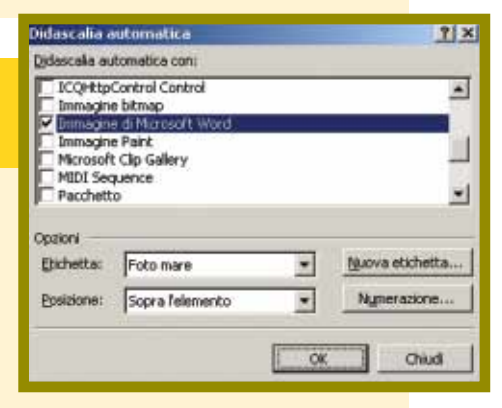

Ricordatevi di specificare per ogni immagine, la giusta descrizione nella casella Opzioni/Etichetta

## faq **> le domande più frequenti**

#### **Come si importano i dati provenienti da un foglio di calcolo di Excel? E come posso incollarli in Word?**

Per inserire dati provenienti da Excel in un documento di Word si possono seguire varie strade. Il primo e più semplice sistema per compiere una simile operazione consiste in un brutale Copia/Incolla dei dati. Selezionando un grafico o un'area di un foglio di lavoro di Excel e premendo CRTL+C (o usando il comando Copia del menu del tasto destro del mouse), si salvano in memoria dei dati, che in seguito possono venire incollati (CTRL+V) su di un documento di Word in prossimità del cursore. La gestione dei dati importati è in questo caso differente per grafici e tabelle: i primi si comportano come delle immagini (quindi si possono ingrandire e spostare ma non modificare direttamente), le seconde come tabelle di Word (ovvero: si può scrivere al loro interno, ma non vengono eseguite le funzioni di Excel). Un altro metodo consiste nell'importare in un documento di Word un intero foglio di lavoro di Excel: per compiere quest'operazione bisogna fare clic sul comando "Oggetto", che si trova nel menu "Inserisci" della barra del menu. Nel menu Oggetto aprite la scheda "Crea da file", premete "Sfoglia" e cercate

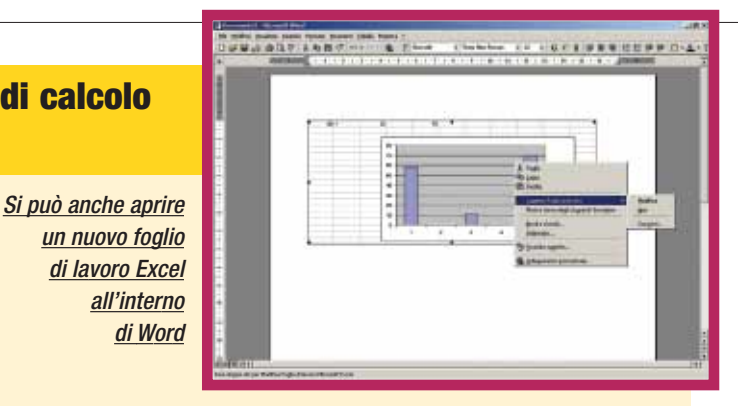

nel disco fisso il file che volete importare, quindi premete "OK". Così facendo il foglio di Excel verrà copiato in toto nel documento di Word, anche in questo caso il file di Excel verrà trattato come un'immagine. Infine una precisazione: volendo, è possibile modificare elementi di Excel visti da Word come immagini. Basta selezionare l'oggetto in questione e premere il tasto destro del mouse, quindi selezionare dal menu contestuale la voce "Oggetto foglio di lavoro\Modifica" o "Oggetto grafico\Modifica". In questi casi Word aprirà all'interno del documento una piccola finestra di Excel funzionante, che tornerà a essere un immagine non appena verrà deselezionata.

#### **Posso inserire delle note in un file Word senza che vengano visualizzate o stampate?**

Word prevede la possibilità di inserire commenti, anche audio, a singole parole o periodi di un documento. A differenza delle note, simili aggiunte non vengono stampate e non figurano nel testo: un passaggio "commentato" viene semplicemente evidenziato su video. Selezionate la porzione di documento che volete evidenziare, quindi aprite il menu Inserisci e selezionate il comando Commento. Vedrete aprirsi una finestra nella parte bassa dello schermo; per inserire un commento è sufficiente scrivere all'interno di essa, se invece volete lasciare un commento audio, potete premere il tasto a forma di audiocassetta e registrarne uno. Una volta finito, premete "Chiudi" e il gioco è fatto. Noterete che ora la parola o frase "commentata" è evidenziata in giallo: d'ora in poi, soffermandosi con il cursore del mouse su di essa, apparirà una finestra con il commento firmato dall'autore. Se in seguito vorrete modificare o cancellare il commento, basta premere con il tasto destro sulla parte di testo evidenziata, e selezionare nel menu successivo i comandi Modifica commento o Elimina commento.

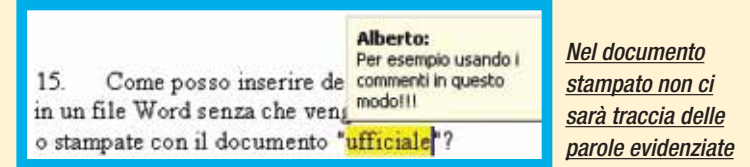

#### **Come si inseriscono le note a piè pagina all'interno di un documento?**

Per compiere l'operazione basta infatti selezionare il comando Nota a piè di pagina... nel menu Inserisci della Barra del menu. Il menu successivo è piuttosto intuitivo e permette di inserire note in fondo a ogni singola pagina ("Nota a piè di pagina") o solo in fondo al tutto il documento ("Nota di chiusura"). Le opzioni presenti nella sezione inferiori della finestra permettono di decidere se numerare le note normalmente, con una sigla o un simbolo (per esempio in caso di note del traduttore o di commenti personali). Inoltre, facendo clic su "Opzioni" si possono personalizzare ulteriormente le note, decidendone posizione e metodo di numerazione (in caso si sia scelto di usare una numerazione normale). Infine ricordate che il menu Opzioni offre due differenti schede per le note a piè di pagina e per quelle di chiusura.

Il tasto Simbolo permette di utilizzare un segno, anche personalizzato, per indicare la nota

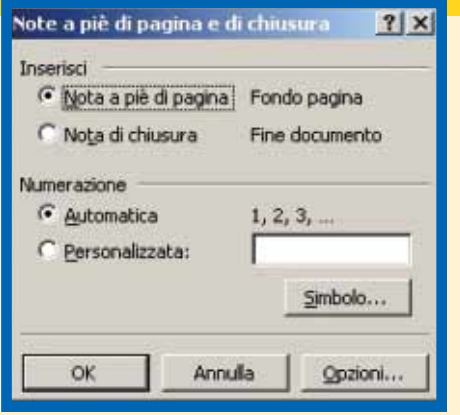

### <span id="page-50-0"></span>software **> cd-rom**

#### **SYMANTEC NORTON INTERNET SECURITY 2004**

# Cinque in **uno**

# *Un'unica soluzione per proteggersi da virus, hacker e le altre minacce alla privacy.*

Prendete cinque programmi targati Norton: AntiVirus, Personal Firewall, Privacy Control, AntiSpam e Parental Control. Metteteli insieme e integrateli, in modo che funzionino tutti contemporaneamente nel modo più trasparente possibile. Ne uscirà fuori il pacchetto Internet Security 2004, che ogni anno si ripropone con nuove funzionalità. Chi si affida a Symantec per

la sicurezza, già da tempo ha scoperto l'importanza di

do la pubblicità e i contenuti non graditi che provengono da Internet.

La versione 2004 presenta alcune innovazioni: la rilevazione dei virus è stata estesa alla protezione da altre minacce, come spyware, ad-ware e programmi che registrano quanto digitato sulla tastiera (keystroke logger). C'è un assistente Web che si occupa di bloccare la pubblicità delle finestre popup quando si naviga con Microsoft Internet Explorer,

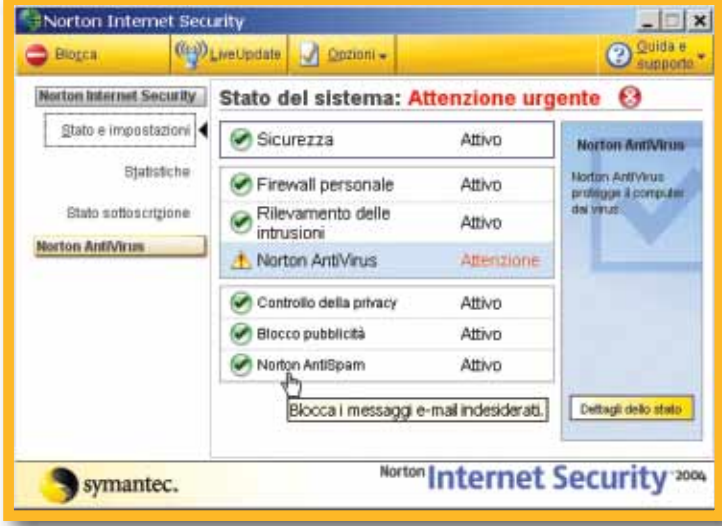

aggiornare il programma almeno ogni due anni, pena la progressiva perdita di affidabilità. Chi sceglie soluzioni "fai da te" (cioè firewall e antivirus gratuiti) si lascia sfuggire la comodità di un ambiente integrato che si occupa di qualcosa di più oltre a virus e hacker, filtranma purtroppo non con altri browser. Il controllo dei documenti compressi offre un tipo di protezione "proattiva" che è utile anche agli utenti di reti peer-to-peer o delle chat. Un notevole miglioramento

si trova nel potenziamento della funzionalità antispam, con controllo dei messaggi provenienti dalle caselle POP3 (ma non IMAP) e completa integrazione con Eudora, Microsoft Outlook e Outlook Express, anche per Hotmail e MSN Mail. Norton AntiSpam 2004 rileva e filtra le e-mail pubblicitarie in ingresso, che si stanno trasformando da un semplice disturbo in una progressiva minaccia per la sicurezza e la produttività, senza chiedere interventi di configurazione o addestramento da parte dell'utente.

Il livello di questa applicazione è soddisfacente ed è effettivamente utile per chi è bersagliato da decine di messaggi di spam ogni giorno. Se sullo stesso computer operano contemporaneamente più persone, tra cui minori, è possibile creare account di controllo per i genitori e personalizzare la protezione per quanto riguarda privacy, blocco della pubblicità e spam. Data la diffusione dei sistemi di messaggeria istantanea, è prevista la protezione dai virus anche per i programmi AOL Messenger, Yahoo! Messenger e MSN Messenger (ma non ICQ). La configurazione del firewall ottimizza automaticamente le funzioni a seconda del tipo di computer: abitazione, ufficio o fuori sede, permettendo anche la creazione di diversi profili di rete, qualora si usi, per esem-

# *> In dettaglio*

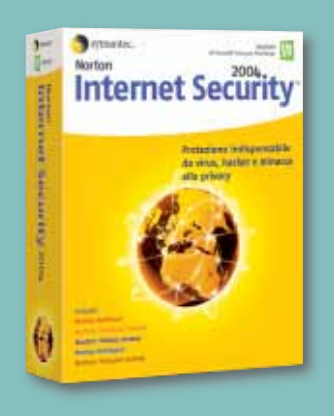

**Produttore:** Symantec (www.symantec.it) **Prezzo:** 89,95 euro

**Requisiti** Windows 98/Me/2000/Xp, Pentium III 300 MHz, 128 Mb di memoria RAM

**>** Voto:

pio, il computer portatile a casa e in ufficio. Il nostro giudizio sulla suite è senz'altro positivo: la sicurezza è garantita senza richieste di intervento da parte dell'utente e il "peso" delle applicazioni si va snellendo (anche se una buona dotazione di hardware e processore è sempre necessaria). Da segnalare infine che Norton Internet Security 2004 offre il meglio di sé quando usato in combinazione con i programmi Microsoft per la navigazione e la posta elettronica: se utilizzate Netscape o Opera sarete purtroppo un po' penalizzati. *Luisa Tatoni*

# <span id="page-51-0"></span>Halo:**Combat Evolved** tempo libero **dell'OCTO**

# *C'è un altro mondo da salvare...*

**È finalmente arrivato su PC uno degli sparatutto in soggettiva più amati su console!** 

**Halo è infatti stato il primo campione di vendite su Xbox, anche se il suo sviluppo è stato un po' più complicato: il gioco fu inizialmente pensato come un titolo per PC e solo in un secondo tempo, in seguito all'interessamento di Microsoft, divenne su console un'esclusiva Xbox. A distanza di oltre un anno, anche la versione per PC di Halo è infine giunta sugli scaffali, con qualche novità, qualche capello bianco e tutta la sua carica di originalità.**

**Il titolo Bungie si presenta come uno sparatutto tradizionale: in un futuro molto remoto gli umani sono in lotta con una razza di alieni brutti e cattivi di nome Covenant, alieni particolarmente interessati a un misterioso pianeta a forma di anello, Halo, appunto.**

**Al di là della sceneggiatura, relativamente scontata, è l'approccio il vero punto di forza di Halo. Il titolo Bungie punta tutto sulla sua originalità e sulla capacità di coinvolgere strategicamente in modo non banale. Per esempio Halo permette di portare con sé solo due armi per volta, ma offrendo anche la possibilità di attaccare "di calcio". Questo limite, apparentemente una concessione al realismo, aggiunge in realtà un grosso elemento strategico e una nuova gestione dei colpi corpo a corpo, tanto da aumentare grandemente l'interesse per il gioco.**

**Naturalmente le novità non finiscono qui: in Halo ci sono mezzi di locomozione da guidare, combattimenti di squadra, nemici molto intelligenti**

**e molto altro. Alcuni livelli particolarmente ben riusciti riescono davvero a trasmettere la frenesia di una vera battaglia, a volte disperata. Infine, come non citare le novità della versione PC: una nuova arma (il lanciafiamme), nuove mappe e soprattutto la possibilità di giocare in multigiocatore via Internet e LAN, che da sola rappresenta un enorme valore aggiunto. Tutti i pregi di Halo sono quindi rimasti intonsi nella conversione per PC. Tuttavia il gioco Bungie è in questa incarnazione un po' meno grandioso, principalmente per un aspetto tecnico molto buono ma non eccellente (ed esoso in termini di**

**hardware), per qualche concessione di troppo allo "stileconsole", spesso poco gradito agli amanti del PC, per la mancanza**

# *> In dettaglio*

**Genere:** Sparatutto **Produttore:** Bungie/Microsoft Game Studios (www.bungie.com) **Distributore:** Microsoft (Tel. 02/70398398; www.microsoft.com) **Prezzo:** 69,90 euro

#### **Requisiti**

**Windows** 98/Me/2000/XP, **Pentium** 733Mhz, 128 Mb di RAM, accelerazione Direct 3D

**> Voto:9**

**"ufficiale" di una modalità cooperativa in singolo e multiplayer.**

**Detto questo, Halo è un gioco immancabile nella ludoteca di ogni amante degli sparatutto e rimane comunque un titolo consigliato per tutti gli altri.**

*Alberto Torgano*

### <span id="page-52-0"></span>tempo libero **> giochi**

# Ghost **Master**

# *Uno spettro nel frigo, un fantasma sotto il letto... ed è solo l'inizio*

**d'uccello, ruotabile e zooma-Stare dalla parte dei cattivi non capita molto spesso. In Ghost Master però avrete la possibilità di calarvi nei panni di un vero signore dei fantasmi, il cui obiettivo è unicamente quello di terrorizzare e spaventare gli ignari abitanti di ville, alberghi e di altre ridenti località. Di spaventevole in realtà c'è solo questo, perché il comparto grafico è luminoso e gradevole, i fantasmi e i personaggi di contorno sono realizzati in modo semi-caricaturale e il tono di fondo del gioco è quello della classica commedia nera. L'interfaccia dei comandi è semplice e lineare, e attraverso la visuale a volo**

**bile, controllare il lavoro dei vostri fantasmi risulta facile e divertente. Il gioco è un susseguirsi di missioni il cui obiettivo può essere spaventa-**

#### *> In dettaglio*

**Genere:** Gestionale **Produttore:** Empire Interactive (www.empireinteractive.com) **Distributore:** Leader (Tel. 0332/870579; www.leaderspa.it) **Prezzo:** 59,90 euro

#### **Requisiti**

Windows 98/Me/2000/Xp, Pentium III 500 MHz, 128 Mb di Ram, accelerazione Direct3D

**> Voto:8**

**re un certo numero di persone, liberare un fantasma prigioniero o non spaventare nessuno. Ghost Master punta dritto all'azione: all'inizio di ogni livello potrete scegliere la vostra squadra di "spiriti", che aumenteranno mano a mano che progredirete avanti nel gioco. Ciascun "spiritello" è dotato di caratteristiche proprie in base alle quali deve essere impiegato, alcune delle quali sono, purtroppo, un po' difficili**

**da individuare. Sebbene la difficoltà del gioco sia un po' altalenante e non si possa effettuare alcun salvataggio a missione in corso, Ghost Master è un gioco molto divertente e tutto in italiano.** *Lorenzo*

*Cavalca*

\*

\**CON LE LETTERE RITAGLIATE DALLE TESTATE DEL GRUPPO SI POSSONO SCRIVERE PAROLE BEN PIÙ LUNGHE DI QUESTA.*

## **VNU BUSINESS PUBLICATIONS ITALIA È LEADER NELL'EDITORIA INFORMATICA, TECNICA E DELLA COMUNICAZIONE.**

**VNU Business Publications Italia** è oggi il grande protagonista dell'editoria per l'informatica, il settore tecnico e il mondo della comunicazione. Inoltre, con l'acquisizione di Pubblicità Italia e BIAS Group, è attivo nelle attività di marketing e nell'organizzazione di fiere ed eventi. Ciò significa offrire a target diversi, sinergie efficaci e soluzioni mirate. **Che solo un gigante editoriale può mettere in campo.**

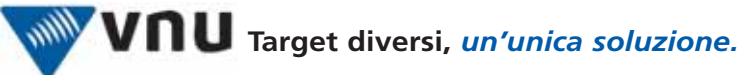

PUBBLICAZIONI DI INFORMATION TECHNOLOGY: · Backstage · Computer Idea · CRN Computer Reseller News · Network News Italia · PC Magazine · SM Strumenti Musicali · www.vnunet.it ·

PUBBLICAZIONI TECNICHE: • Automazione Oggi • Automazione & Strumentazione • Elettronica Oggi • EO Embedded • EO News • Fieldbus & Network • Fluidotecnica • Imballaggio • Inquinamento • La Chimica e l'Industria • Progettare • Rivista di Meccanica Oggi • TIL Tecnologia e servizi Integrati per la Logistica • Trasmissioni Meccaniche (inserto di Progettare) • Watt • www.ilb2b.it • GRUPPO PUBBLICITÀ ITALIA: • Pubblicità Italia • Today • Guida Agenzie • Guida Internet • Guida Marketing • Media Book • Media Book Specializzati • www.pubblicitaitalia.it •

BIAS GROUP - LE FIERE: • Bias • E-manufacturing forum • Rich Mac • Aqua • Milano Energia •

#### **www.vnu.it**

 $82 -$ 

nel prossimo numera 26 novembre

Andiamo alla scoperta del **"Task Manager"**  di Windows Xp, la "console di controllo" del sistema operativo da cui è possibile **monitorare e modificare lo stato delle applicazioni attive in ogni momento**.

Office 2003 vi serve davvero?

**Mettiamo a confronto la nuova "suite per ufficio" di Microsoft con le versioni 97, 2000 e 2002**.

**Fermiamo lo Spam! Tutti i consigli e le astuzie necessarie per bloccare l'arrivo della "posta spazzatura" nella vostra casella e-mail.** 

Vi spieghiamo come configurare i software antispam e le impostazioni base di Outlook Express per non affogare nella pubblicità indesiderata.

A lezione di editing video. Impariamo a **collegare la videocamera digitale al PC e ad acquisire video e audio** con le periferiche esterne e le schede Firewire.

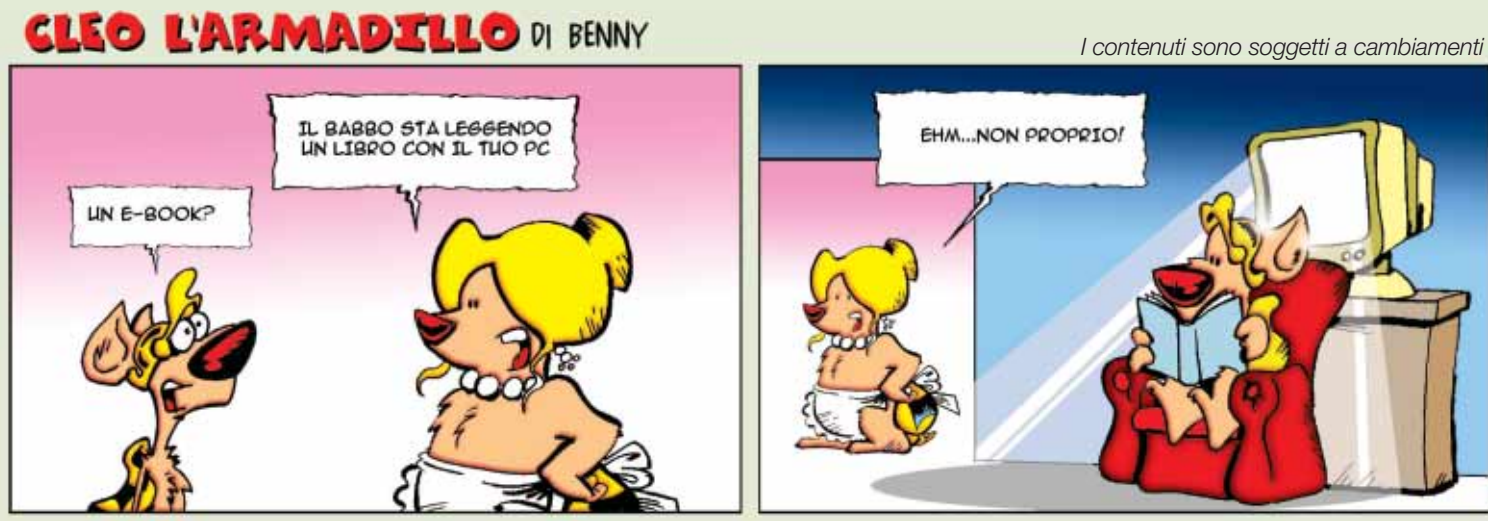

**www.cleolarmadillo.it**